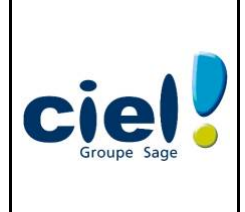

# **SUPPORT DE FORMATION**

V01-0608

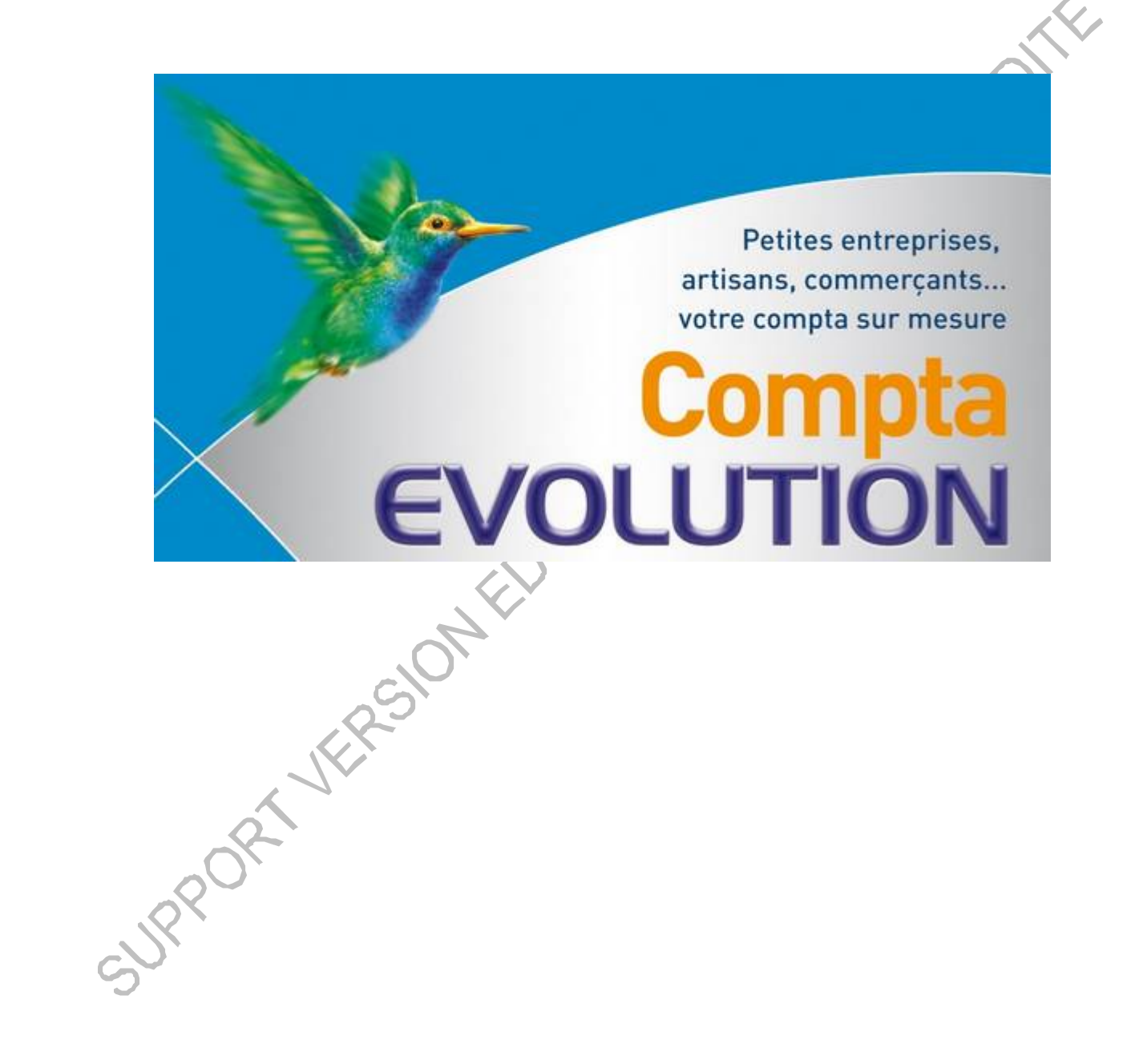

SUPPORT VERSION FOUCATION VERTICATION

# **SOMMAIRE**

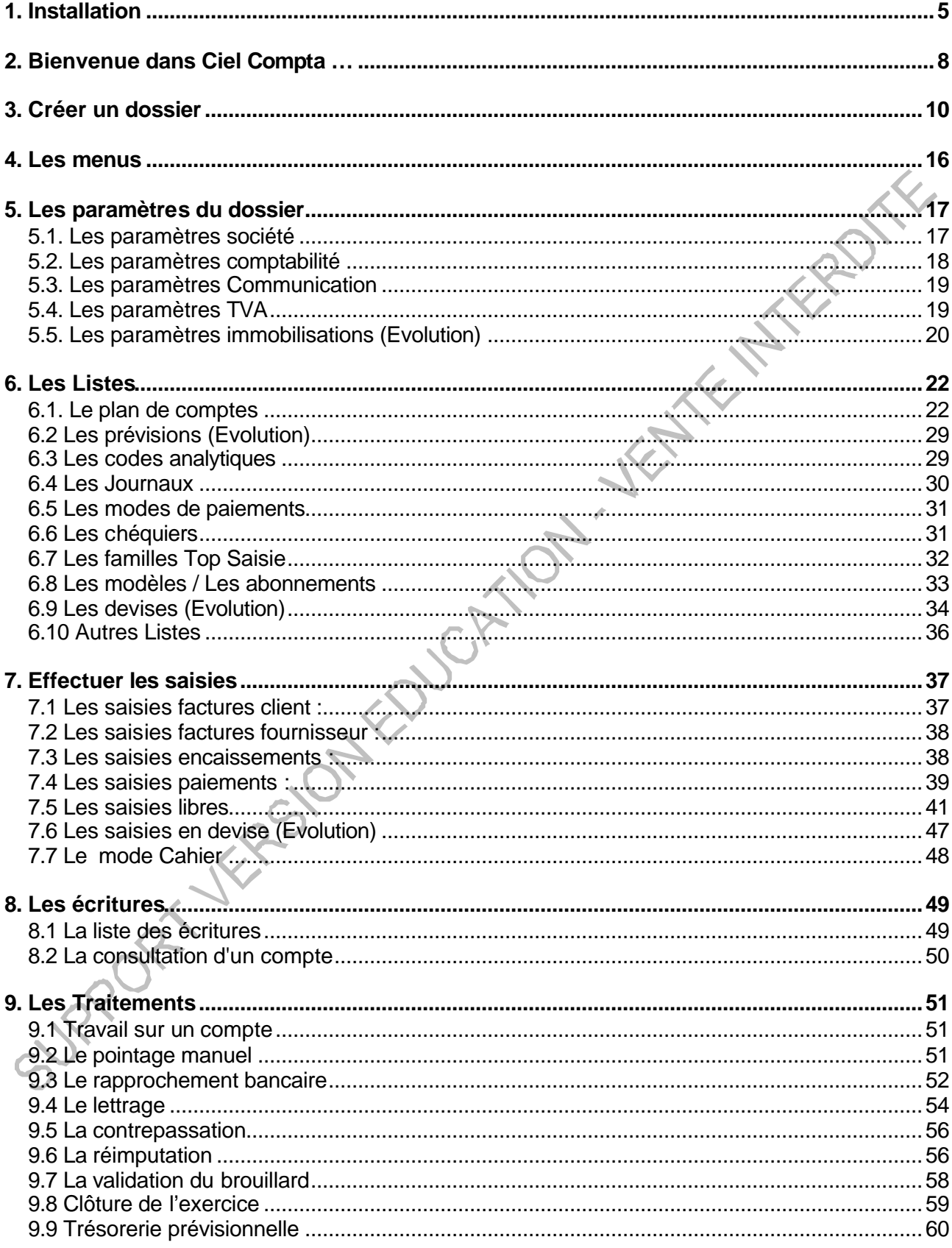

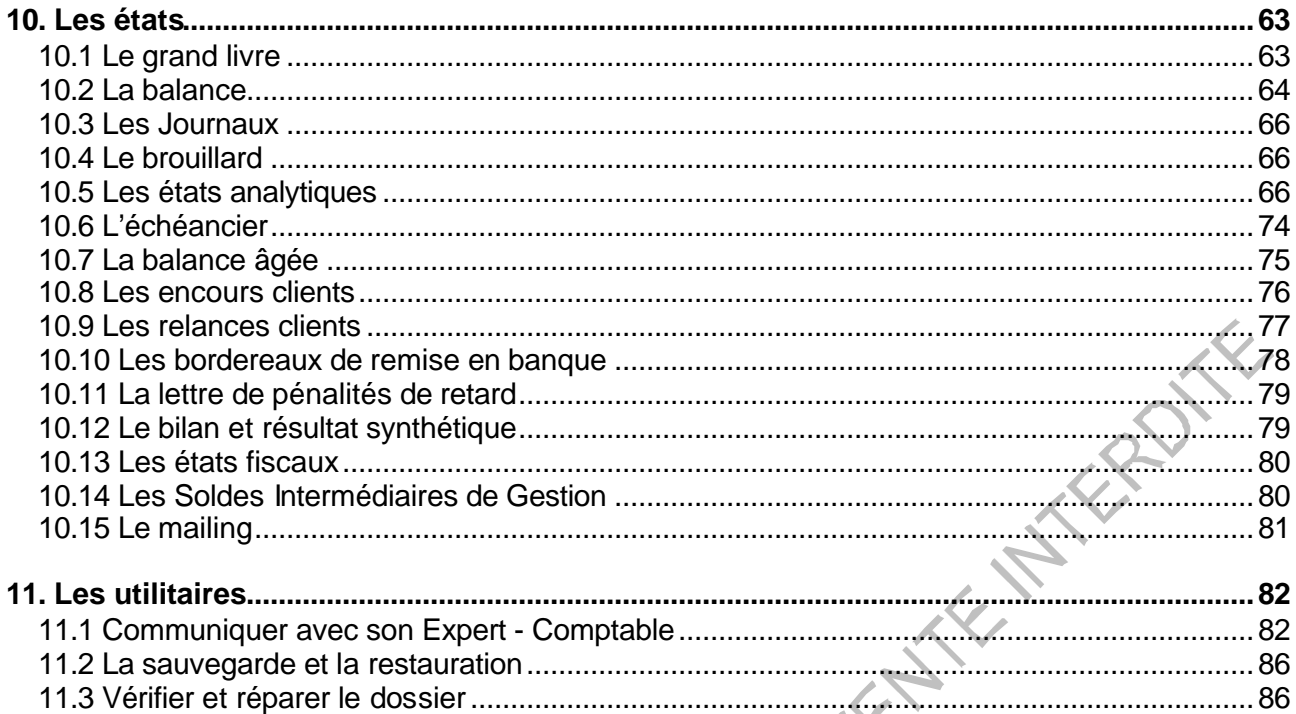

Ce support de formation est destiné aux utilisateurs de Ciel Compta Millésime ou de Ciel Compta Evolution.

Les chapitres et paragraphes spécifiques à Ciel Compta Evolution portent la mention

SURPORT WASTER

## **1. INSTALLATION**

fenêtre

Pour l'installation du programme, un seul fichier existe désormais : install.exe En double cliquant sur ce fichier, il apparaît la fenêtre de Bienvenue. Faites **Suivant** sur cette

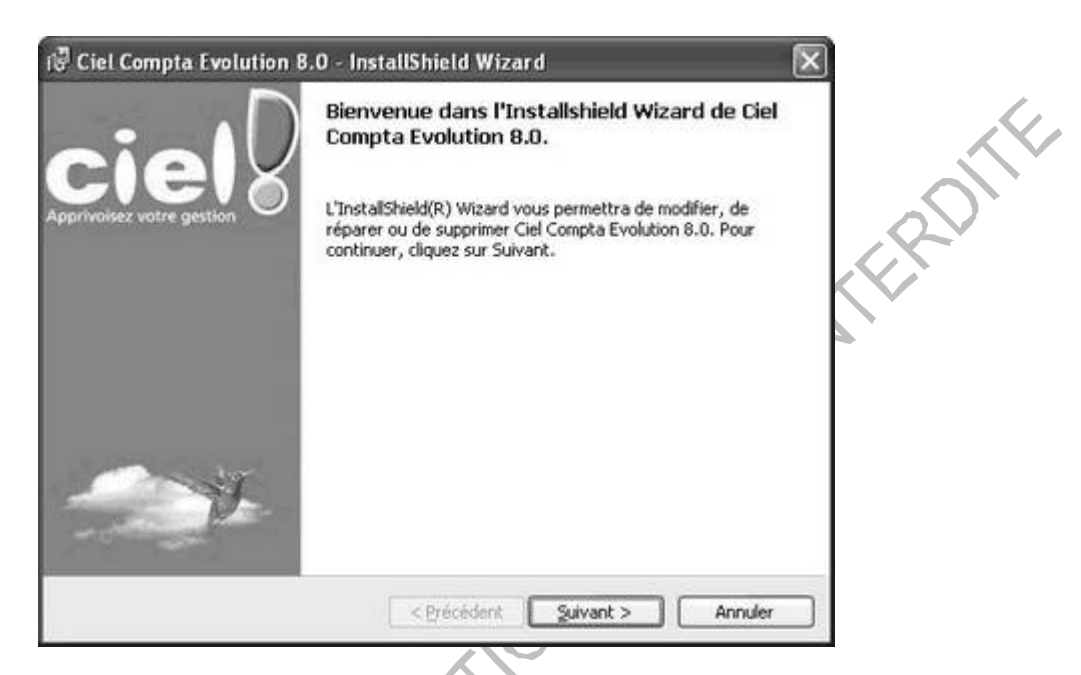

Apparaissent ensuite les clauses de contrat. Cliquer sur "J'accepte les termes de ce contrat".

 $\Lambda$ 

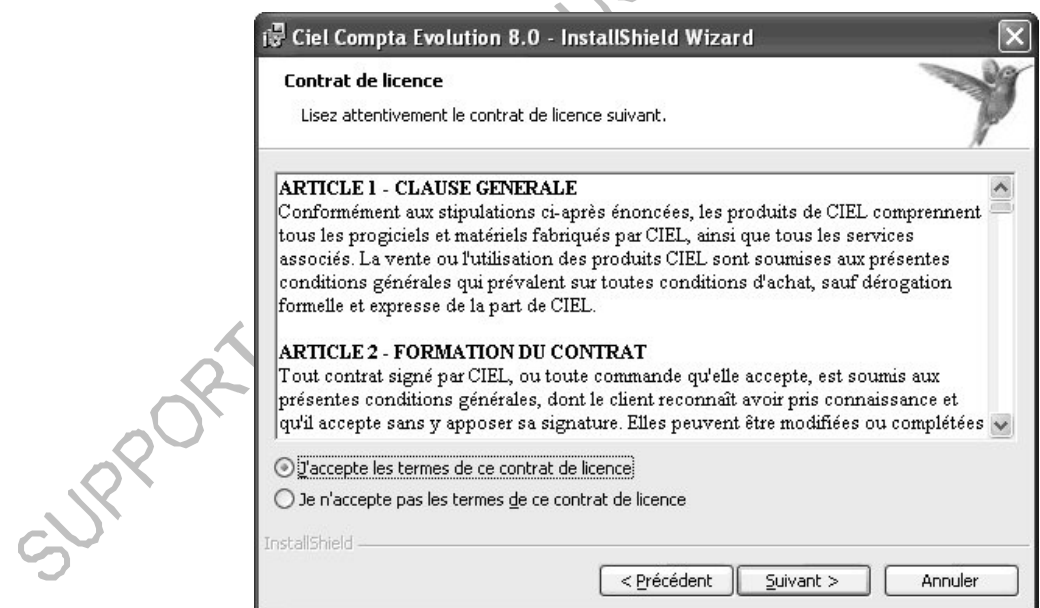

Cliquer sur **Suivant**, 2 types d'installations sont proposés :

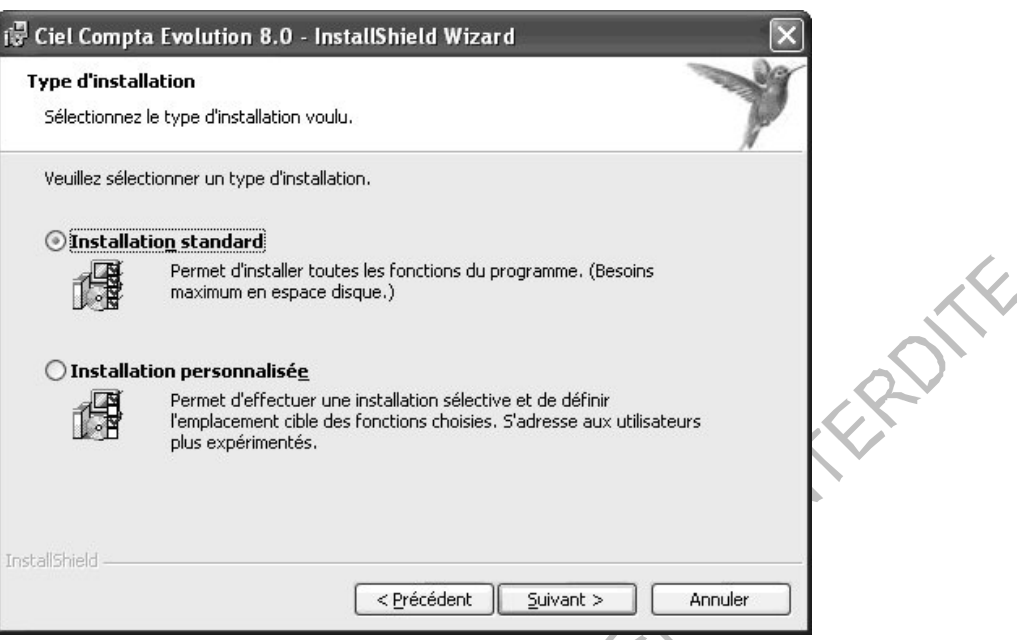

#### **Installation Standard** :

Il n'est pas possible de choisir le répertoire d'installation. Elle se fait par défaut dans le répertoire C:\Program Files\Ciel\Ciel Compta.

En cliquant sur **Suivant**, on arrive directement à la fin de l'installation. Cliquer ensuite sur **Installer**.

#### **Installation Personnalisée** :

Choisir ce type d'installation dans le cas où l'on souhaite installer Ciel Compta Evolution dans un répertoire différent.

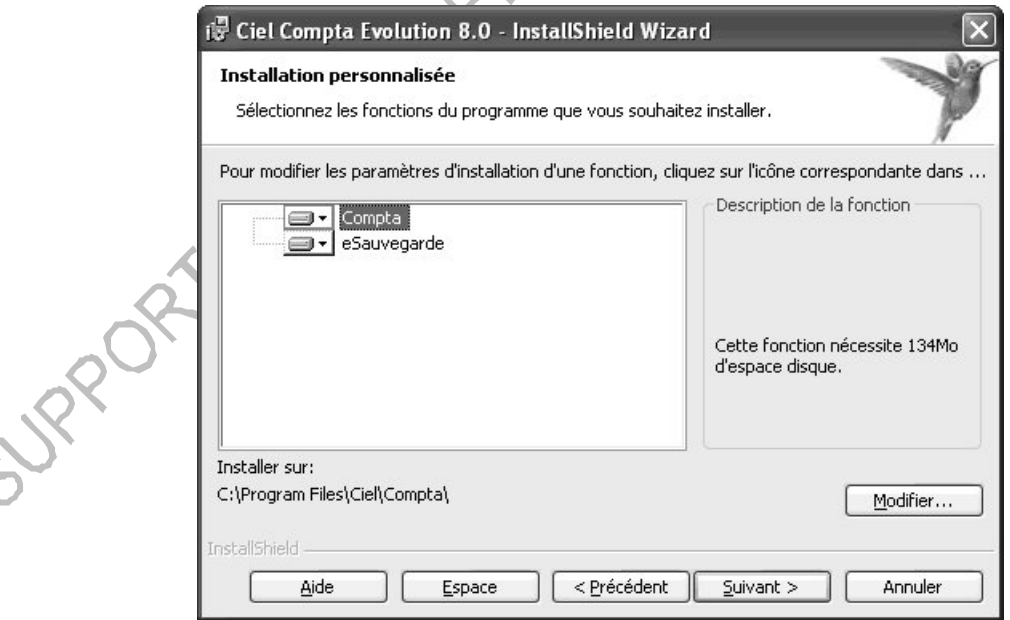

Cliquer sur **Modifie**r pour indiquer le répertoire d'installation souhaité puis cliquer sur **Suivant**.

Cliquer ensuite sur **Installer** pour commencer l'installation.

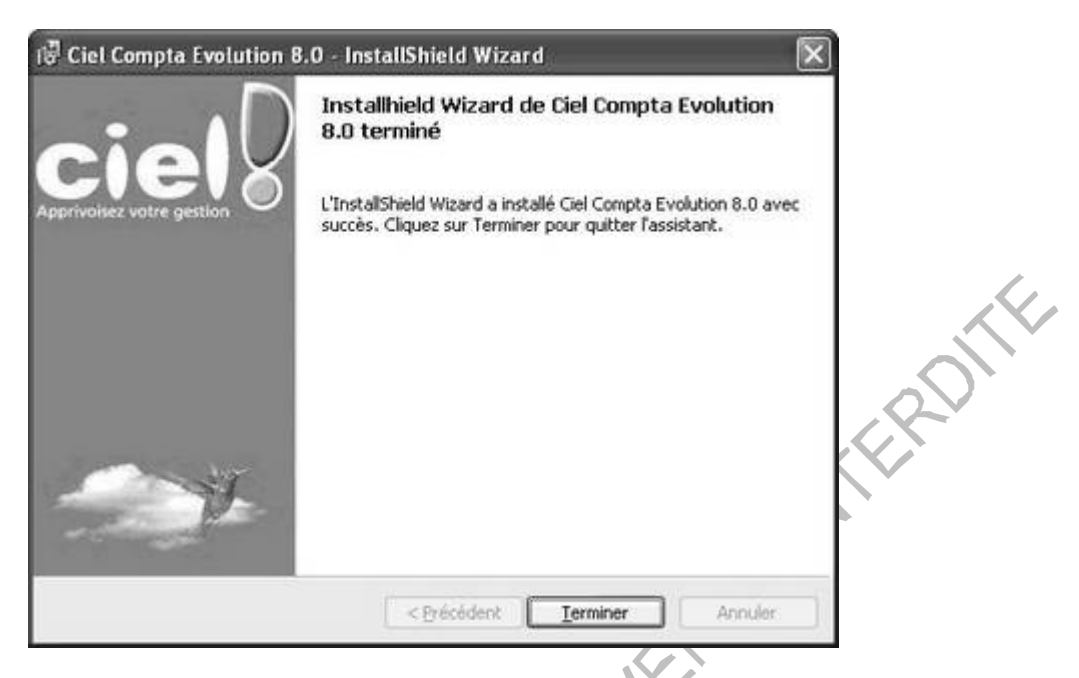

Cliquer enfin sur **Terminer**.

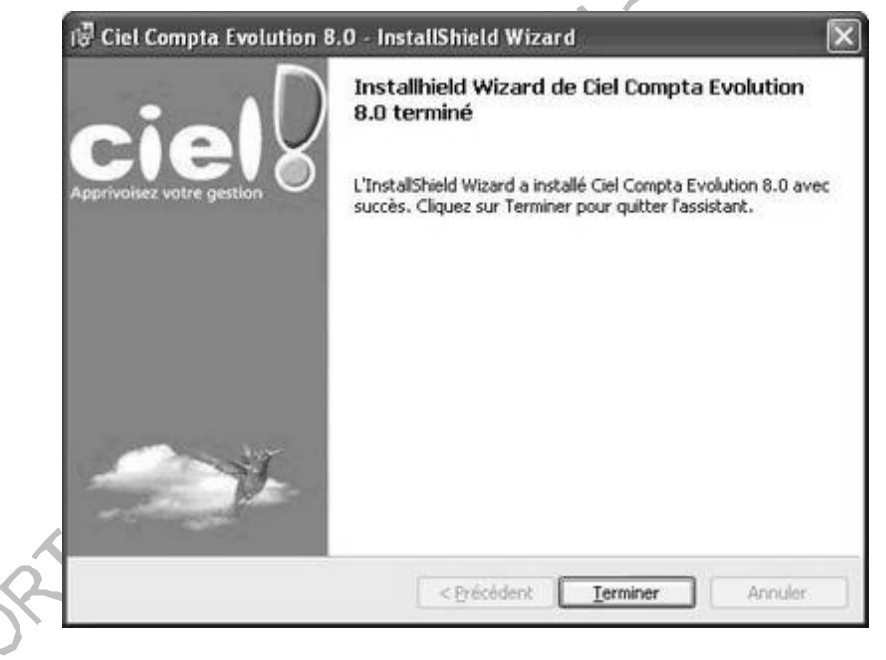

L'installation terminée, il se créé automatiquement un icône de raccourci sur le bureau.

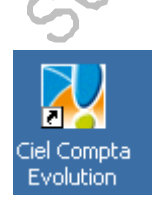

## **2. BIENVENUE DANS CIEL COMPTA …**

Ciel Compta Evolution fait partie des logiciels phares de la gamme proposée par Ciel

L'écran principal de Ciel Compta comprend : la barre de menus, les barres d'outils et de navigation entièrement paramétrables. La barre d'état affiche quant à elle les indicateurs Majuscules et Verrou numérique, la date et l'heure système.

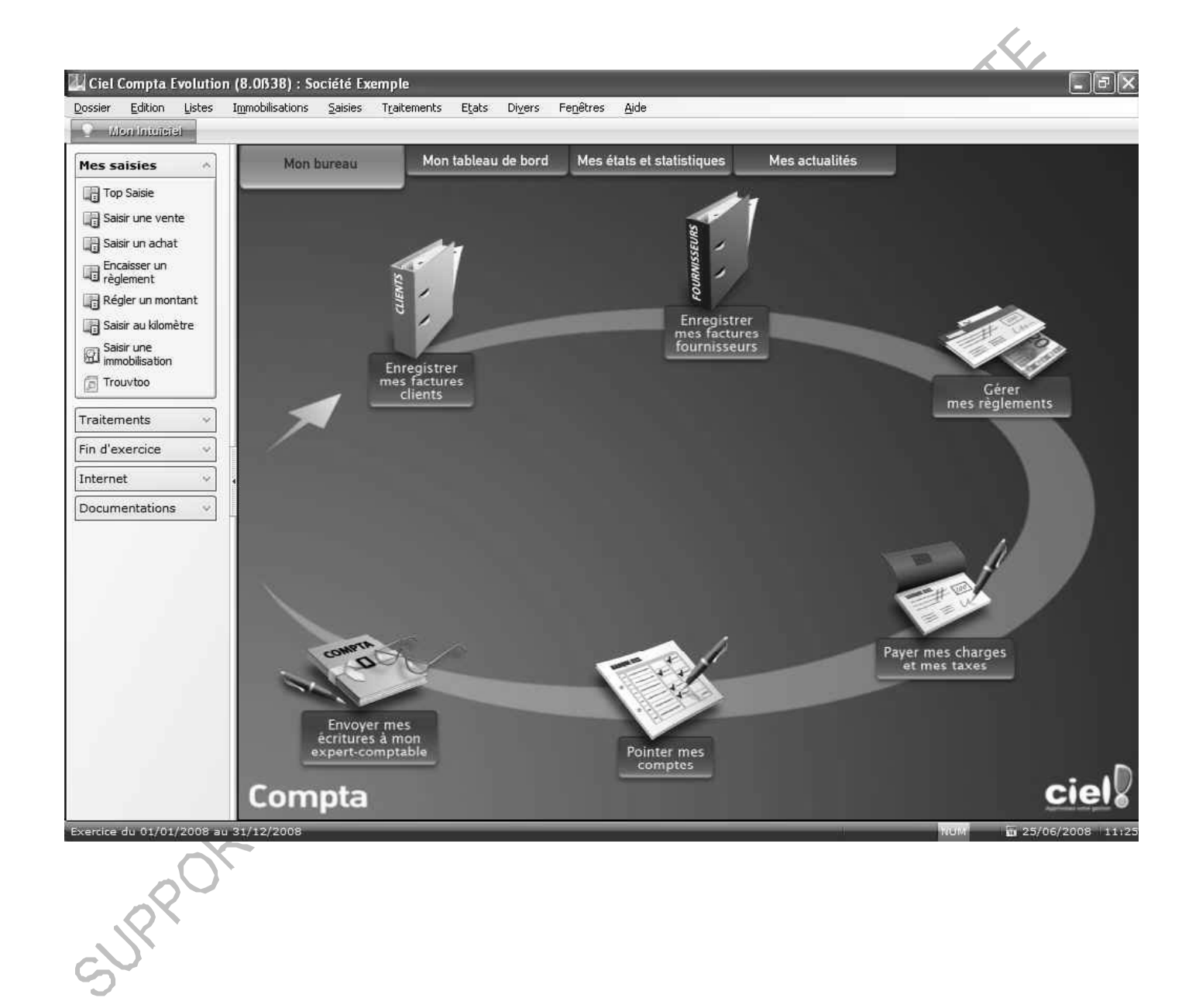

#### **MON INTUICIEL**

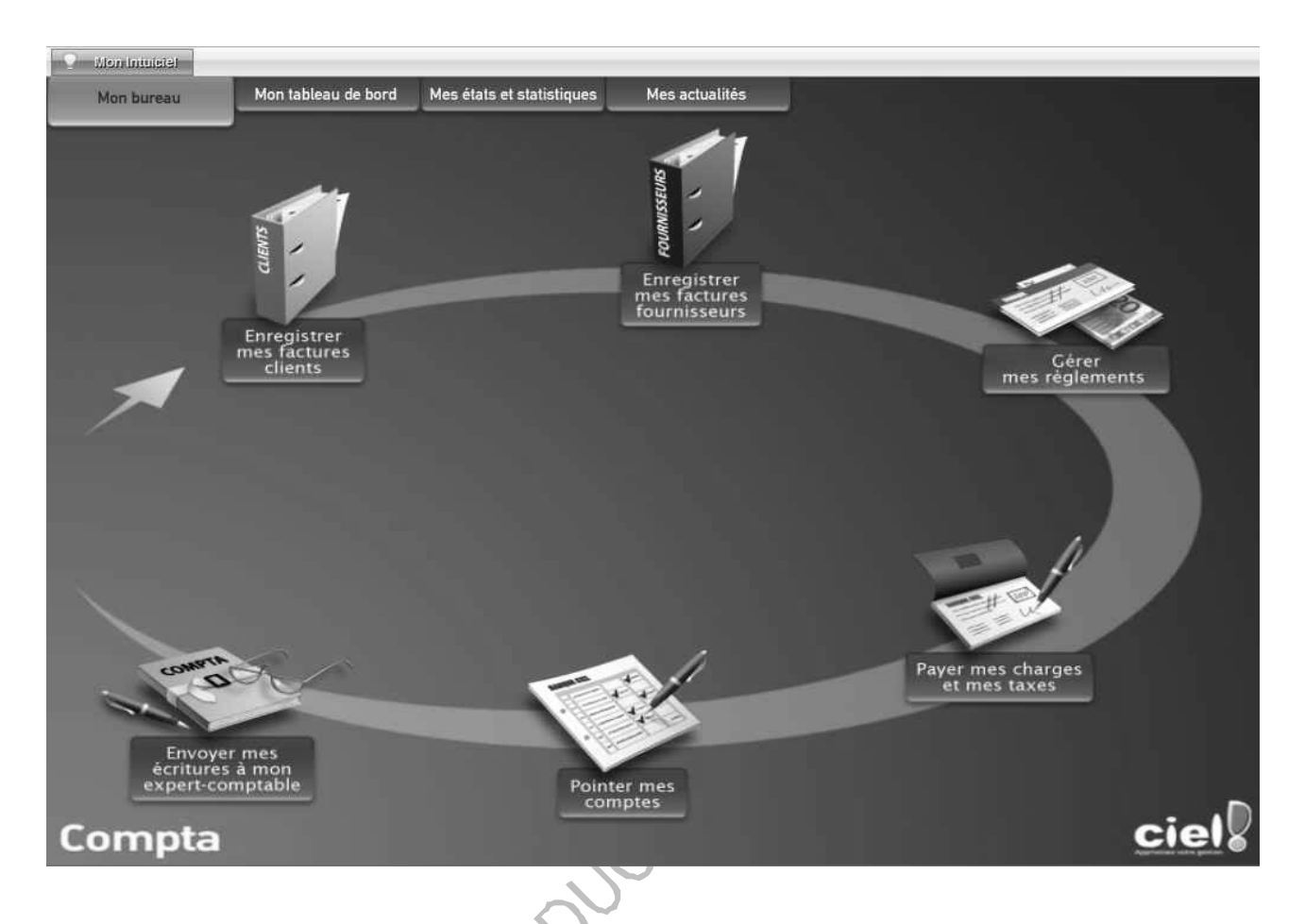

**L'intuiciel** en fond d'écran par défaut est composé de quatre onglets :

- Mon bureau : affiche le mode Simple, Médium ou Complet via le menu contextuel
- Mon tableau de bord : permet une analyse des données comptables (résultat, échéancier..)
- Mes états statistiques : permettent d'éditer les états les plus utilisés (balance, grand livre..)
- Mes actualités : affiche les informations du site Ciel, de télécharger des mises à jour…..

SURPORT

## **3. CREER UN DOSSIER**

Accès : Dossier - Nouveau

Cliquer sur OK pour lancer la création de la société.

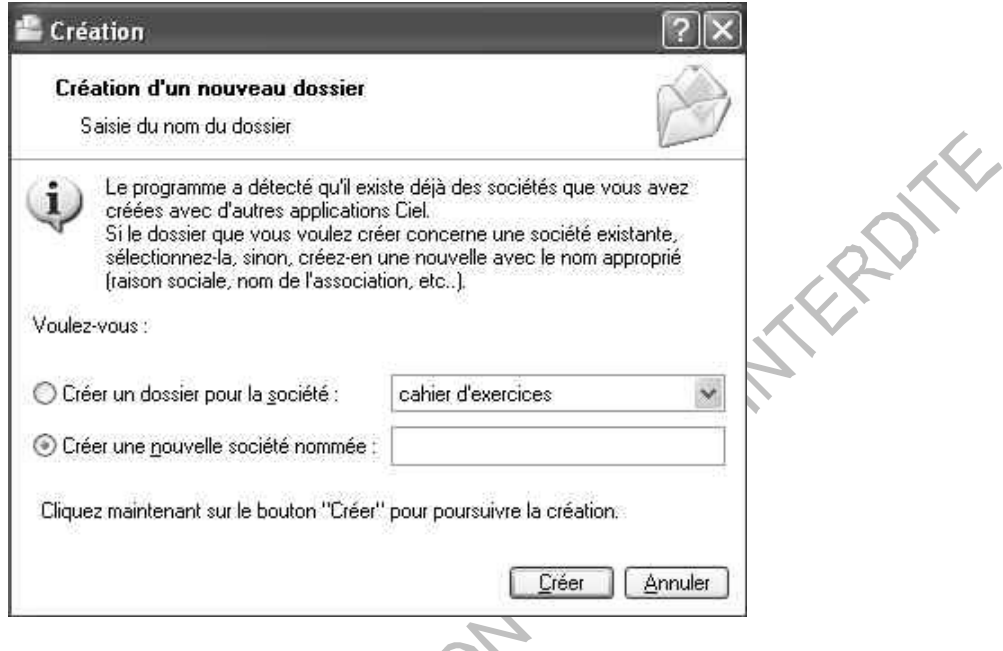

2 options de création sont proposées :

#### - **Créer un dossier pour la société** :

Si le client possède un autre logiciel ciel comme Ciel Professionnel Indépendant ou Ciel Devis Facture, il est possible de sélectionner la société dans la liste. Cliquer ensuite sur **Créer**. Ce mode de création permet de récupérer les paramètres de la société.

#### - **Créer une nouvelle société nommée** :

La société est inexistante ou le client ne possède pas d'autres logiciels Ciel. Créer complètement la société

Cliquer ensuite sur **Créer**.

Pour créer votre dossier, vous pouvez partir d'un modèle de plan comptable. Une fois la sélection effectuée cliquer sur **Créer**.

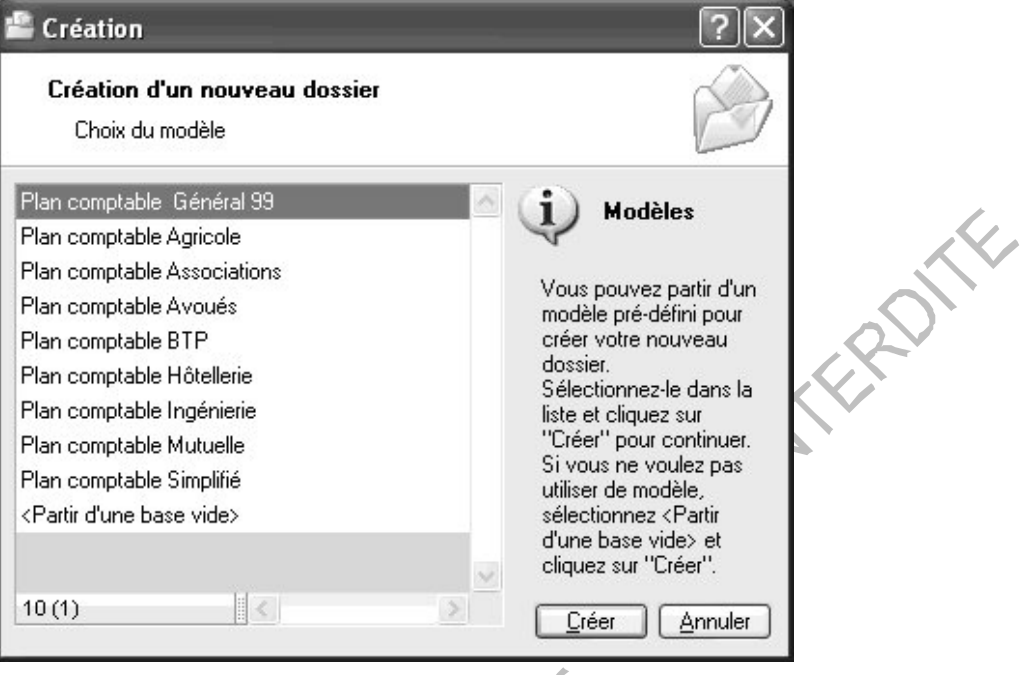

Ciel propose deux modes de création de dossier : le **mode Standard** ou le **mode Cahier**. - Le **mode Standard** proposé par défaut convient aux utilisateurs ayant une pratique avancée en comptabilité. Les saisies suivantes sont proposées (guidées, standard, kilomètre).

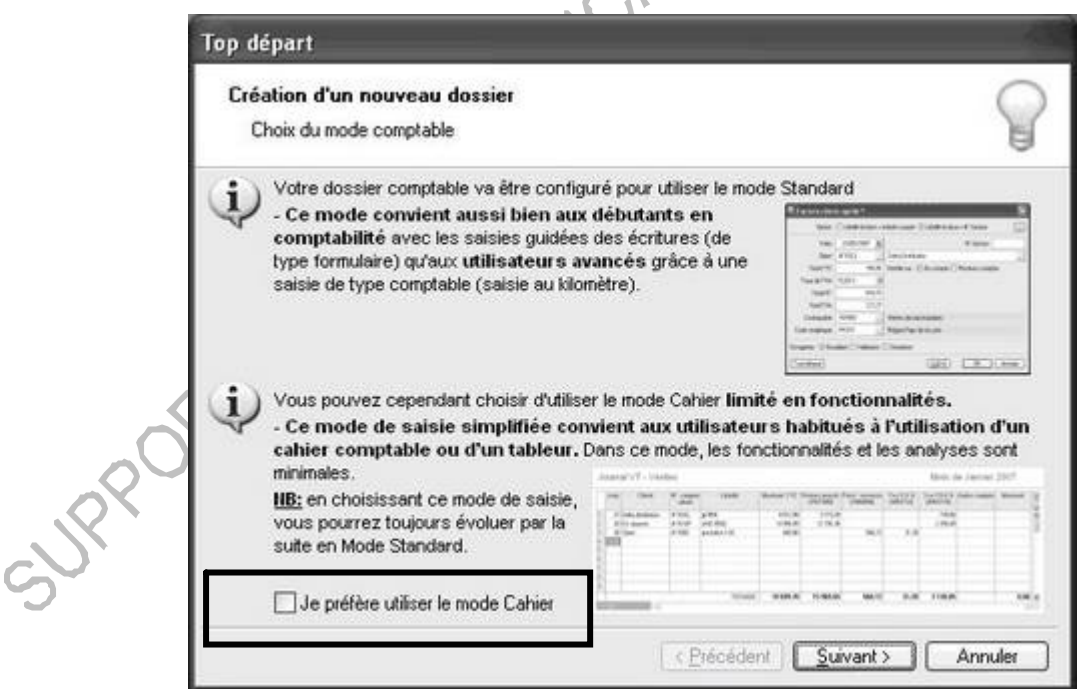

- Le **mode Cahier** s'active à la création du dossier : c'est l'équivalent d'une saisie simplifiée sur des cahiers comptables. Il convient aux utilisateurs débutant en comptabilité.

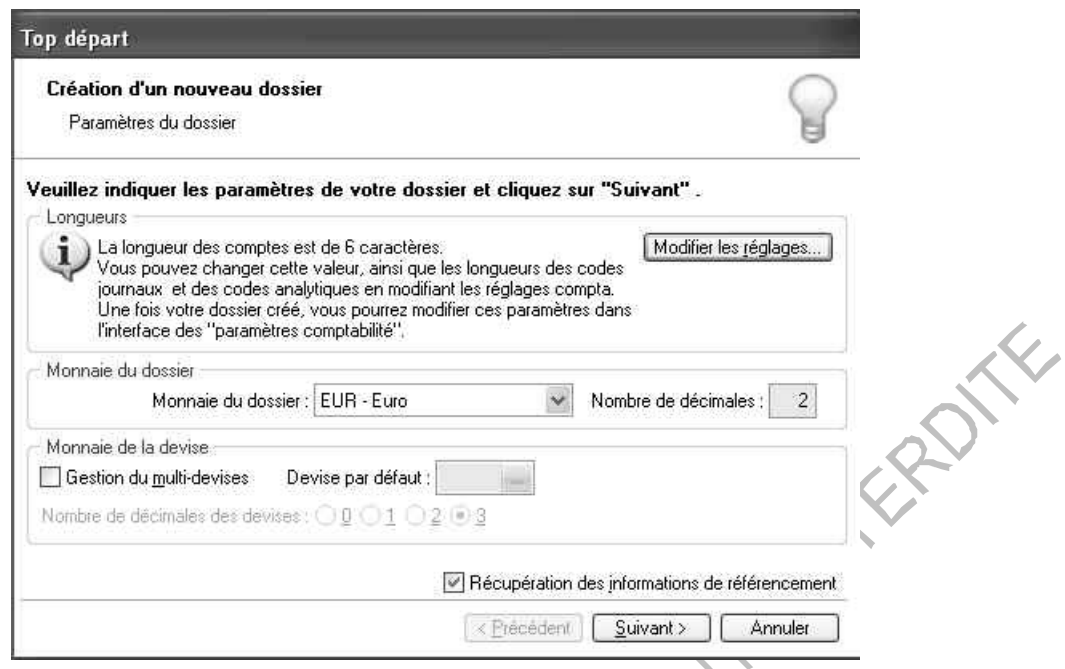

Après avoir indiqué les paramètres principaux du dossier, cliquer sur **Suivant**.

NB : comptabilité multi-devises disponible sur Ciel Compta Evolution uniquement.<br>Après avoir indiqué les paramètres principaux du dossier, cliquer sur Suivant.<br>Après avoir indiqué les paramètres principaux du dossier, cliq

Deux modes de création sont alors proposés :

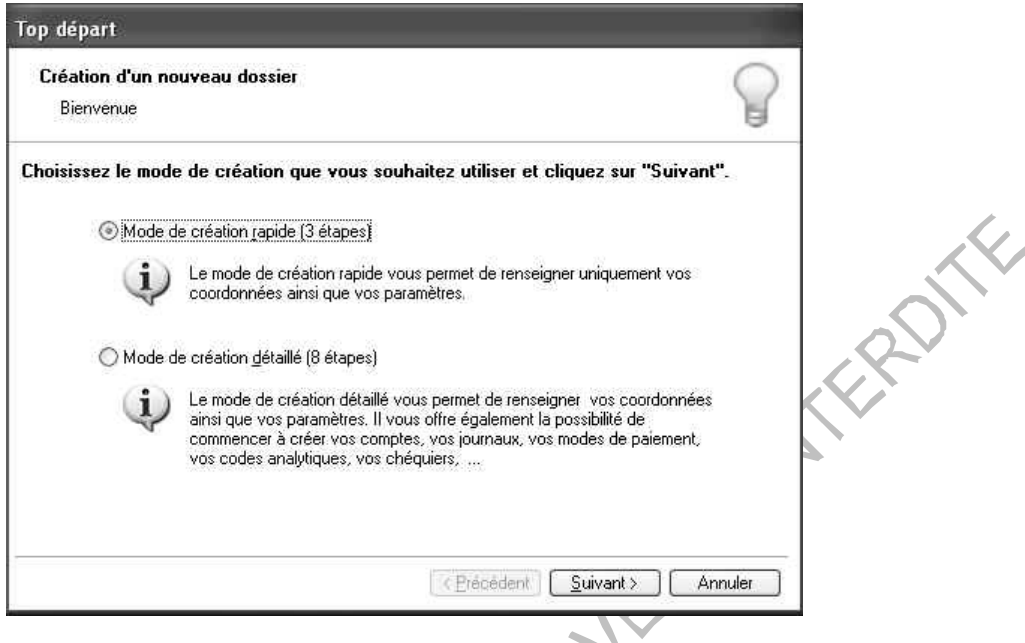

#### **Mode de création rapide** :

Indiquer toutes les coordonnées de la société ainsi que les dates d'exercice.

#### **Mode de création détaillé** :

Indiquer toutes les coordonnées de la société, les dates d'exercice ainsi qu'une étape permettant également de créer les différents comptes, journaux, modes de paiement…

Sur la dernière étape, il est possible d'indiquer que ce soit ce dossier qui s'ouvre automatiquement à la prochaine ouverture du programme.

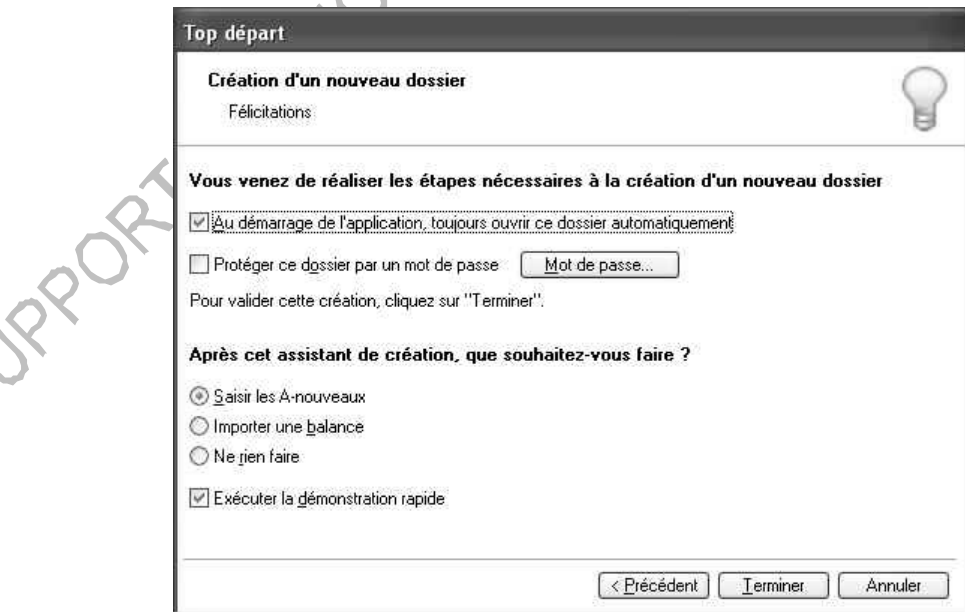

Possibilité de protéger le dossier par un mot de passe. Il sera demandé dès l'ouverture du logiciel.

Il est possible de saisir les A-nouveaux (balance initiale quand on commence l'utilisation du logiciel), d'importer une balance.

L'option *Exécuter la démonstration rapide* permet, de montrer les fonctionnalités principales du logiciel.

Cliquer ensuite sur **Terminer**. La fenêtre de saisie de l'écriture d'A-nouveaux apparaît automatiquement à l'ouverture de la société.

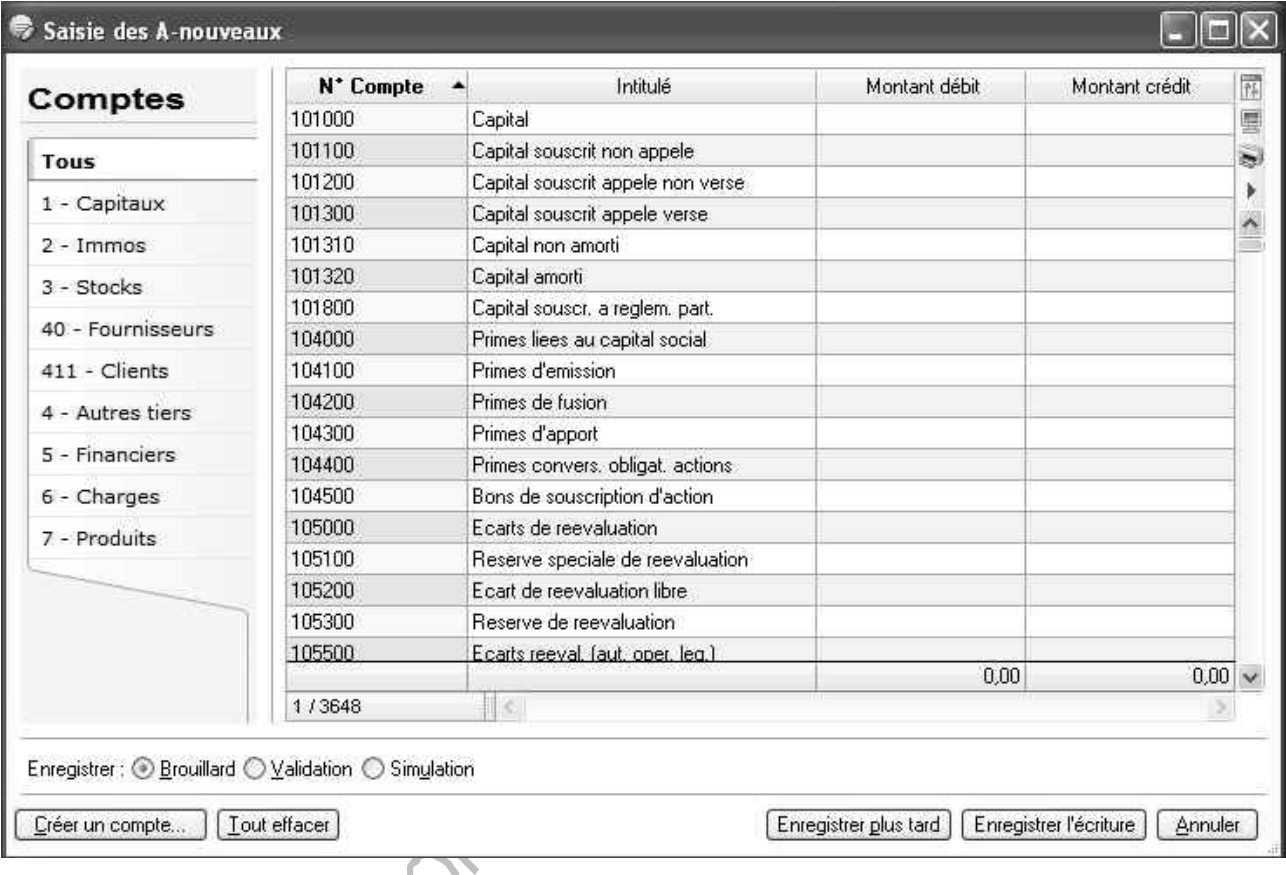

L'utilisateur saisit dans des champs prédéterminés les données comptables existantes. A l'enregistrement des écritures la boite de dialogue suivante est proposée automatiquement

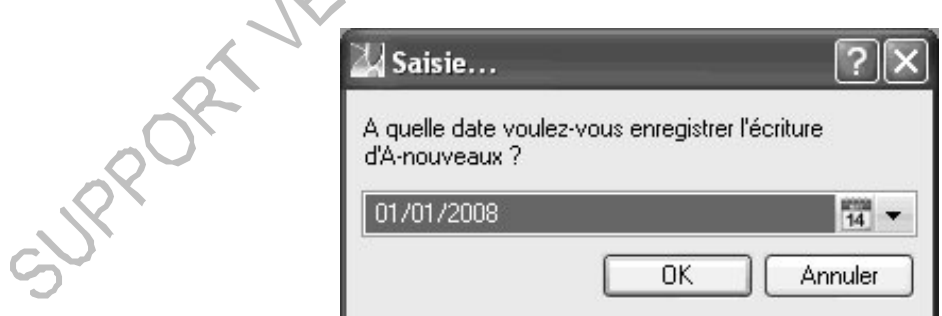

╲

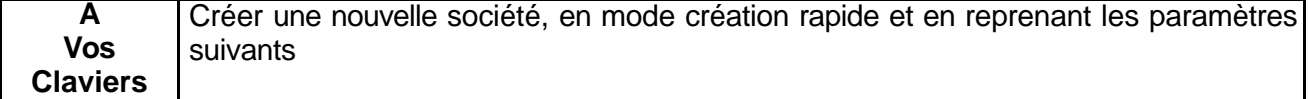

Dossier : la formatique

Paramètres société

Le 19/06/2007

#### **LA FORMATIQUE**

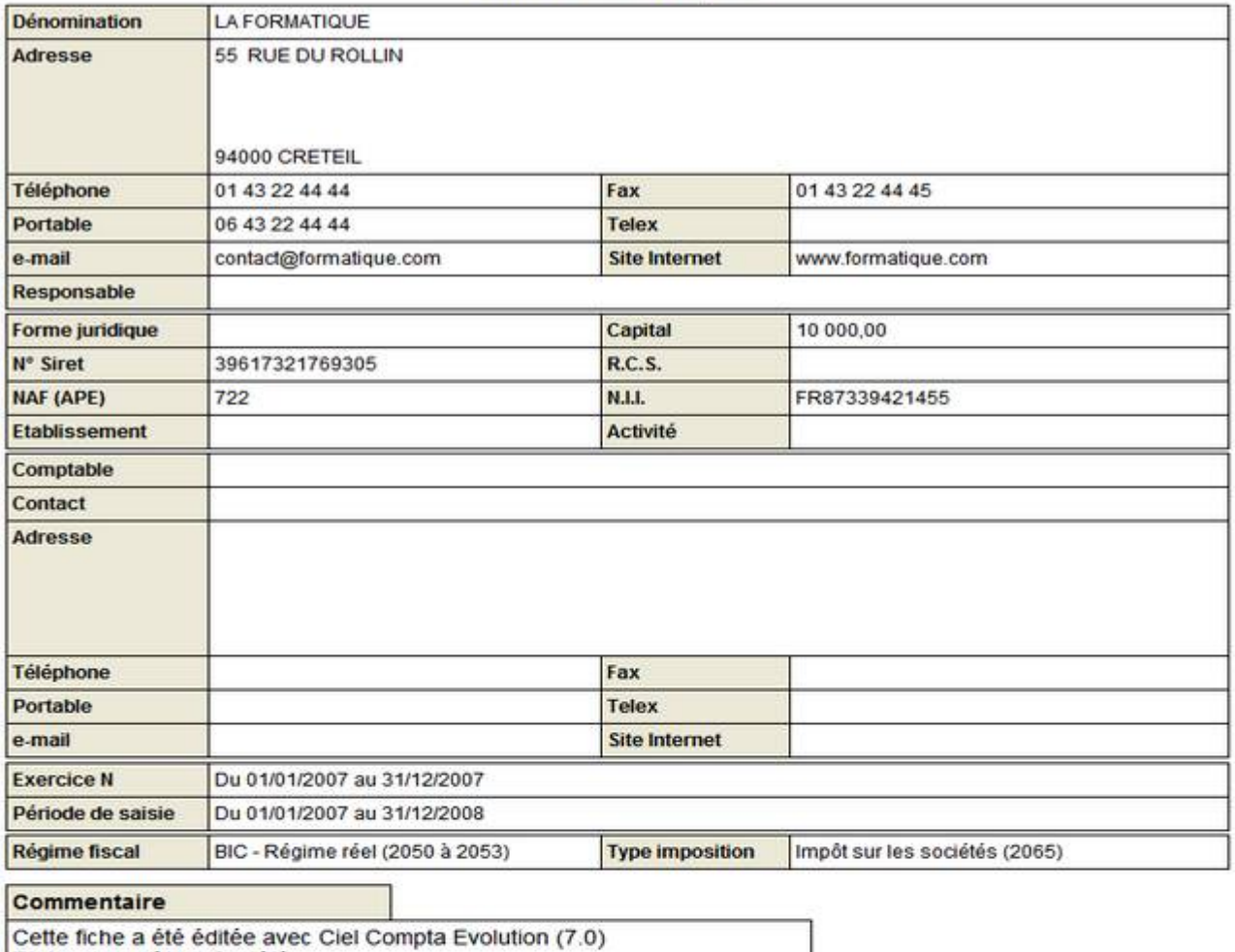

Etats : paramètres Société

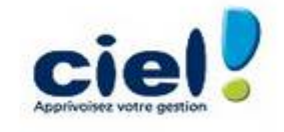

## **4. LES MENUS**

Les menus et options suivis de la mention Evolution sont disponibles uniquement dans Ciel Compta Evolution

**Dossier** Nouv eau Ouv rir Fermer Paramètres Société Comptabilité TVA Immobilisations (Ev olution) Options Préf érences Utilitaires Date de trav ail Inf ormation Liste des pay s Etats paramétrables Import Export Mise en page Imprimer Aperçu Impressions Dernière impression Rev oir une impression (liste v ariable) Mot de passe Sauv egarde/Restauration e-Sauv egarde Sauv egarde e-Restauration Restauration Créer le site Accéder au site Supprimer le site Quitter **Editions** Annuler Couper Copier Coller Eff ace Fiches Créer Modif ier Propriétés Enregistrer Version précédente Insérer Supprimer Dupliquer Sélectionner tout Rechercher Poursuiv re la recherche Atteindre Raf raîchir

#### **Listes**

Ecritures Plan de comptes Consulter un compte Prév isions Codes analy tiques Journaux Modes de paiement Chéquiers Familles Top Saisie Modèles / abonnements Inf os Perso Autres listes

Tout aff icher Liste

#### **Immobilisations (Evolution)** Liste des immobilisations Familles Localisations Virements Ecritures de dotations Récupération ciel immobilisation Etats immobilisations Dotations + / - v alues Réintégrations f iscales TVA à rev erser Tableau des Immo… Export des Immo… Export doo minio...<br>Stats immobilisations Autres états **Saisies** Top Saisies Enregistrer les abonnements Facture client rapide Facture f ournisseur rapide Encaisser un montant Régler un montant Facture client Facture f ournisseur Encaissement Paiement Saisie standard Saisie kilomètre Saisies en dev ises (Ev olution) Facture client rapide Fact f ournisseur rapide Facture client Facture fournisseur **Encaissement** Paiement **Standard** Kilomètre **Traitement** Trav ail sur un compte Pointage manuel Rapprochement bancaire Lettrage manuel Lettrage automatique Déclaration de TVA Assistant Liste des déclarations T.V.A. détaillée Relance Relances clients Modif ier lettre relance 1 Modif ier lettre relance 2 Modif ier lettre relance 3 Contrepassation Réimputation Compte Code analy tique Journaux Validation brouillard Liste des tâches (Ev olution)

Rappels (Ev olution)

#### Grand liv re Balance Journaux Centralisateur Brouillard Analy tique Grand liv re **Balance** Echéancier Balance agée Etat budgétaire Echéancier Balance agée En cours clients Relances Bordereau remise en banque Lettre de pénalités de retard Bilan – Résultat sy nthétiques Bilan Synthétique Cpte Résultat Sy nth. Etats Fiscaux 2050 2033 2035 2054-2055 Soldes Intermédiaires de Gestion **Mailling** Etats chaînés Autres états **Divers** Intuiciel **Statistiques** Trésorerie prév isionnelle Relation Expert Coordonnées Import

**Etats**

Export **Historique** Transf ert internet Sy nchro Compta Paramètres Import/Export Import des écritures… Import balance Autres imports Exports balance Export Ciel Tableau ... Autres exports Historique archiv age D.G.I. Démarrer v ersion < 2006 Menu Découv erte

**Internet**

Actualiser Messagerie Inf os techniques Echanger av ec mon expert Simplif ier la TVA Télédéclarer ma TVA

#### **Fenêtre**

-<br>Fermer Tout f ermer Suiv ante Précédente Cascade

#### **Aide**

Index Aide contextuelle Besoin d'aide Inf ormation de dernière minute A propos de

## **5. LES PARAMETRES DU DOSSIER**

### 5.1. Les paramètres société

#### Accès : Dossier - Paramètres - Société

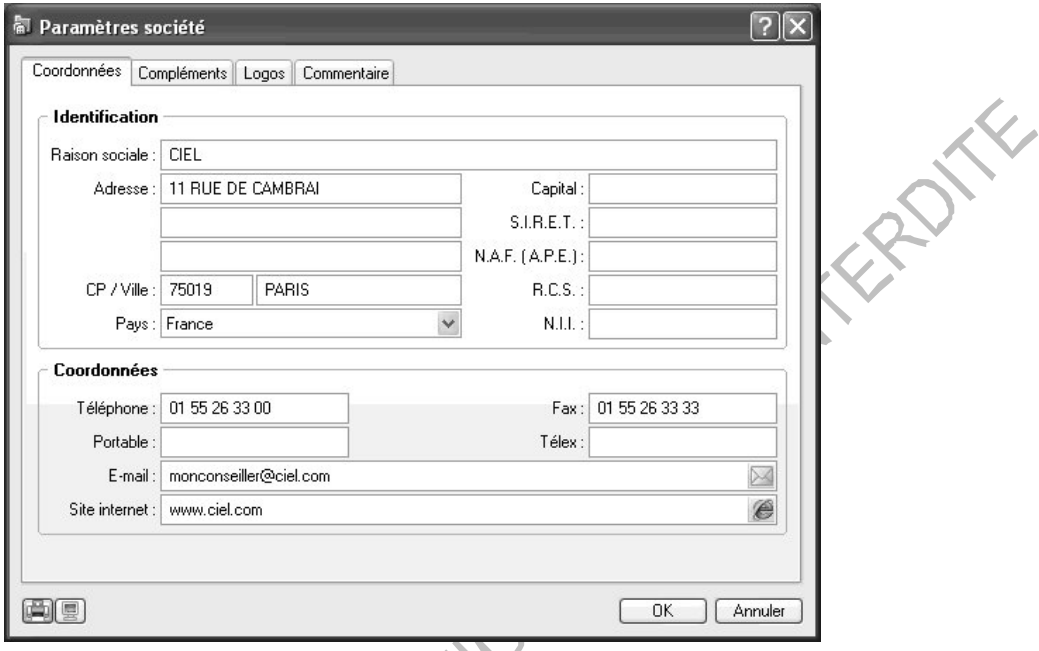

Les paramètres société permettent de renseigner

- · Les coordonnées de la société
- · Les coordonnées de l'expert
- · Le logo de la société : capture d'une image via un appareil photo numérique ou d'un scanner

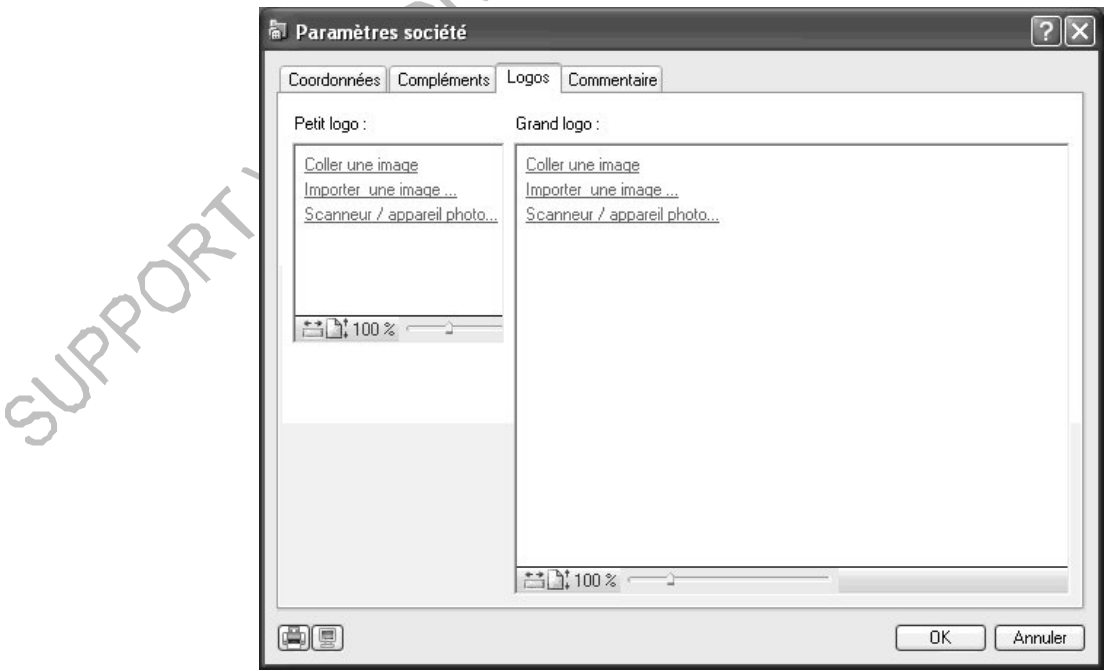

• Commentaire complémentaire sur la société

### **5.2. Les paramètres comptabilité**

Accès : Dossier – Paramètres – Comptabilité

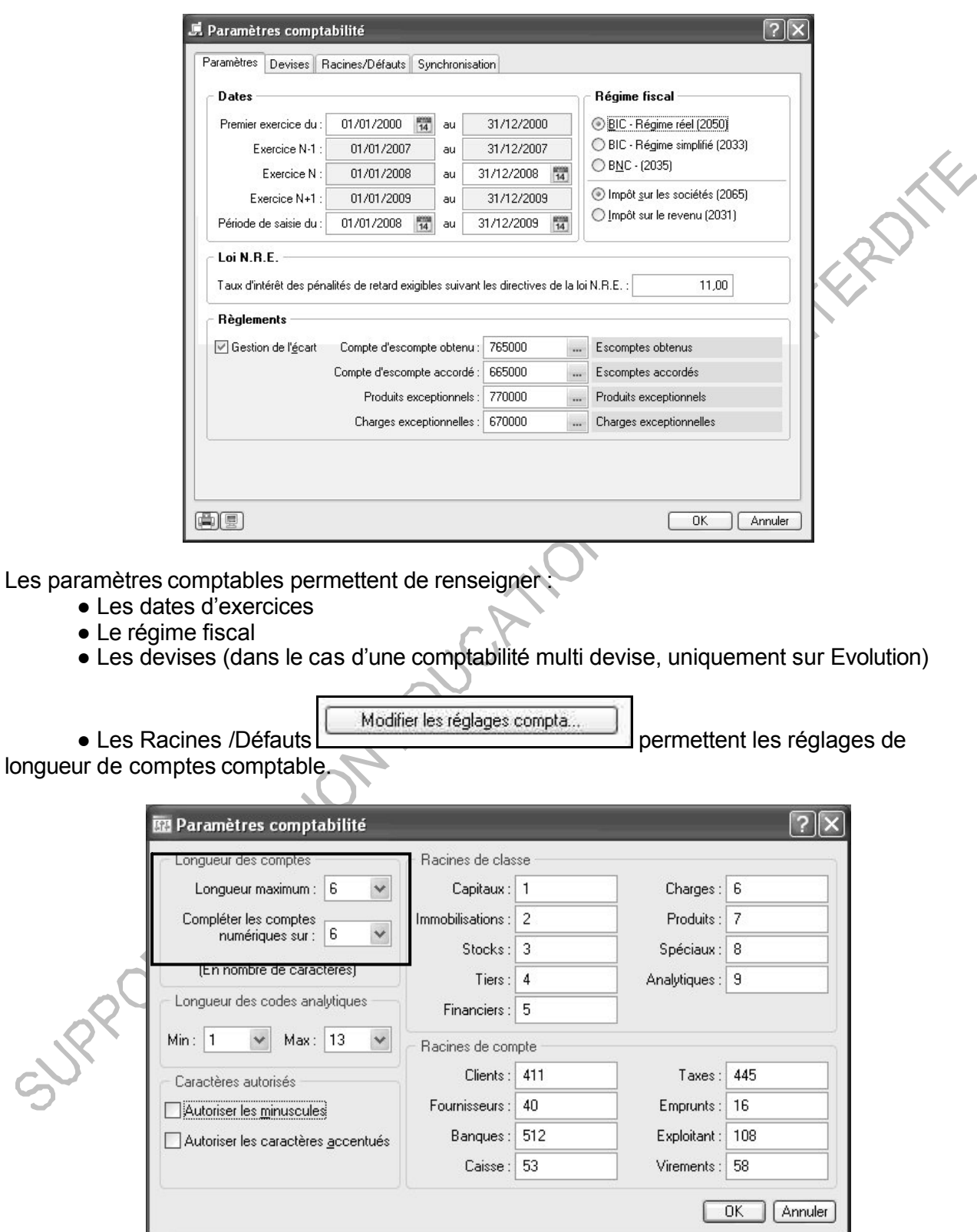

Cet utilitaire permet de définir une longueur variable de comptes compris entre un minimum fixe de 3 et un maximum modifiable par l'utilisateur.

### 5.3. Les paramètres Communication

Accès : Dossier - Paramètres - Comptabilité

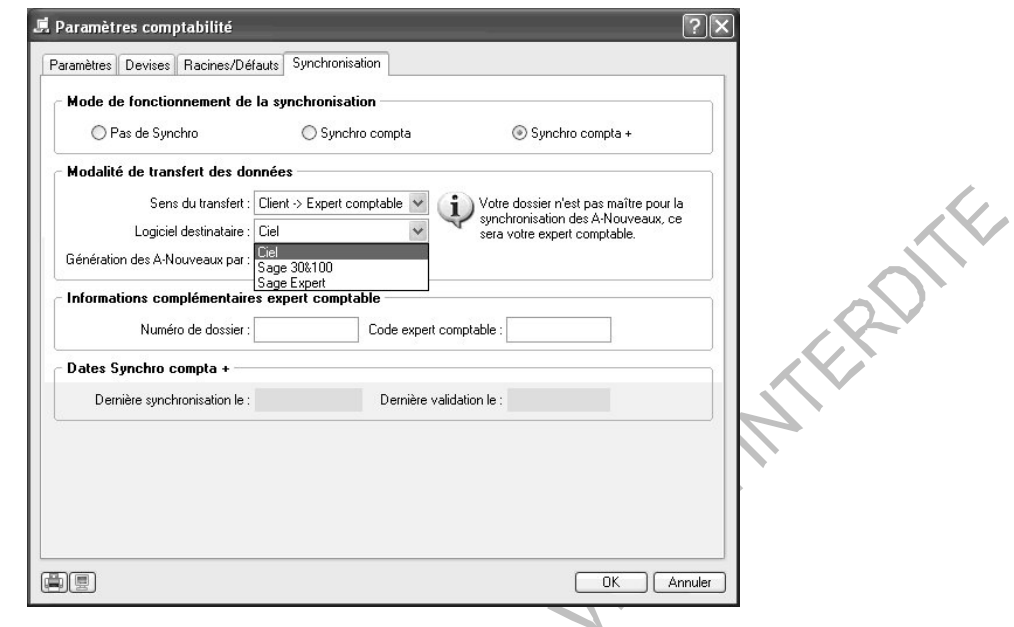

Informations synchronisation :

La synchronisation est une méthode d'échanges de données comptables. Elle facilite les  $\bullet$ échanges de données entre l'expert comptable et son client par le biais d'un fichier XML. Il faut être équipé d'une application Ciel version 6, Sage ou Sage Coala.

#### 5.4. Les paramètres TVA

Accès : Dossier - Paramètres - TVA

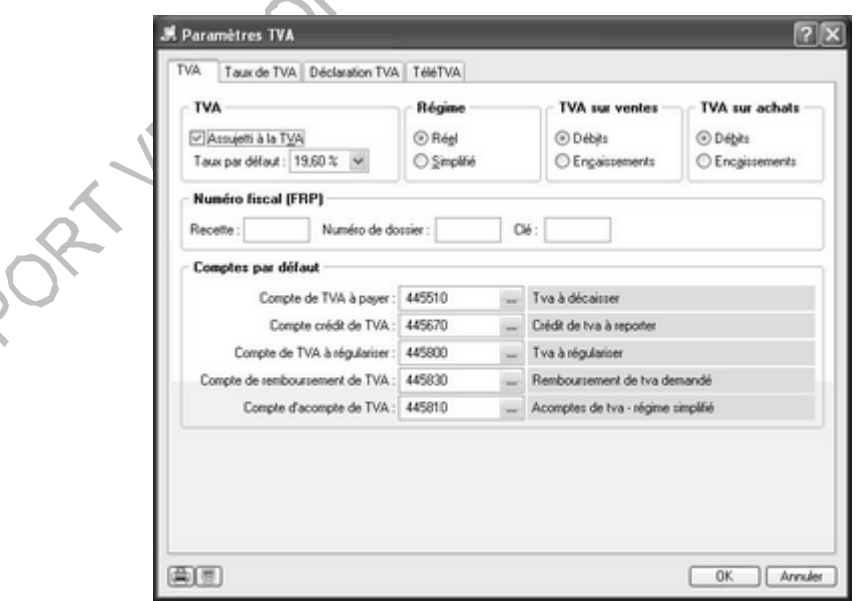

Les paramètres TVA permettent de renseigner :

- Le régime de TVA et les comptes
- Les taux de TVA utilisés
- Le paramétrage de la déclaration de TVA et EDI TVA

 $\hat{\mathcal{S}}$ 

#### **5.5. Les paramètres immobilisations (Evolution)**

Accès : Dossier – Paramètres – Immobilisations

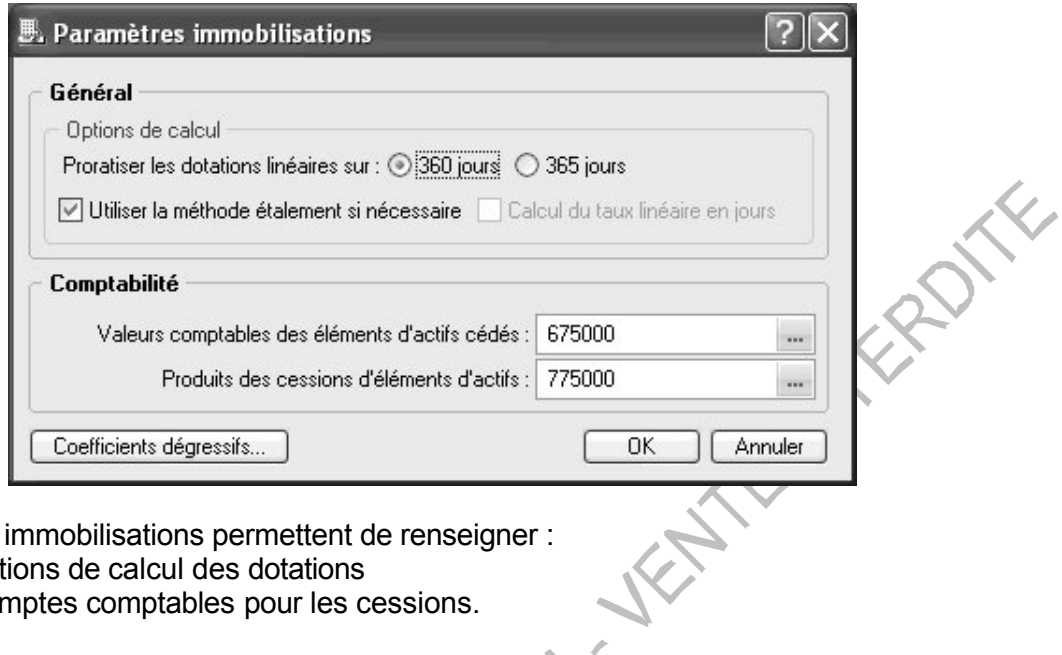

Les paramètres immobilisations permettent de renseigner :

- 
- Les options de calcul des dotations<br>• Les comptes comptables pour les cessions. • Les comptes comptables pour les cessions.

Pour plus d'informations  $:$  cf.  $\S$  Immobilisations du manuel

 $\overline{\mathsf{A}}$ Vos **Claviers**  Vérifier que la configuration de votre dossier correspond à la fiche de paramètres cidessous.

Dossier : la formatique

Paramètres comptabilité

Le 24/06/2005

#### **LA FORMATIQUE**

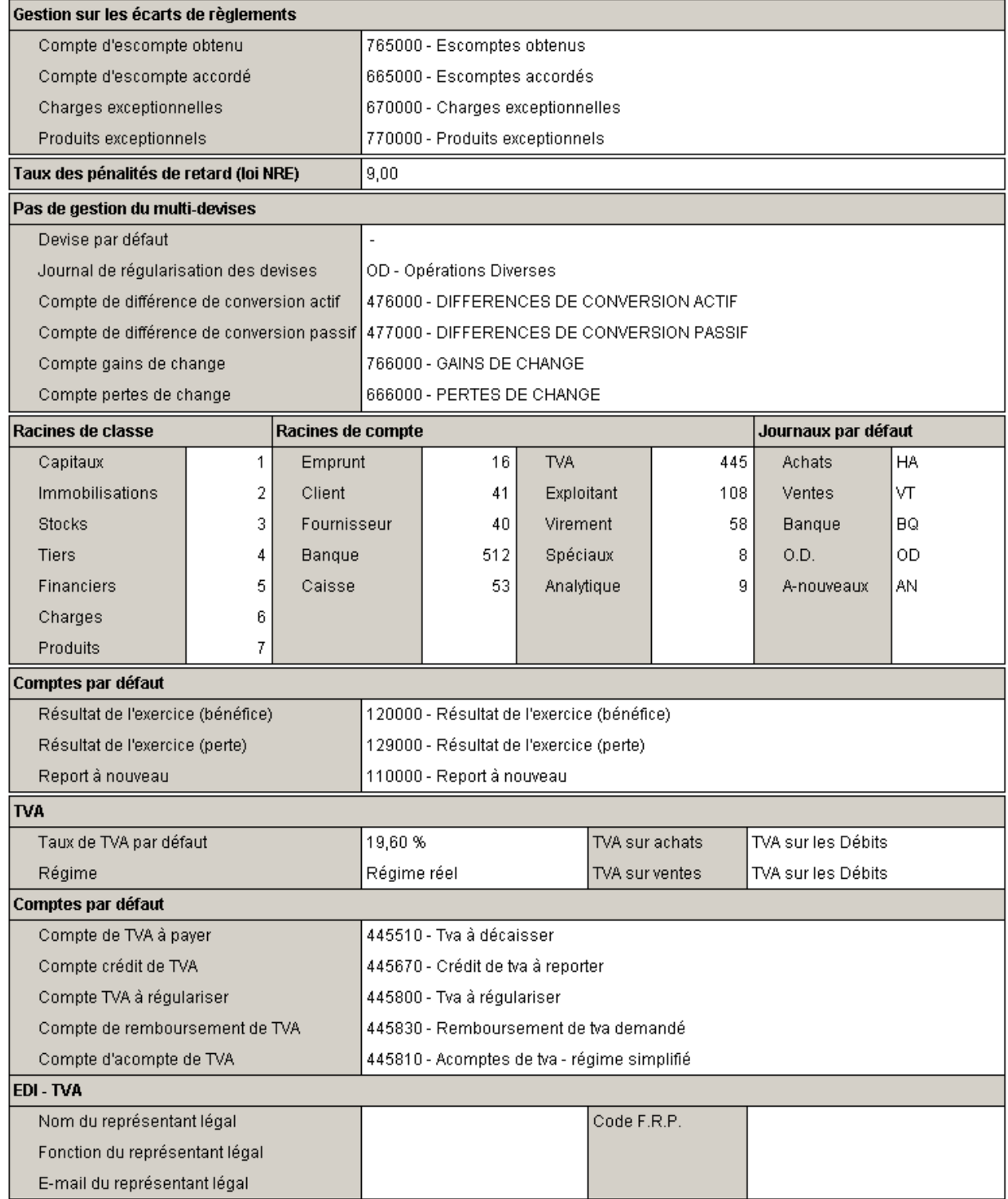

## **6. LES LISTES**

### **6.1. Le plan de comptes**

Accès : Listes – Plan de comptes

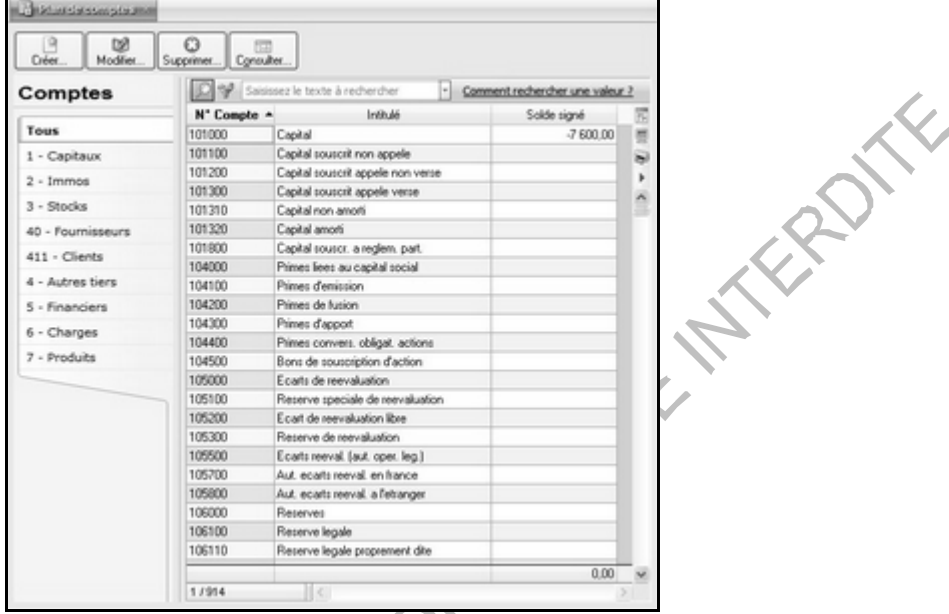

Il est présenté par Racines (définies dans les paramètres comptabilité)

Dans chaque racine, il est possible de créer, modifier, supprimer ou consulter un compte.

#### Créer un compte :

Se placer dans la racine souhaitée et cliquer sur **Créer** :

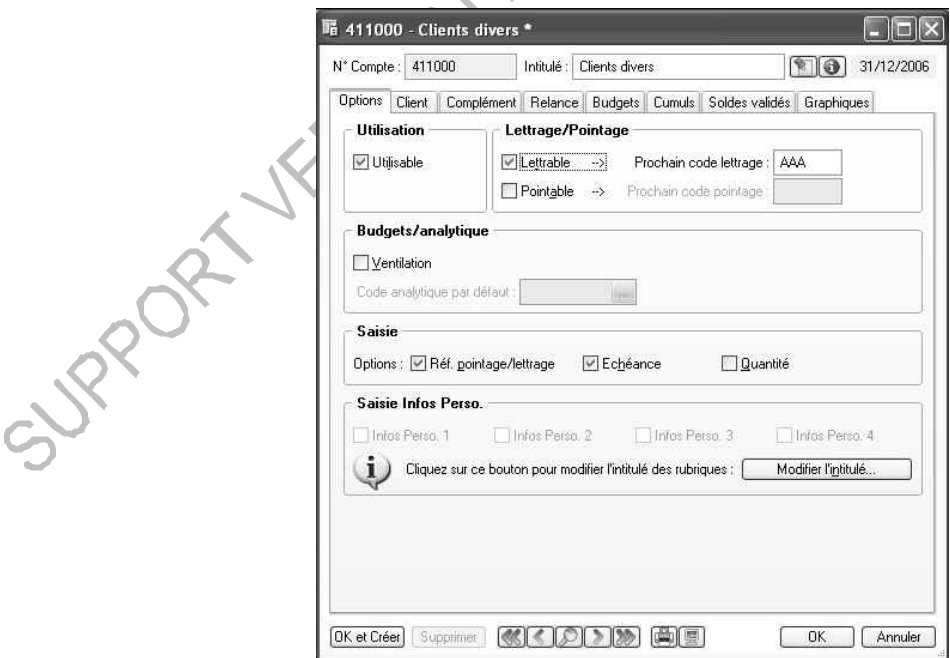

La racine se renseigne automatiquement, il suffit de compléter le compte. Il peut être alphanumérique mais ne peut comporter de caractères de ponctuation (point, virgule, espace…).

#### Créer le compte :

Compte n° 401CFC

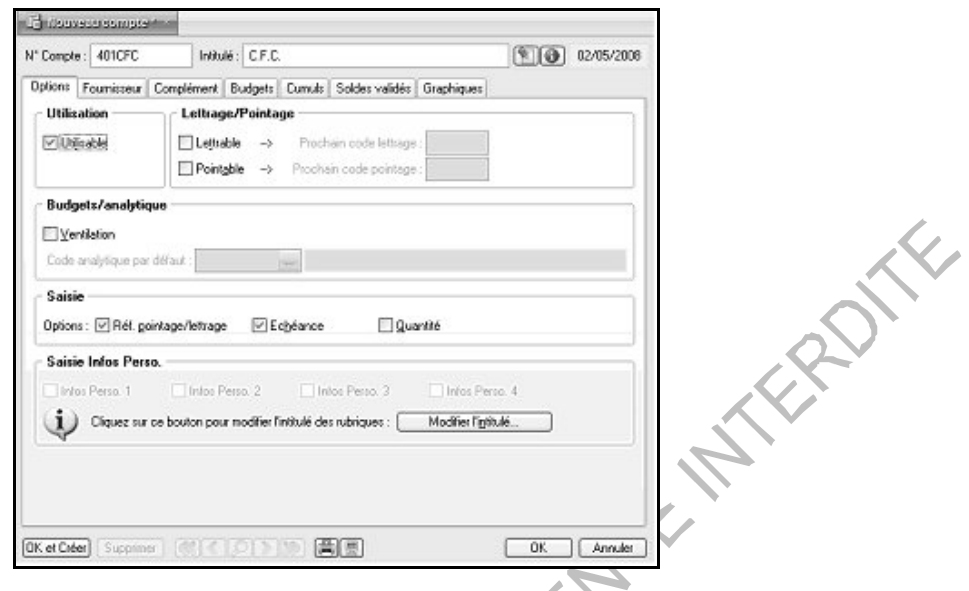

Chaque compte possède des options de saisie ou d'utilisation. Ainsi, pour tout compte de tiers (client ou fournisseur) ou de trésorerie, les options Lettrable, Pointable pour les comptes de trésorerie, ref. Pointage/lettrage et échéance pourront être cochées.

#### *Les options d'utilisation :*

**Utilisable** : si cette fonction n'est pas cochée, l'utilisation du compte en saisie n'est pas permise. Cette fonction est cochée par défaut dès la création d'un compte.

Lettrable : ce champ permet de déclarer ou non un compte lettrable. Le numéro de lettrage peut être renseigné directement dans la création du compte ; ainsi le lettrage pourra s'effectuer sur le numéro indiqué dans le compte lors du lettrage (cf. § Traitements).

**Pointable :** cette option permet de réaliser le pointage ou le rapprochement bancaire (cf. § Traitements) du compte de trésorerie (comparatif entre les écritures saisies sur le compte bancaire de classe 51 et le relevé émis par la banque).

**En devise :** lors de la création d'un compte de trésorerie, cette option doit être cochée lorsque le compte ne doit recevoir que des écritures en devises. Si le dossier n'est pas paramétré en multi devises, l'option est inaccessible.

#### *Les options de saisie :*

Elles permettent d'automatiser les saisies. Ainsi, au cours de celles-ci, Ciel Compta Evolution se placera automatiquement sur les options activées dans le plan comptable.

**Echéance** : l'activation de cette option sur un compte de tiers permet d'éditer des échéanciers. Cette option peut également être utilisée sur les comptes de trésorerie afin de gérer les dates de valeurs.

**N° de Pointage** : cette option permet de saisir le n° de pointage qui servira au lettrage automatique par n° de pointage.

Selon le compte créé, les onglets peuvent être différents. Exemple pour un compte fournisseur.

#### Onglet Fournisseur

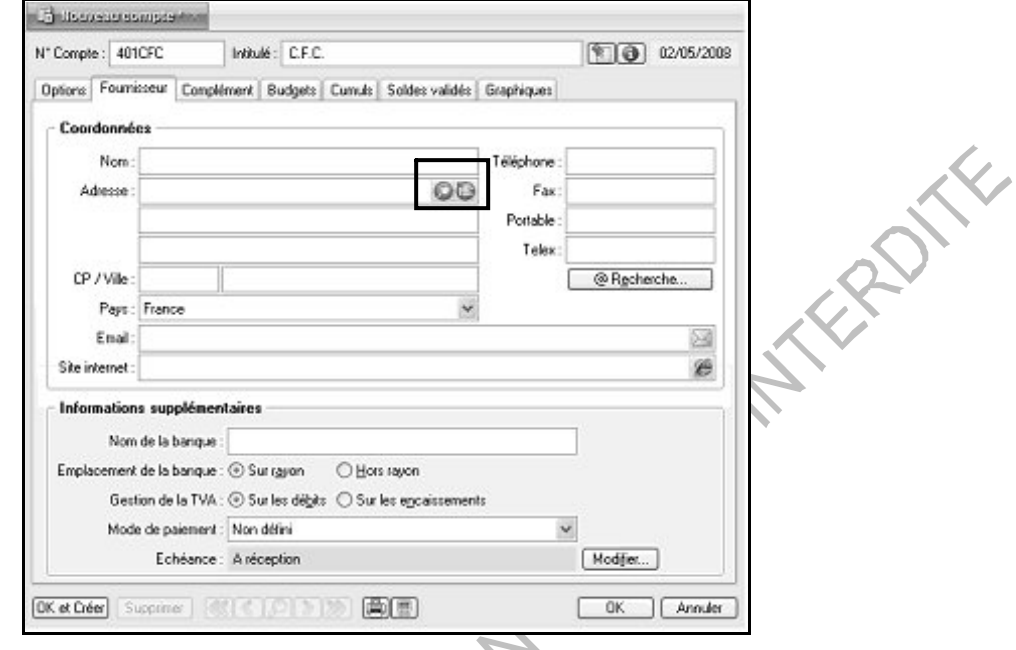

**Recherche d'adresse** : permet d'effectuer une recherche automatique des coordonnées d'un tiers.

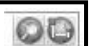

Ces deux icônes permettent de localiser sur une carte via Internet la situation géographique du client ou du fournisseur.

Le premier icône affiche la localisation sur une carte

Le second affiche la fenêtre de l'itinéraire correspondant

**Hors rayon / Sur rayon** : les notions de HORS RAYON (HR) et SUR RAYON (SR) sont de moins en moins utilisées par les banques. Elles servaient à différencier les banques relevant du même lieu de compensation. Si cette distinction n'est pas nécessaire, garder l'option "Sur rayon" cochée par défaut.

**Paiement** : le mode de paiement sélectionné dans la liste prédéfinie sera repris par défaut lors des saisies.

**Banque** : permet de saisir le nom de la banque afin qu'il soit reporté sur le bordereau de remise en banque.

**Echéance** : permet d'indiquer le délai de paiement afin d'obtenir le calcul automatique de l'échéance en grille de saisie. La fenêtre « création d'une échéance » permet, à partir d'une date d'exemple, le calcul de la date d'échéance.

**Internet** : adresse de courrier électronique et nom du site Internet. La touche F3 du clavier permet le lancement d'un navigateur Internet sur cette adresse.

**Gestion de la T.V.A.** : il est possible de paramétrer les comptes fournisseurs en TVA sur les débits ou sur les encaissements indépendamment du paramétrage du dossier.

Pour les comptes clients, l'option n'apparaît pas, les comptes clients reprennent le paramétrage de la société.

### Onglet Complément

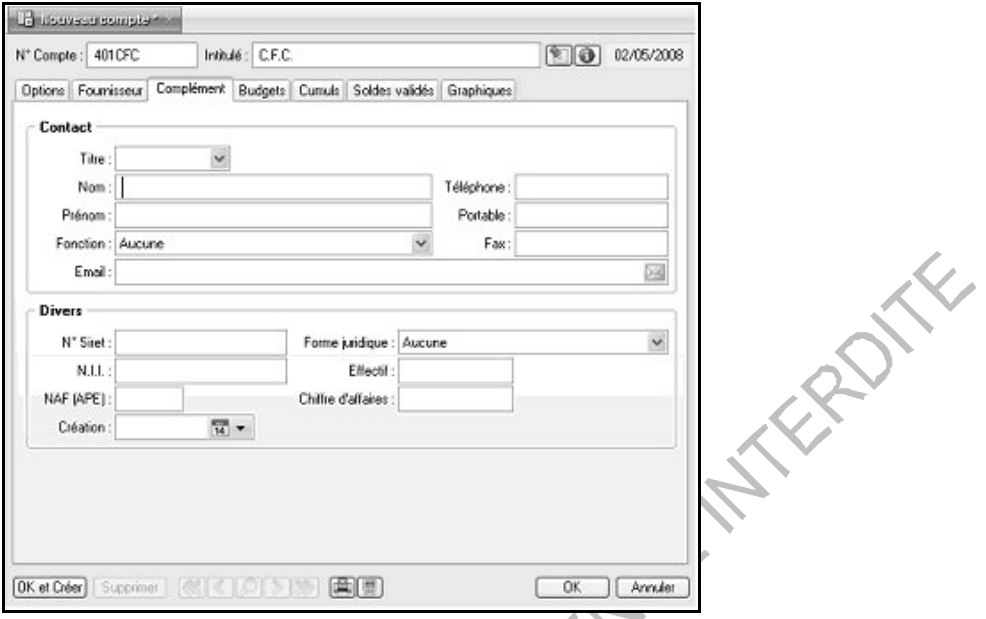

Dans cet onglet, renseigner les coordonnées du contact chez le fournisseur ainsi que les renseignements juridiques et économiques de sa société.

#### Onglet Budgets

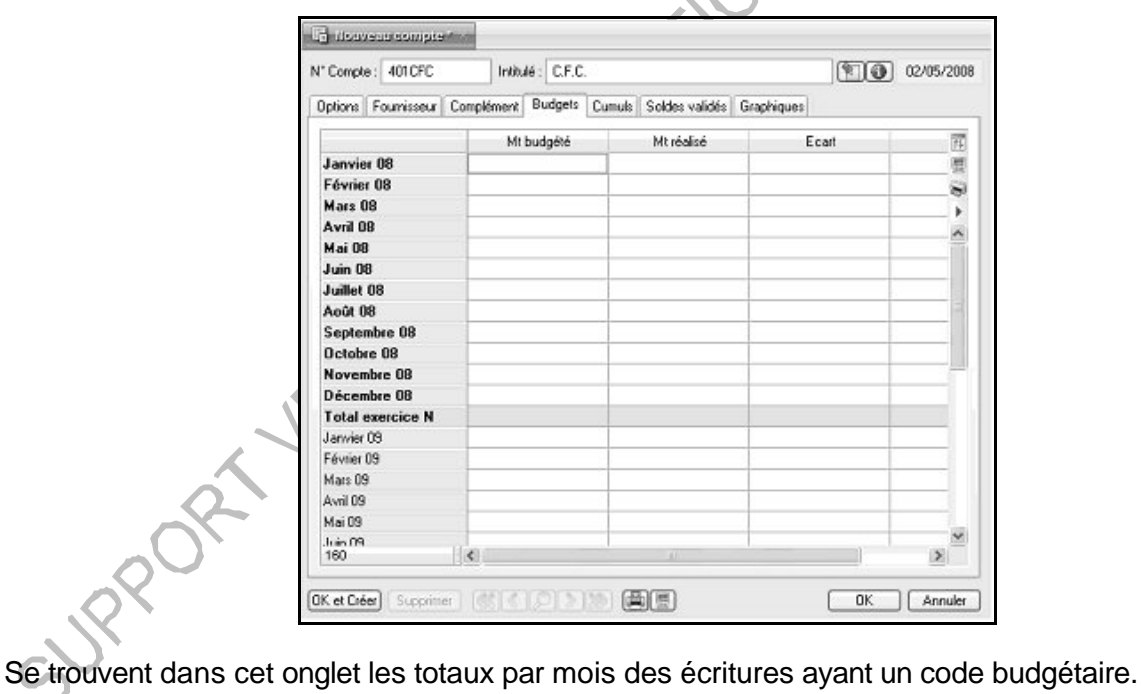

Colonne Mt Budgété : permet une saisie manuelle des montants.

### Onglets Cumuls, Soldes validés, Graphiques

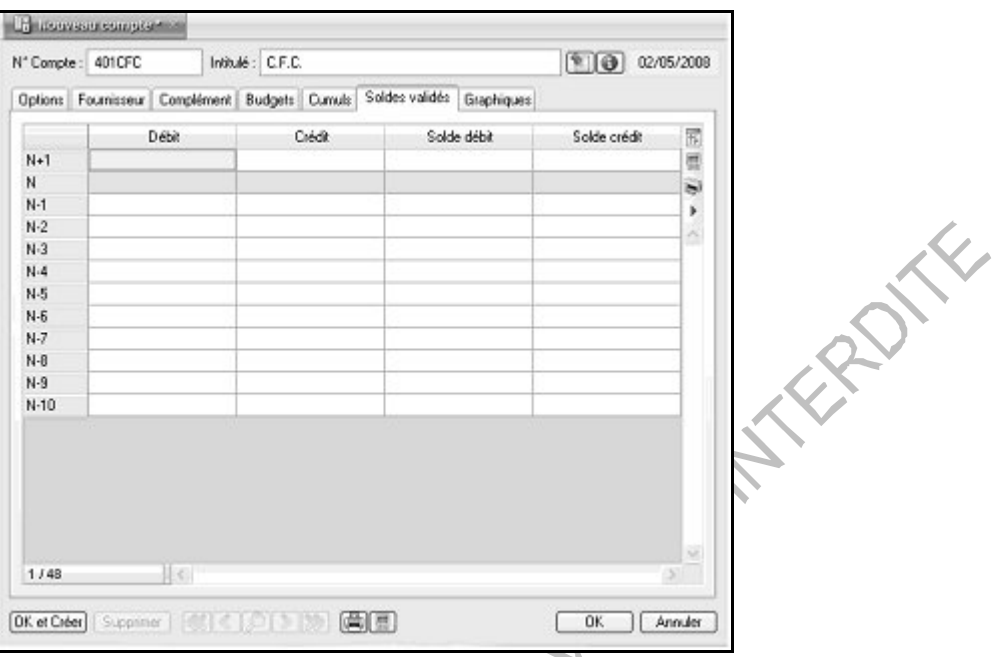

Sur l'onglet Soldes validés, les cumuls de N correspondent au solde des écritures validées. N-1 et les années précédentes sont renseignés lors des procédures de clôture et de réouverture.

Le solde des écritures en brouillard et en simulation, pour l'exercice N uniquement, est consultable à partir de l'onglet Cumuls.

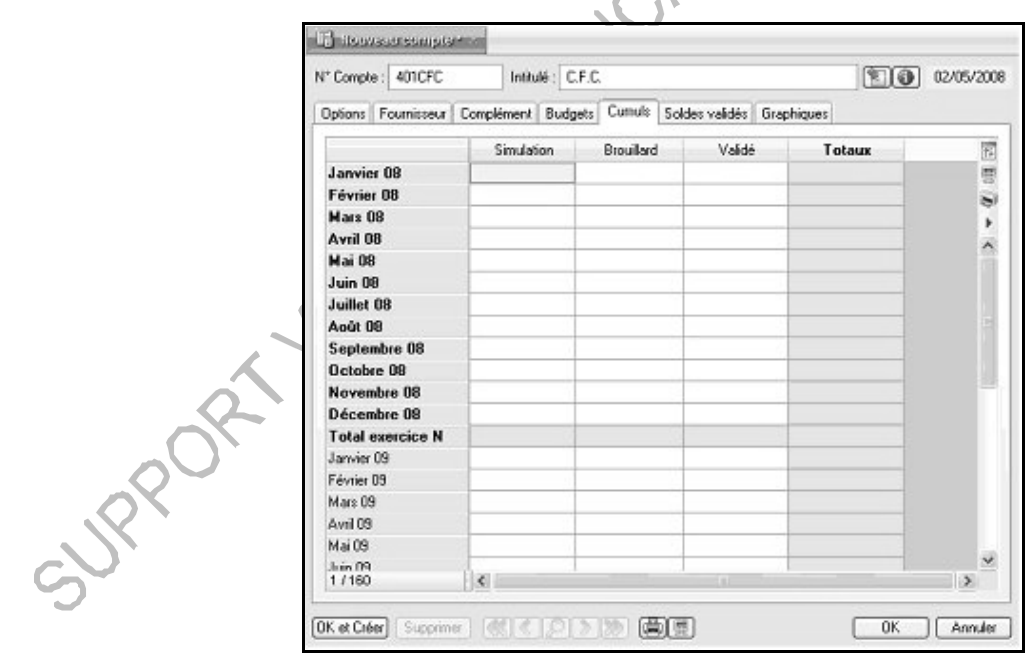

Pour un compte de TVA :

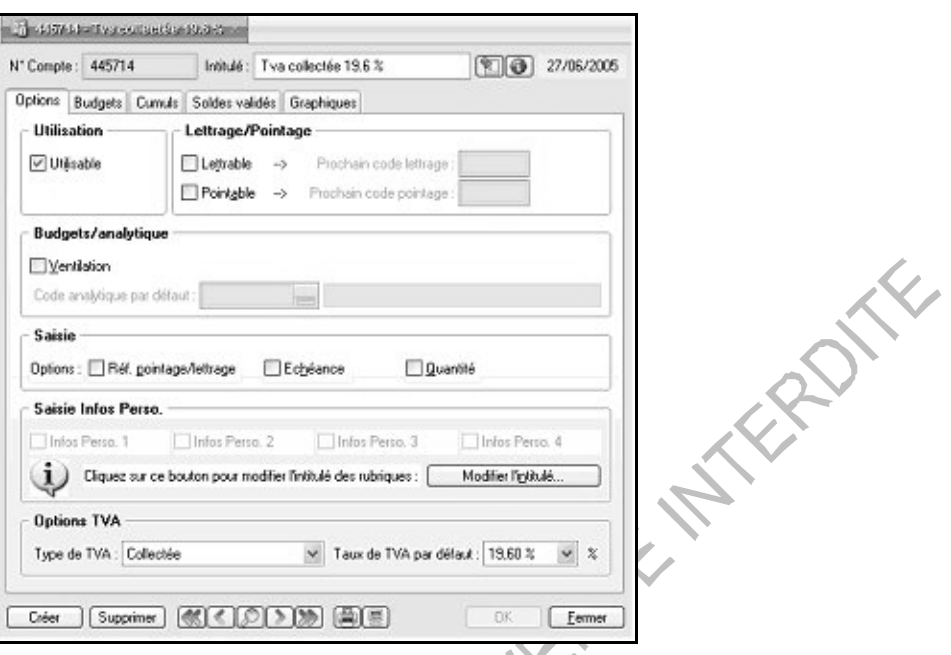

Dans l'onglet Options, renseigner le type (TVA collectée ou déductible…) et le taux de TVA par défaut.

Les taux de TVA sont ceux repris dans les paramètres de la société. Pour créer un nouveau taux, aller dans le menu Dossier / Paramètres / TVA, onglet Taux de TVA.

#### Pour un compte de banque :

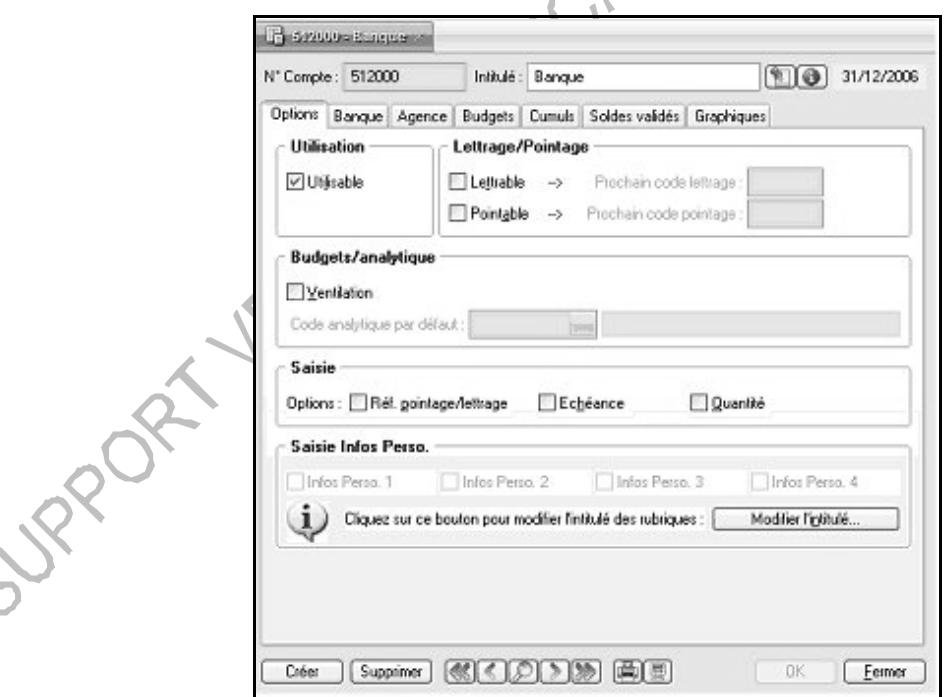

Onglet Banque : Renseigner les informations concernant le RIB qui serviront pour faire le rapprochement bancaire.

L'onglet Agence permet de renseigner les coordonnées bancaires de l'agence.

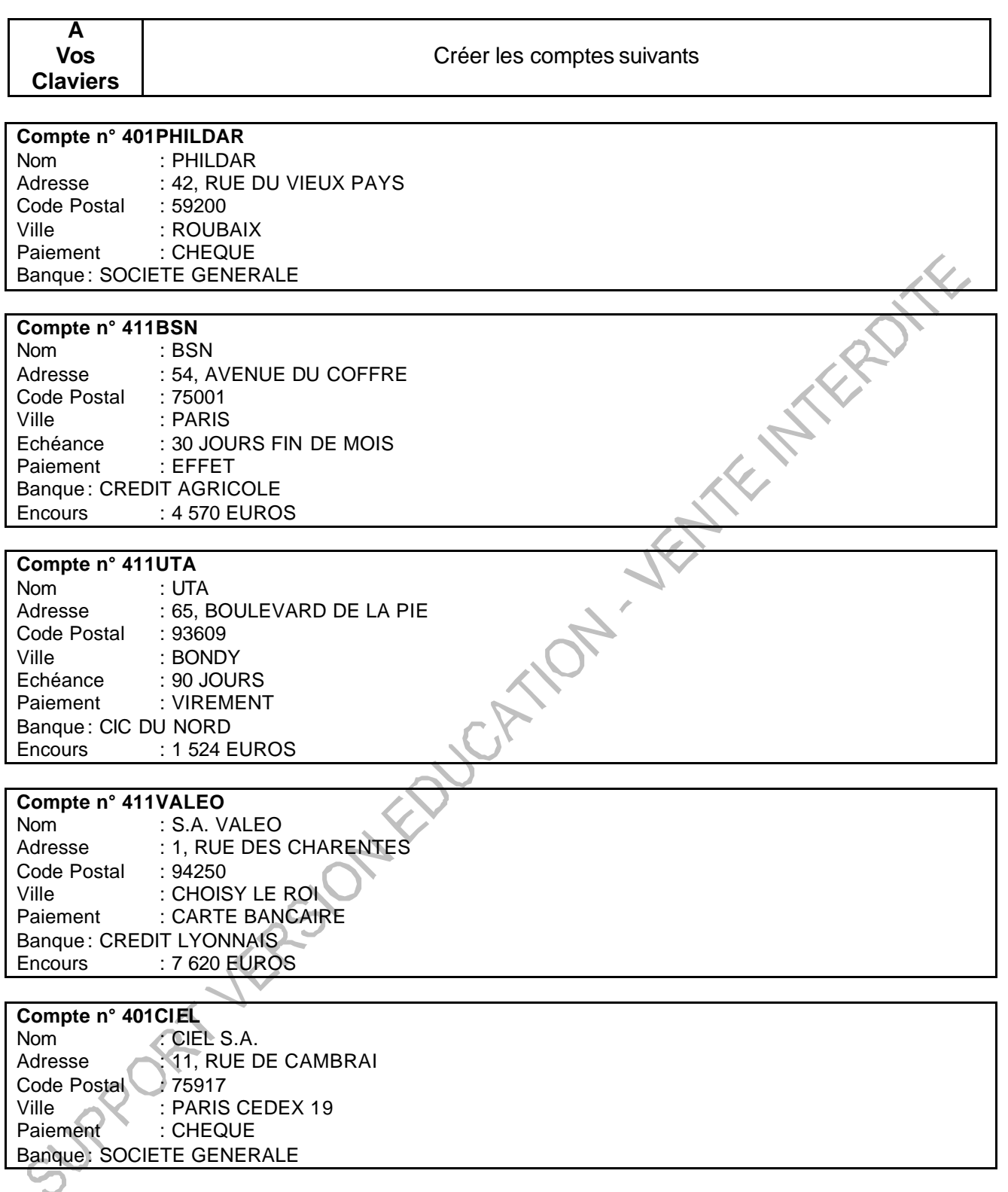

#### **Compte n° 445714 TVA COLLECTEE** (est ce faisable ?)

**Compte n° 601101 Intitulé : ACHATS MATIERES A** Cocher option Ventilation (Analytique et Budgétaire)

#### **Compte n° 701101 Intitulé : VENTES PRODUITS A** Cocher option Ventilation (Analytique et Budgétaire)

### **6.2 Les prévisions (Evolution)**

#### **Accès : Listes – Prévisions**

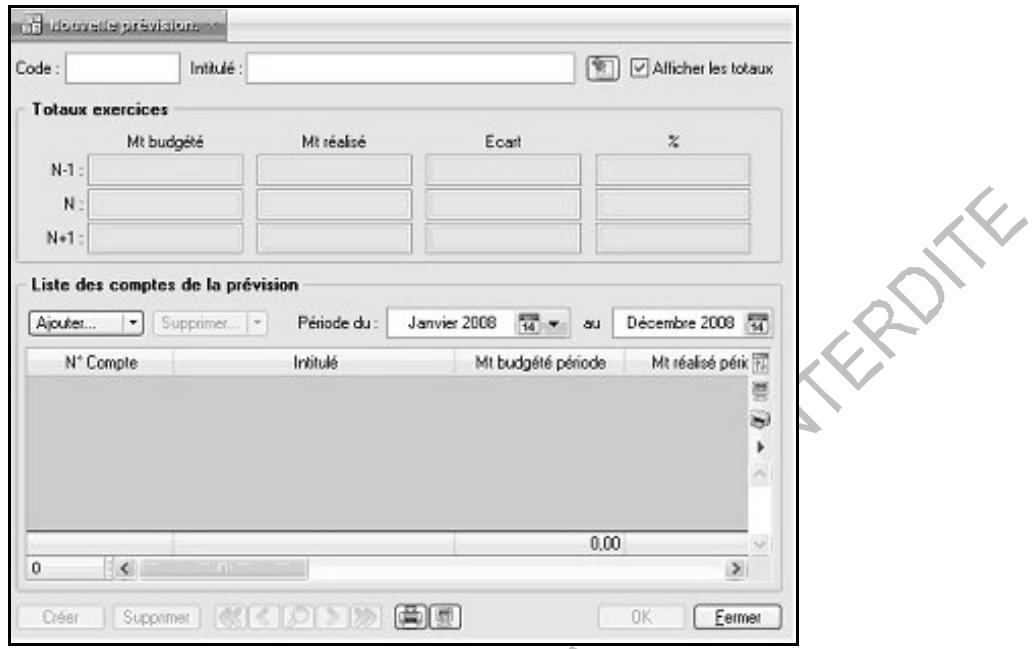

Cette fenêtre permet de faire du prévisionnel sur des comptes (tous les comptes sont disponibles) ou sur des racines (total par clients, fournisseurs…)

#### **6.3 Les codes analytiques**

#### **Accès : Listes – Codes analytiques**

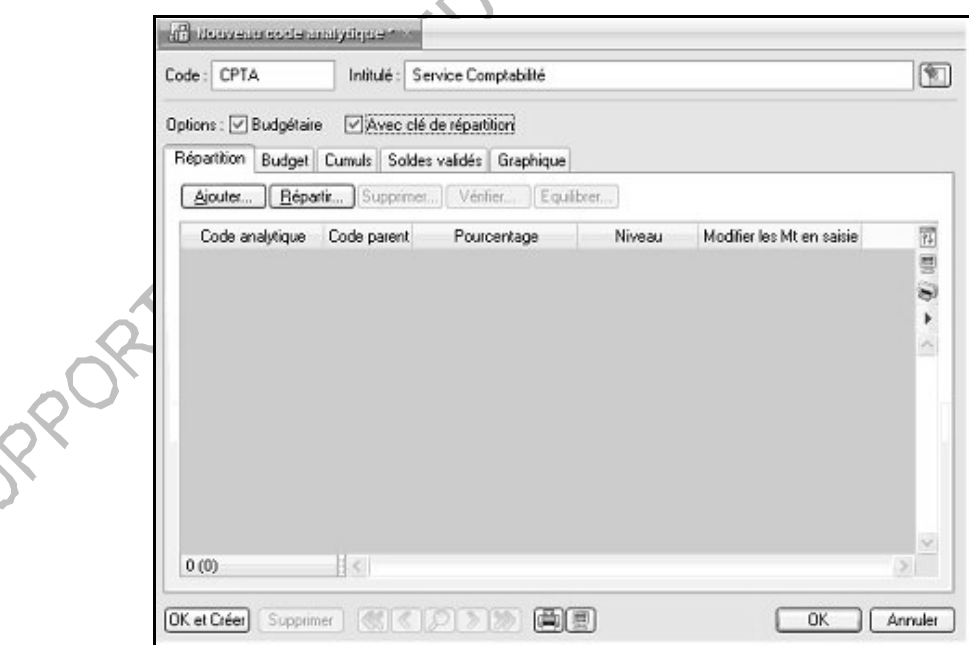

Dans le plan comptable, chaque compte peut être associé directement à un code budgétaire. A chaque fois qu'une ligne d'écriture est saisie, donc imputée à un compte de comptabilité générale, il est également possible de l'affecter à un code analytique ou budgétaire. Cocher l'option avec clé de répartition afin de faire de l'analytique sur plusieurs niveaux.

#### **6.4 Les Journaux**

Accès : Listes - Journaux

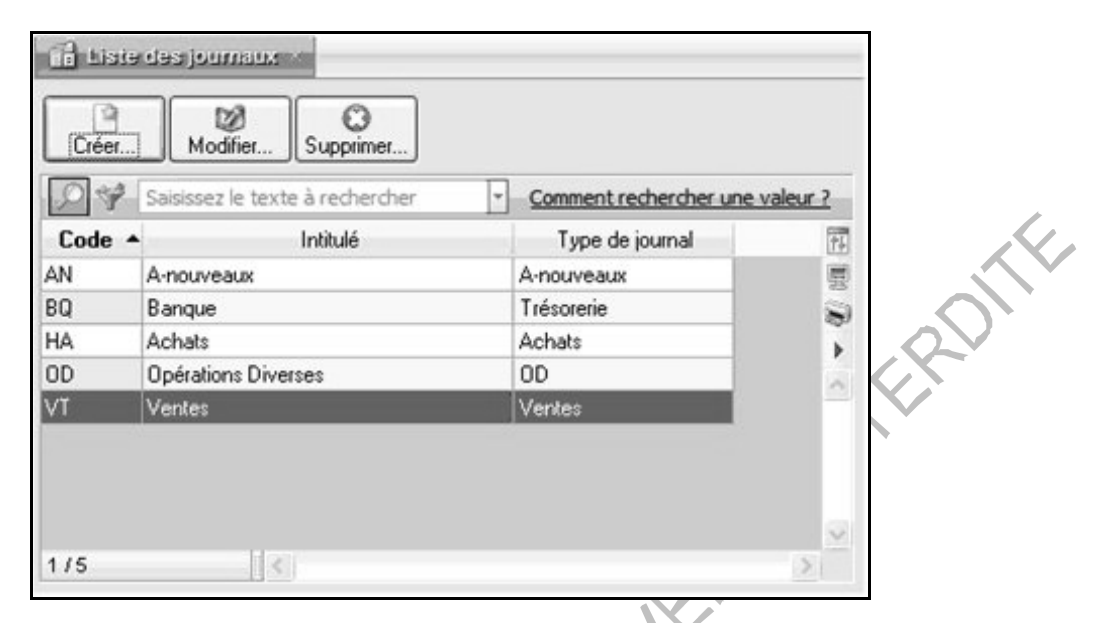

Les journaux par défaut sont déjà créés, il est possible de créer de nouveaux journaux en cliquant sur **Créer**. La fenêtre suivante apparaît :

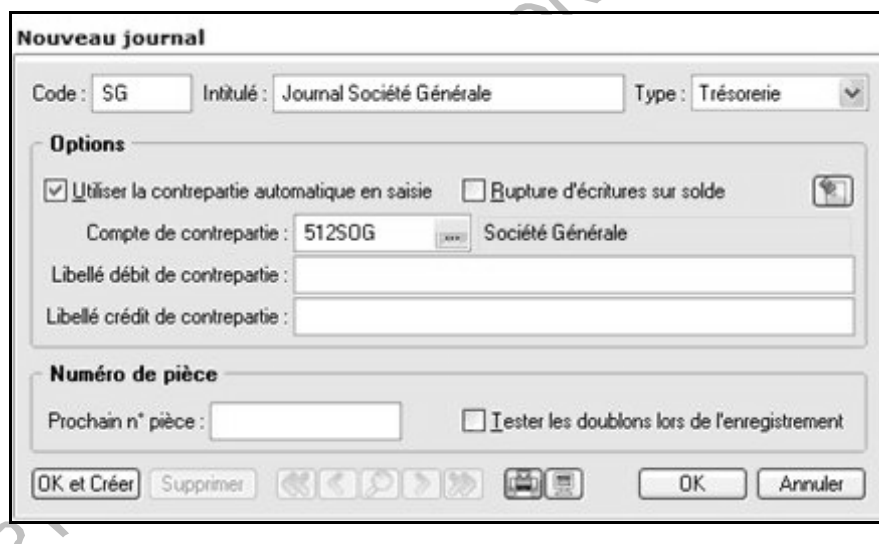

**Type du journal** : Cette notion est très importante. Elle permet en effet au logiciel de reconnaître le type de saisie effectuée. Par ce biais, Ciel Compta pour Windows saura positionner le curseur dans les zones de saisie adéquates : compte client au débit dans un journal de type Ventes, ou compte de TVA déductible au débit dans un journal de type Achats. Le type permet également de vérifier la nature des comptes utilisés et de signaler les erreurs éventuelles.

5 types de journaux sont disponibles : Ventes, Achats, Trésorerie, OD (opérations diverses) et A Nouveaux.

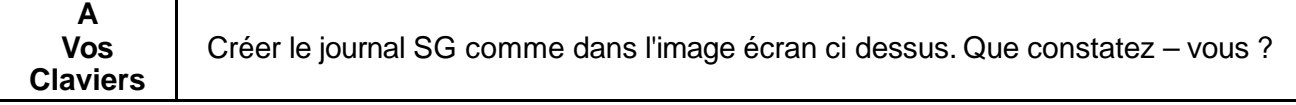

#### **6.5 Les modes de paiements**

Accès : Listes – Modes de paiement

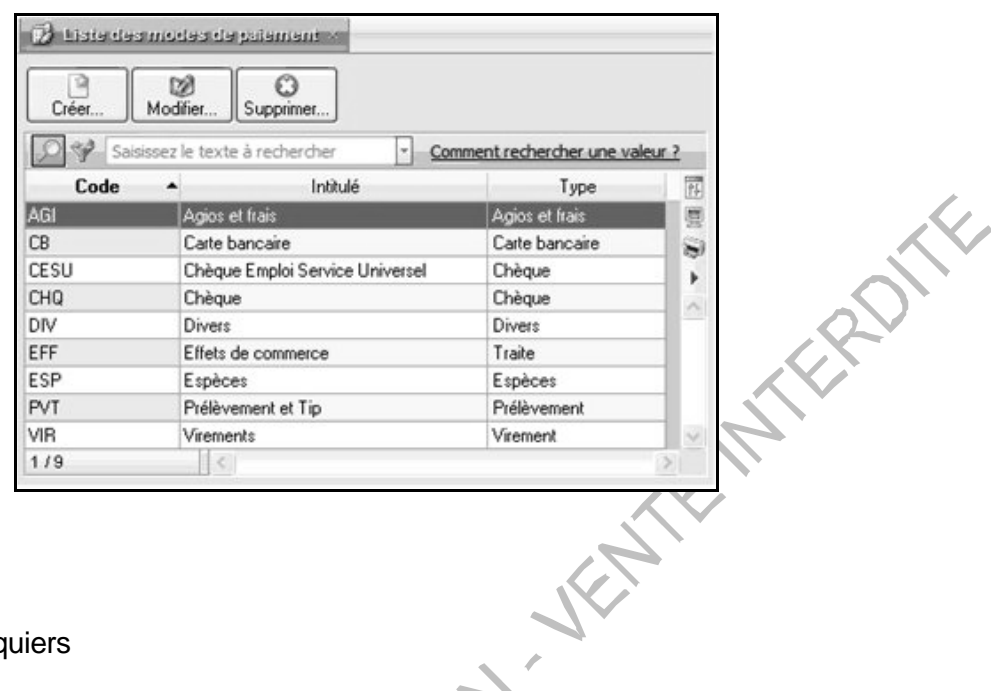

#### **6.6 Les Chéquiers**

Accès : Listes – Chéquiers

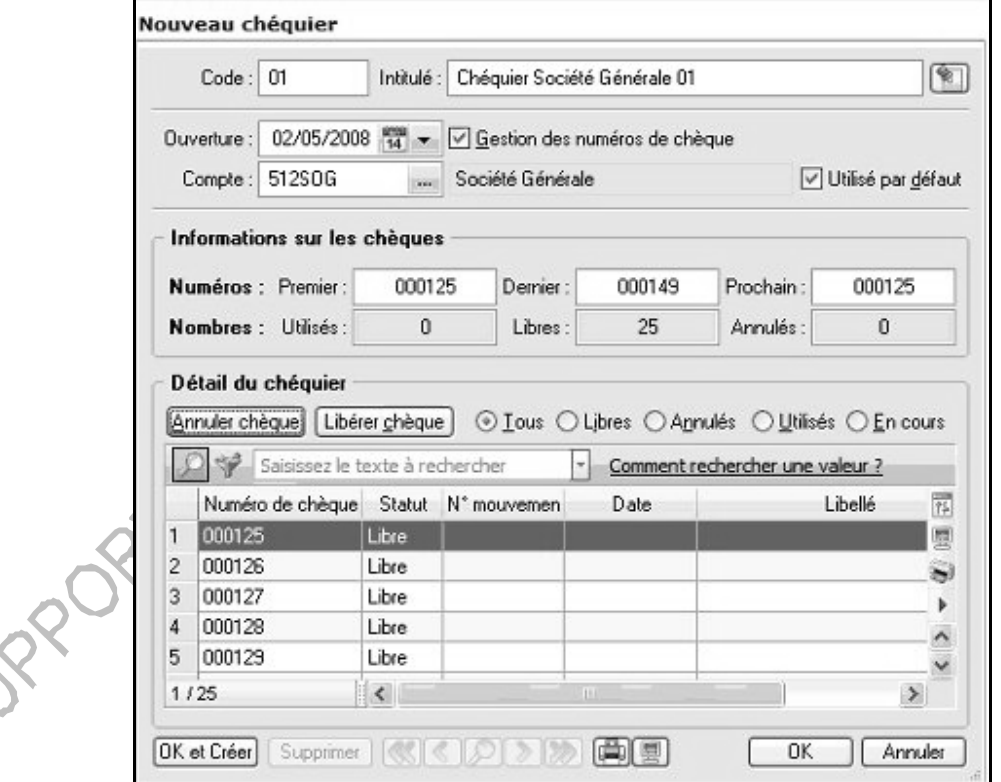

Créer les chéquiers en indiquant pour chacun le compte de banque correspondant et la date d'ouverture du chéquier. En cochant l'option Gestion des numéros de chèque, indiquer le numéro du premier, du dernier chèque et du prochain n° de chèque à prendre en compte.

Lors de la saisie d'un paiement, la sélection du mode de règlement "chèque" propose les chéquiers ainsi que les chèques disponibles.

La colonne n° ligne écriture correspond à la ligne ou se trouve ce n° de chèque dans la liste des écritures (lorsque celle-ci est triée par n° de mouvement).

Pour retrouver plus facilement l'écriture, il est possible d'afficher en plus la colonne mouvement pour connaître l'écriture exacte. Insérer cette colonne en passant par Clic droit / Propriété de la liste, cliquer sur colonnes affichées et dans la section *Lignes d'écritures (N° Ligne Ecriture)* ajouter le champ Mouvement.

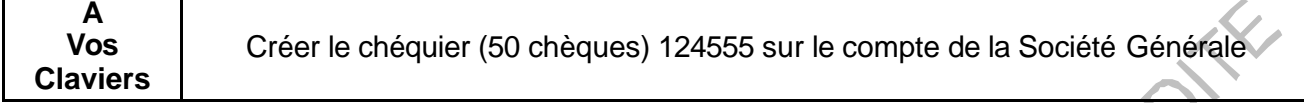

### **6.7 Les familles Top Saisie**

Accès : Listes – Familles Top Saisie

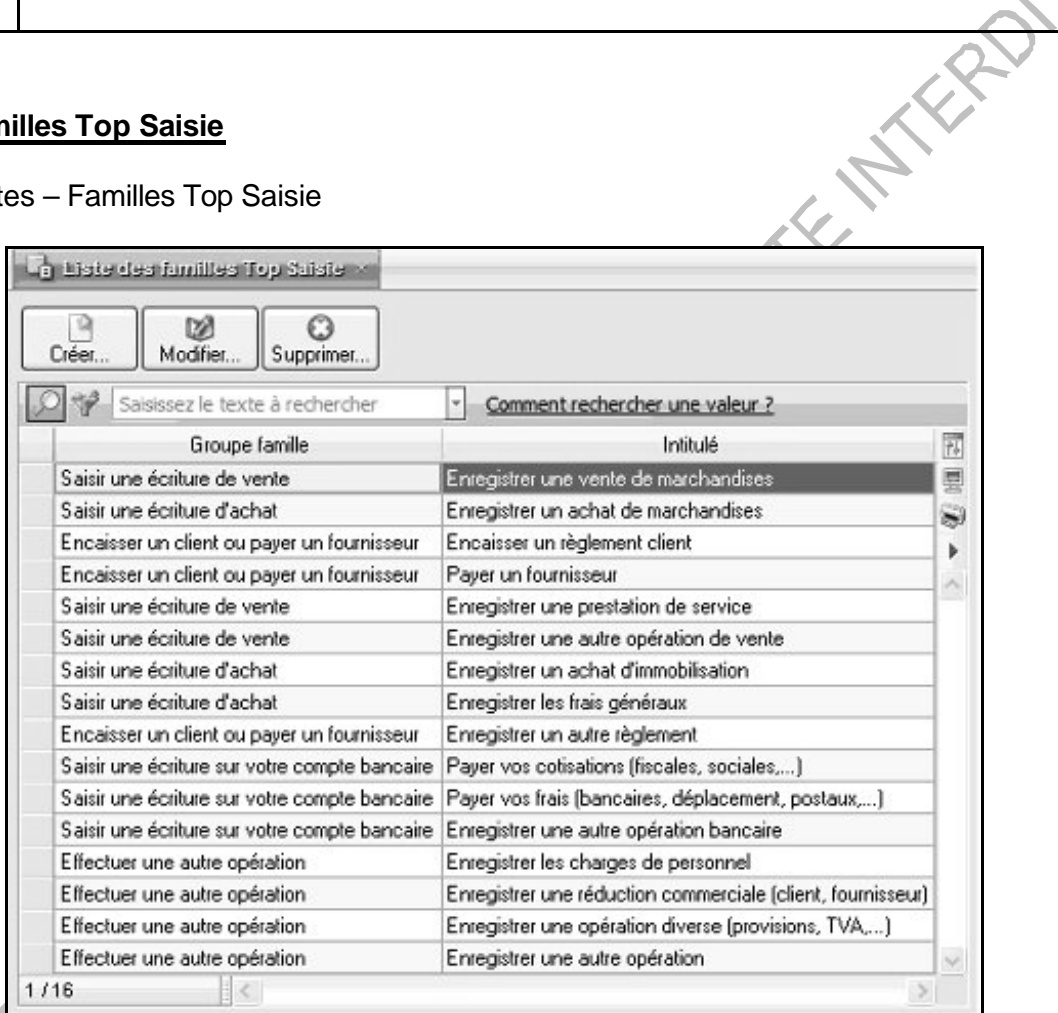

La liste des familles modèles servira lors de la création des modèles de saisies.

#### **6.8 Les modèles / Les abonnements**

#### Accès : Listes – Modèles / Abonnements

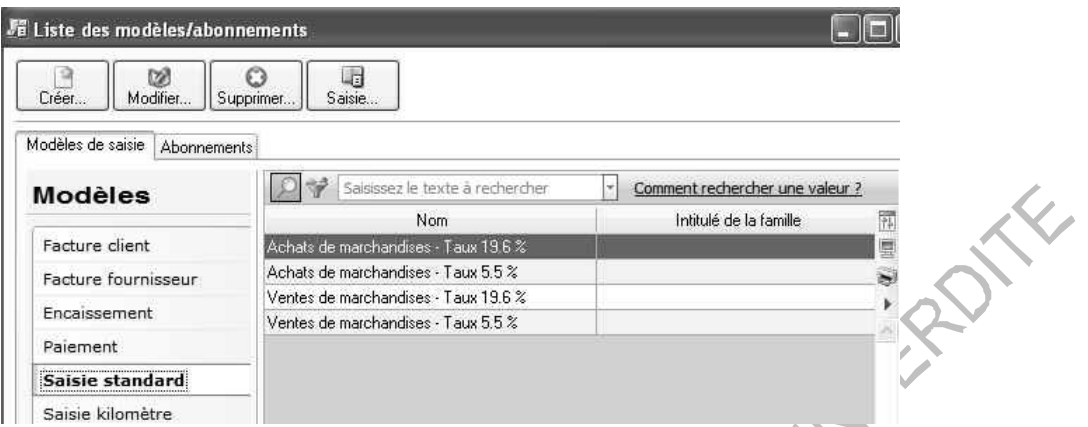

Les modèles de saisies ou d'abonnements permettront de passer rapidement des écritures répétitives (loyers, factures répétitives…).

La fenêtre de création d'un nouveau modèle est identique à une fenêtre de saisie d'écriture normale avec les options supplémentaires : nom et famille du modèle.

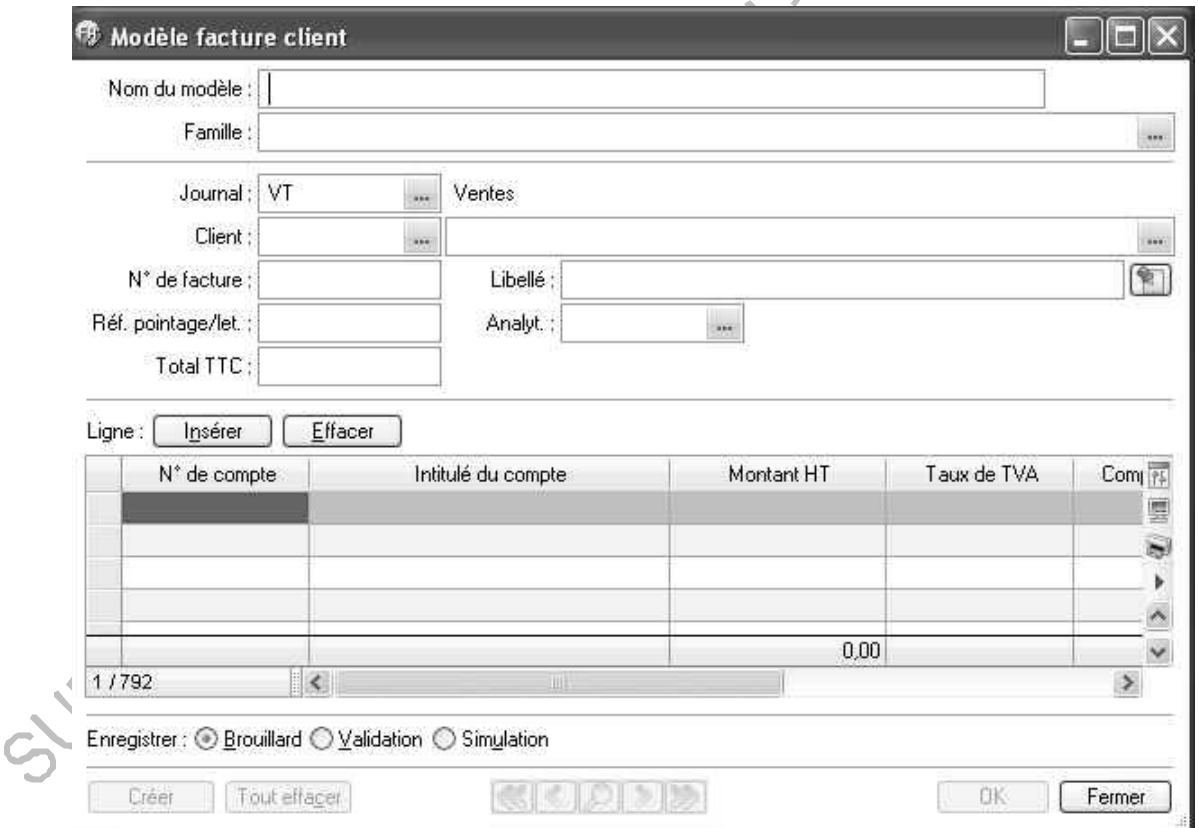

Ces modèles pourront être récupérés lors de la saisie d'une nouvelle écriture. Exemple pour une saisie de facture client.

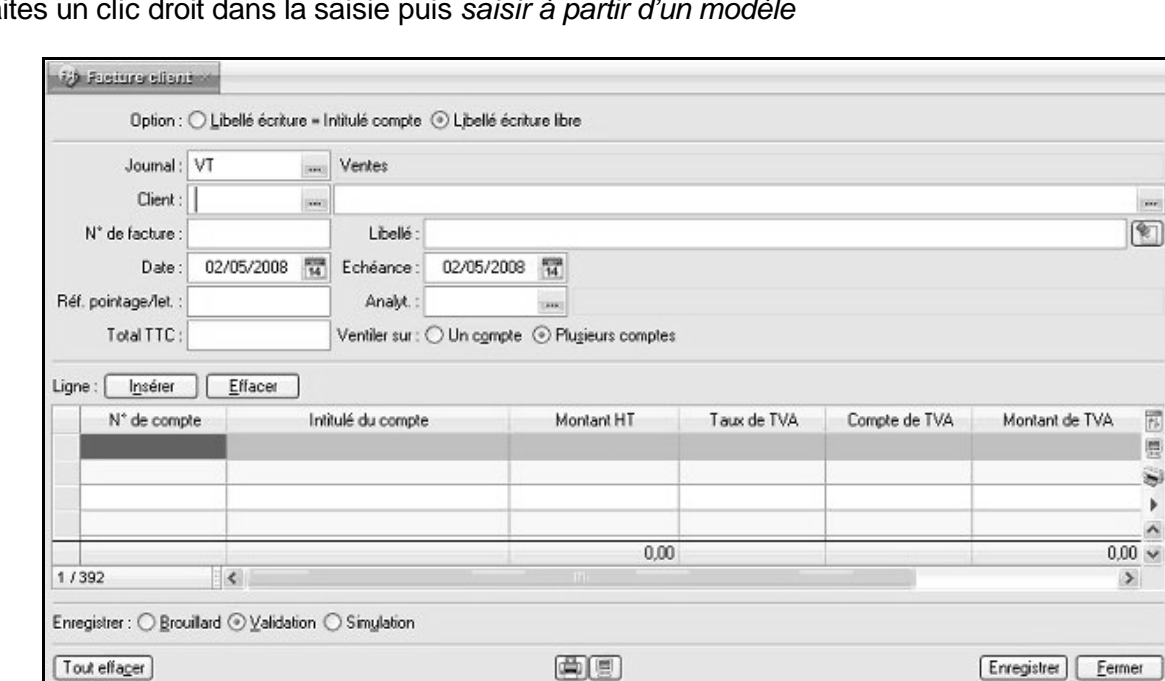

Faites un clic droit dans la saisie puis *saisir à partir d'un modèle*

#### Les options de saisie :

- Saisir à partir d'un modèle : appelle un modèle d'écriture déjà créé en grille de saisie.
- Enregistrer comme modèle : crée un modèle d'écriture à partir d'une saisie en cours.
- Enregistrer comme abonnement : crée une écriture répétitive à partir d'une saisie en cours.
- Afficher palette d'informations : appelle la palette d'informations (voir ci-dessous).
- Insérer une ligne : se placer sur la ligne souhaitée pour insérer nouvelle ligne entre 2 déjà saisies.
- Effacer les lignes sélectionnées : supprimer plusieurs lignes en même temps dans la grille de saisie

#### **6.9 Les devises (Evolution)**

Accès : Listes – Devises

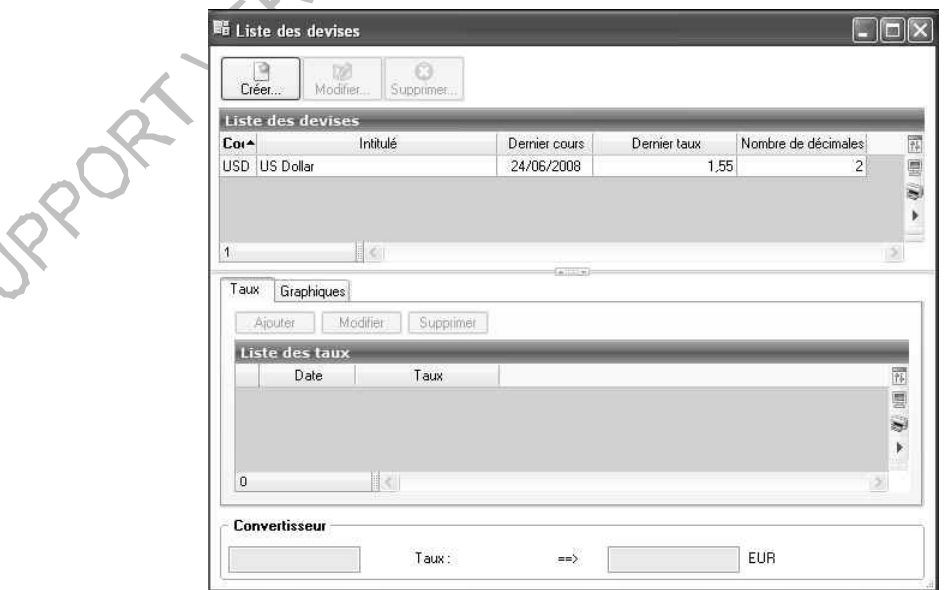

Créer les devises souhaitées. En cliquant sur le bouton **Créer**, Ciel Compta Evolution présente automatiquement la liste de toutes les devises existantes :

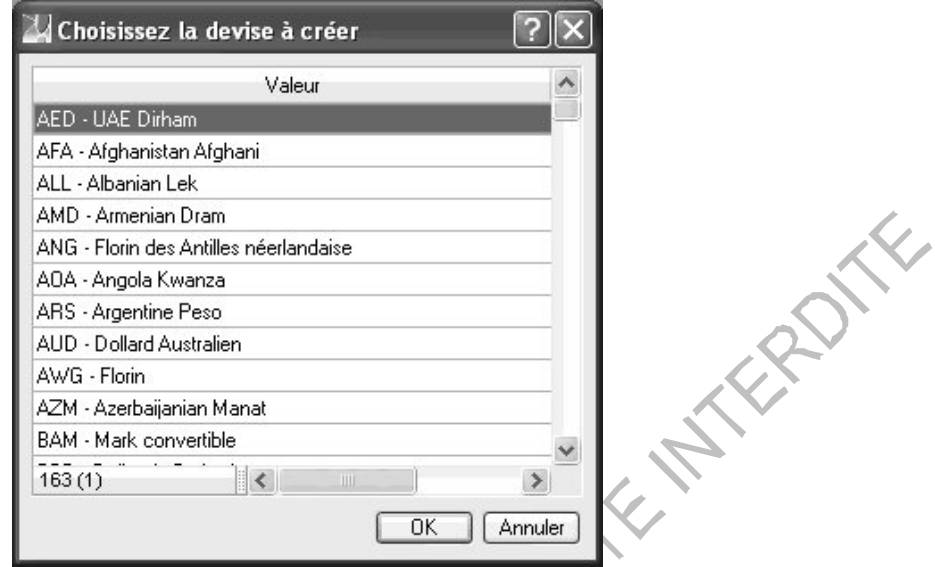

Sélectionner la devise puis cliquer sur **OK**. La fenêtre concernant la nouvelle devise apparaît afin d'indiquer le taux de devise en cours.

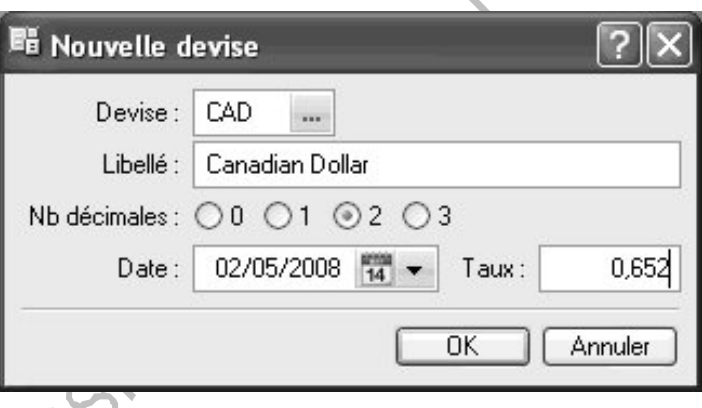

Le nombre de décimales n'a pas d'incidence sur le calcul des devises. Il sert uniquement pour définir le nombre de décimales à faire apparaître dans les états lorsque ceux-ci sont demandés pour la devise.

Exemple dans les options d'un état :

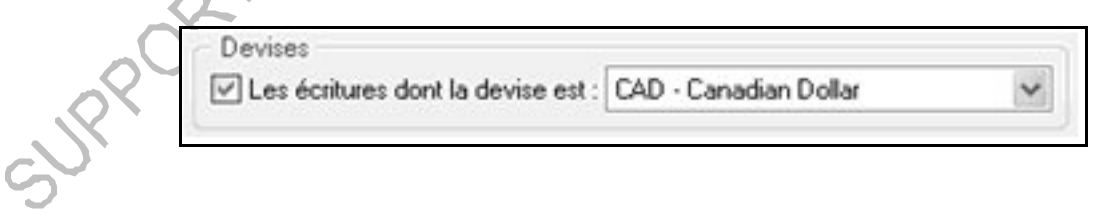

#### **6.10 Autres Listes**

Accès : Listes – Autres Listes

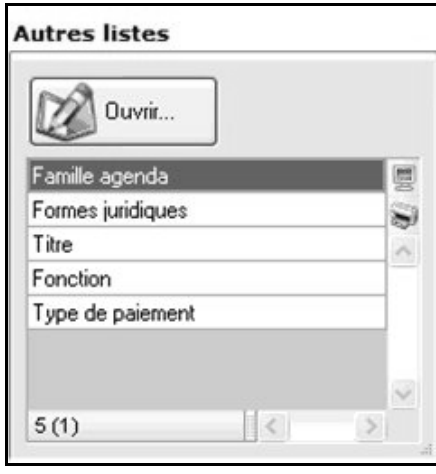

Ces listes servent pour la création des agendas ou des comptes clients, fournisseurs…

Les familles agenda sont utilisées dans Traitement / Agenda-Planning, lors de la création d'une nouvelle tache, rendez-vous ou évènement.

Les formes juridiques, titre, fonction sont utilisées dans les comptes clients et fournisseurs, onglet SURPORT VERSION EQUATION

**MAROTHE**
# **7. EFFECTUER LES SAISIES**

Accès : Saisies

# **7.1 Les saisies factures client :**

Deux types de saisies sont proposés :

- la saisie facture client rapide :

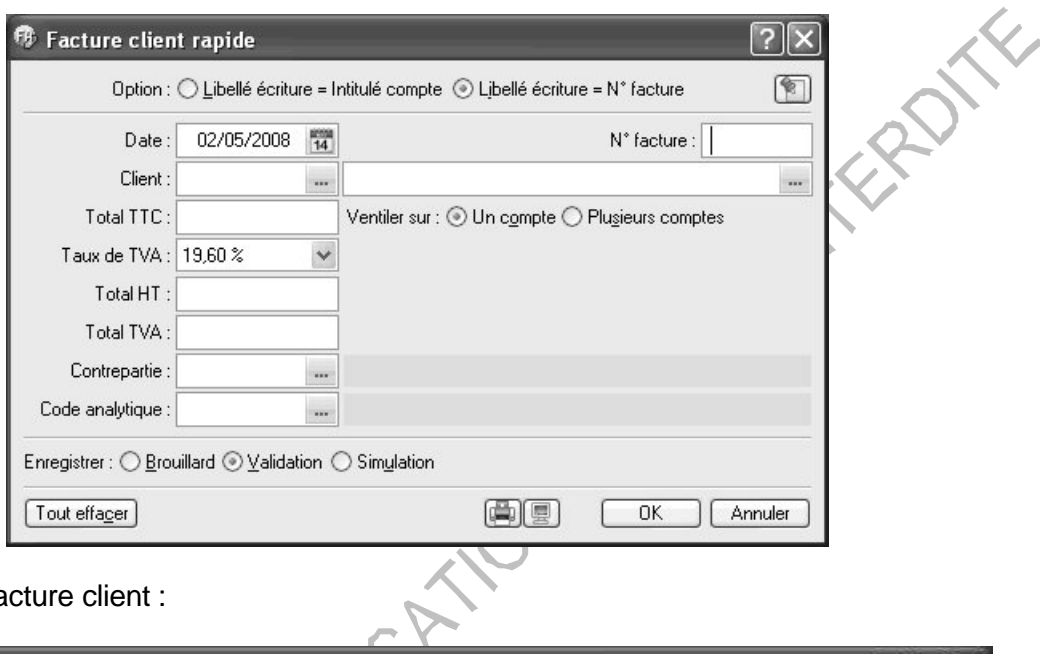

- la saisie facture client :

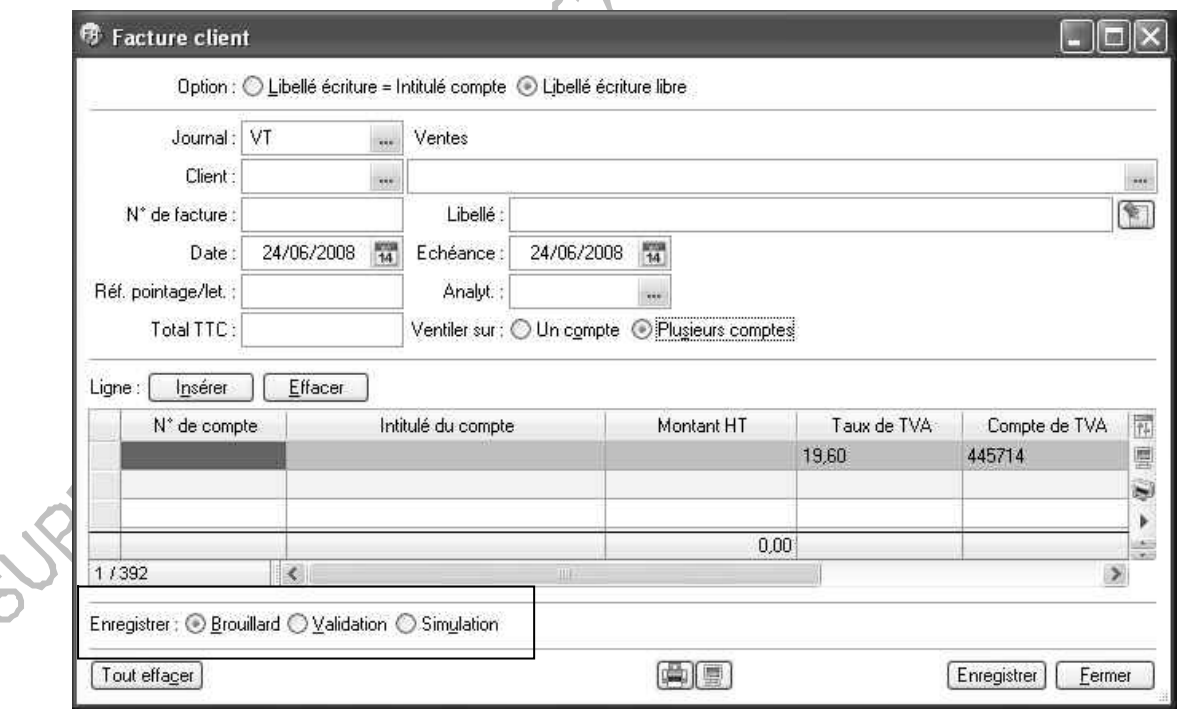

La saisie *Facture client* comporte plus de zones de saisie. L'utilisateur peut sélectionner le journal, saisir un libellé, la date d'échéance, la référence pointage lettrage et la ventilation analytique. La saisie rapide utilise les paramètres par défaut.

Cocher l'option d'enregistrement (brouillard, validation ou simulation) puis cliquer sur **Enregistrer**.

# **7.2 Les saisies factures fournisseur :**

Le principe est identique aux saisies factures client.

## **7.3 Les saisies encaissements :**

2 types de saisies sont proposés tout comme les saisies factures :

- Encaisser un montant

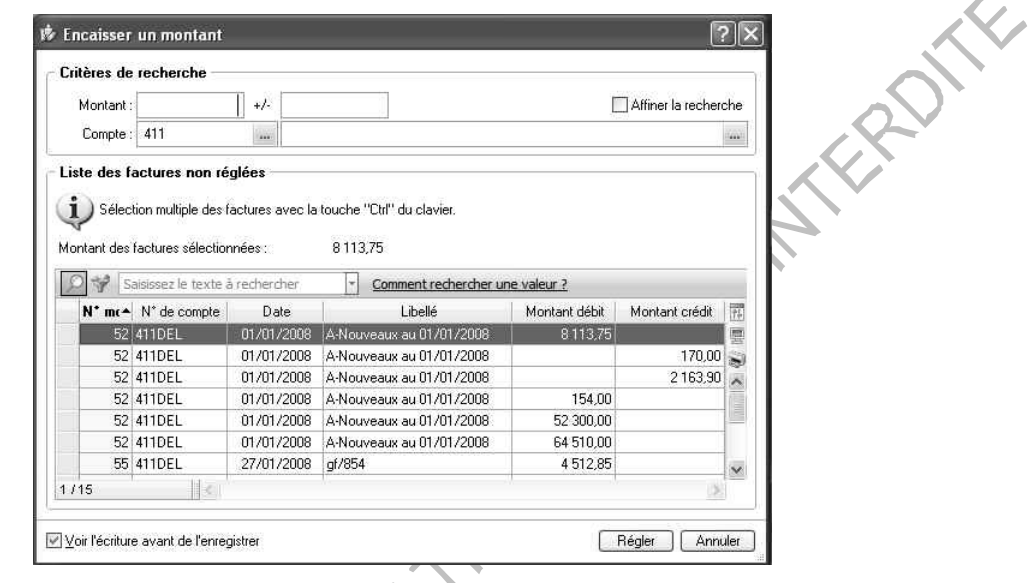

La zone Montant: permet d'avoir la liste de toutes factures correspondant au montant recherché.

Quand on ignore le montant exact de la facture, la zone  $\frac{+}{1}$ l'intervalle de montant pour la recherche.

Exemple : Si on indique dans le montant 100 et dans la zone intervalle 20. Ciel Compta Evolution affichera toutes les écritures ayant un montant compris entre 80 et 120.

Sélectionner ensuite la facture dans la liste puis cliquer sur **Régler**. Cocher *Voir l'écriture avant de l'enregistrer* pour visualiser l'écriture de règlement afin de pouvoir la modifier si besoin.

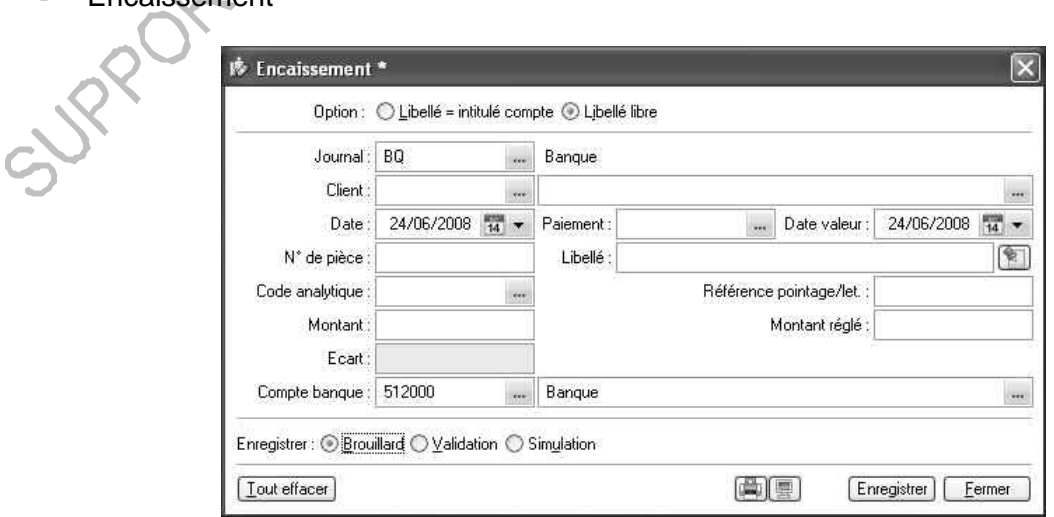

# **Encaissement**

Le principe est identique aux saisies factures clients ou fournisseurs cependant la liste des écritures non lettrées est affichée après la saisie du compte client ou fournisseur :

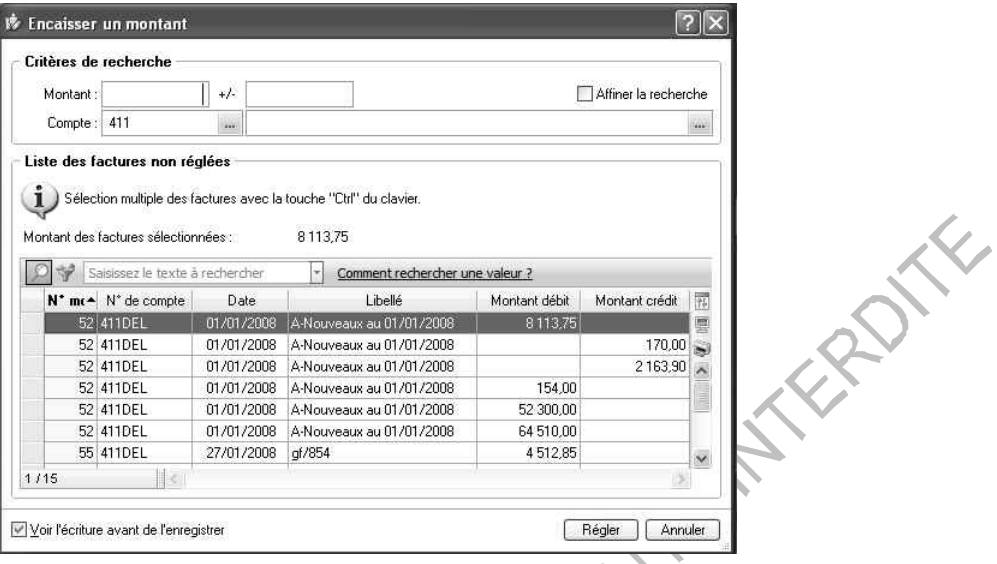

En cochant l'option *Lettrage à l'enregistrement de l'écriture*, Ciel Compta Evolution propose également de lettrer l'écriture à l'enregistrement.

#### **7.4 Les saisies paiements :**

Le principe est le même que pour les encaissements clients ou paiements fournisseurs.

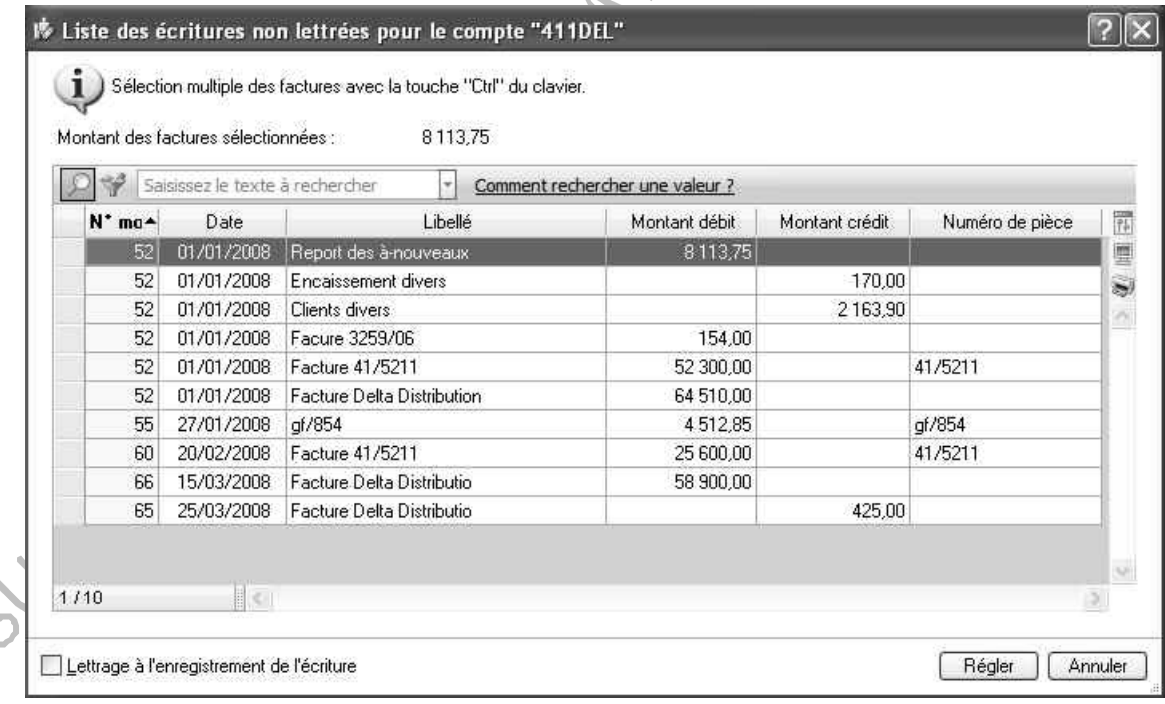

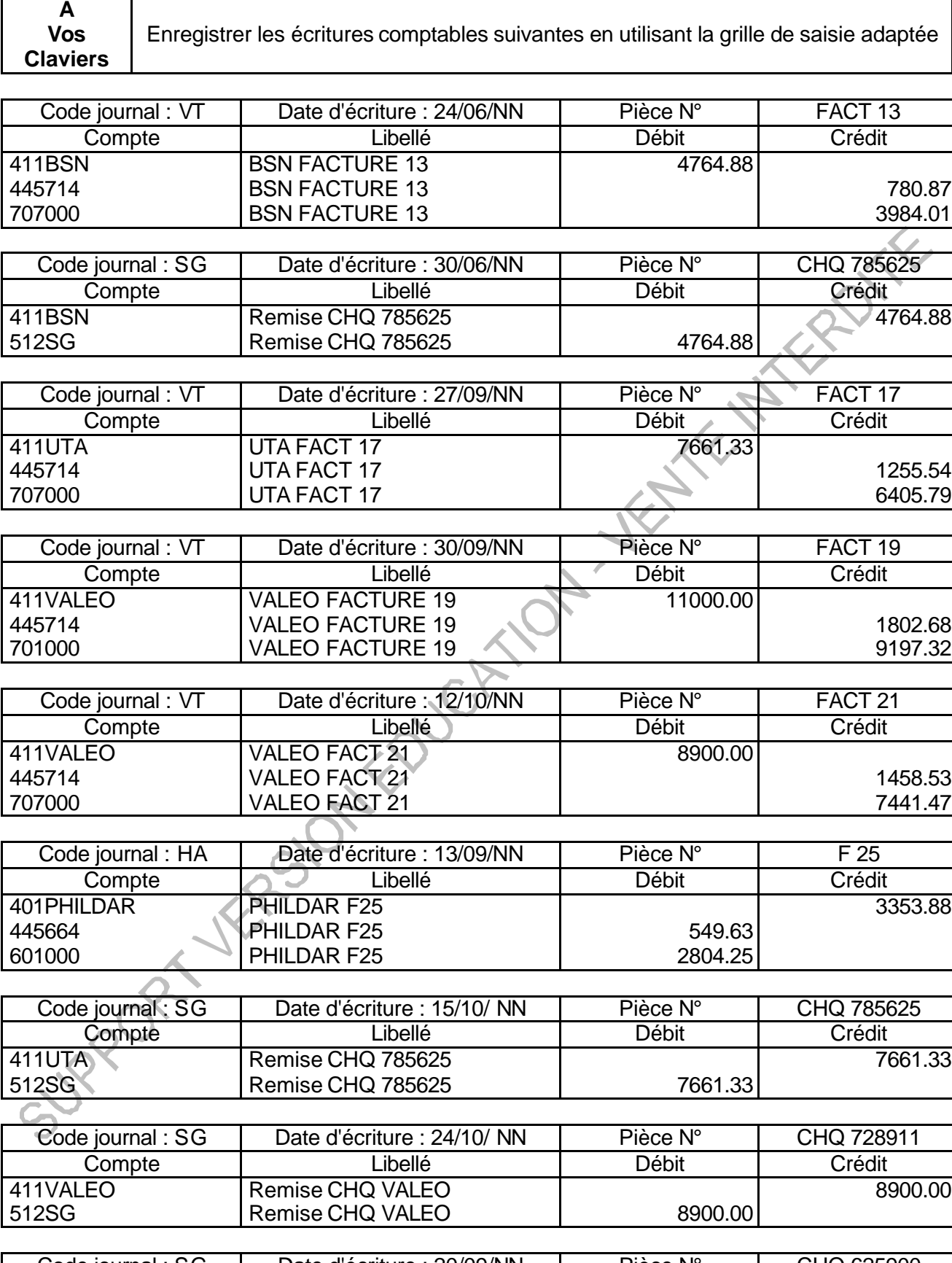

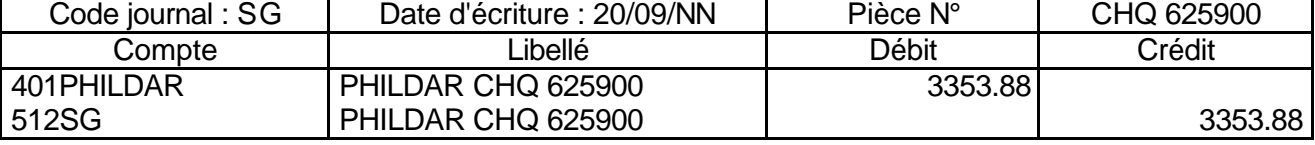

# **7.5 Les saisies libres**

- La saisie standard

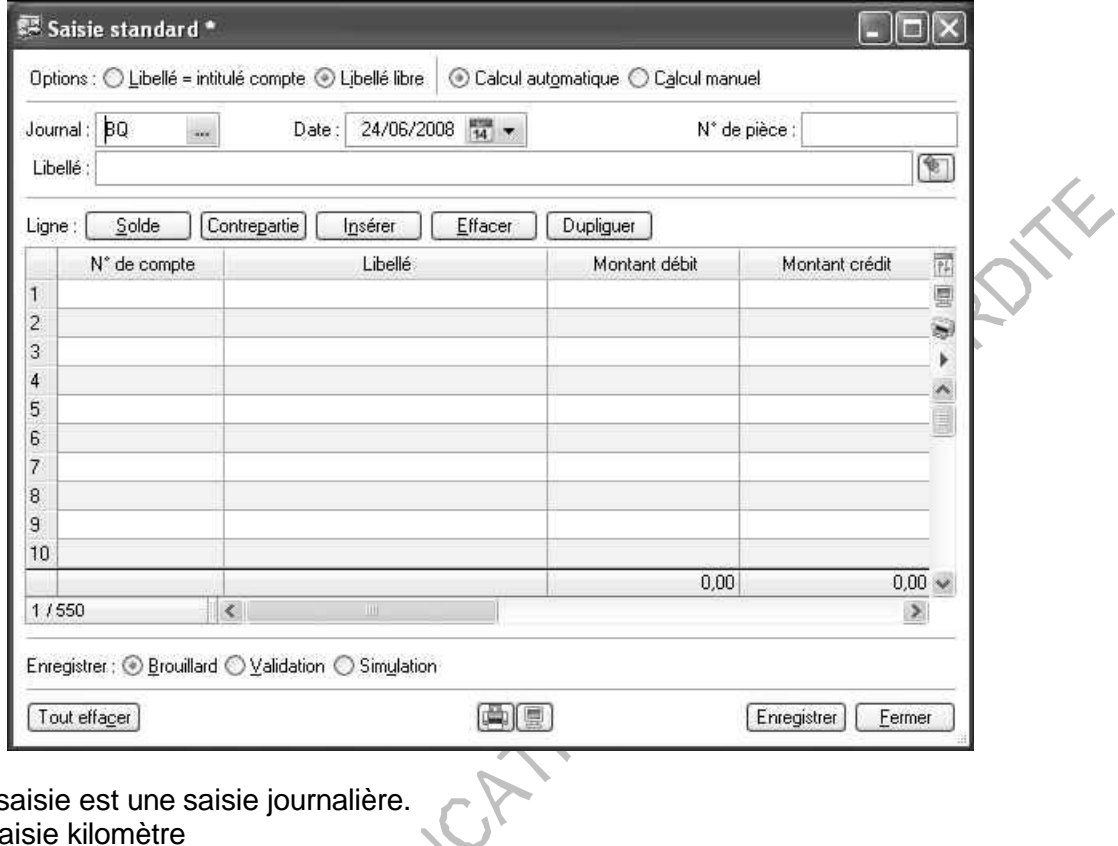

Ce type de saisie est une saisie journalière.

- La saisie kilomètre

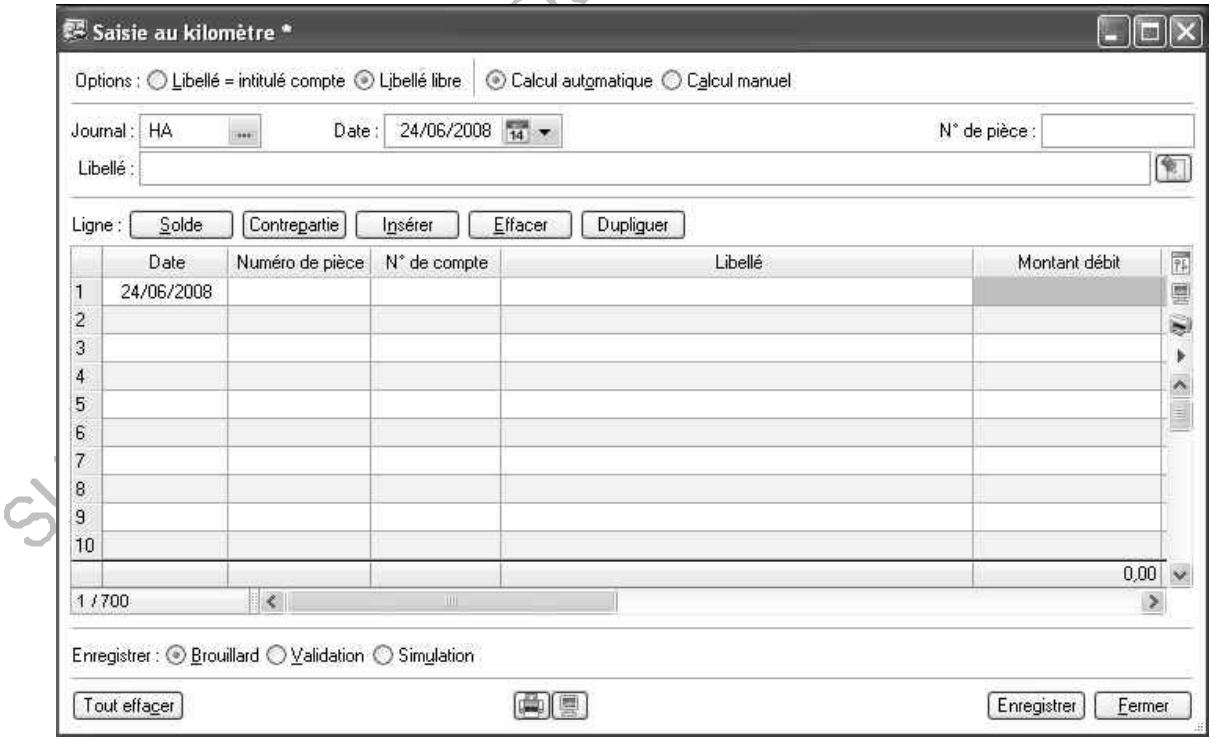

Ce type de saisie est une saisie mensuelle.

La saisie kilomètre comporte deux colonnes supplémentaires par rapport à la saisie standard : la colonne **Date d'écriture** et la colonne **Numéro de pièce**.

En effet, dans la saisie standard, la seule date d'écriture à renseigner figure dans l'entête de la grille. Ceci signifie que toutes les lignes d'écritures saisies en grille de saisie standard seront enregistrées à la même date.

La saisie standard est parfaitement adaptée aux saisies d'A-Nouveaux, d'OD de situation ou de fin d'exercice : ces écritures étant toutes saisies à la même date, il est sans intérêt de repasser à chaque fois sur le champ **Date** .

En saisie au kilomètre, la date de l'entête correspond au mois du mouvement. Les écritures saisies ensuite dans la grille pourront l'être à des dates différentes à condition d'être comprises dans le mois indiqué dans l'entête de l'écriture.

La saisie au kilomètre présente un réel intérêt pour l'enregistrement des opérations de trésorerie (banque, caisse) dans un seul et unique mouvement pour un mois complet mais à des dates d'écritures différentes pour chaque opération.

La palette d'information (clic droit dans la saisie puis palette d'information)

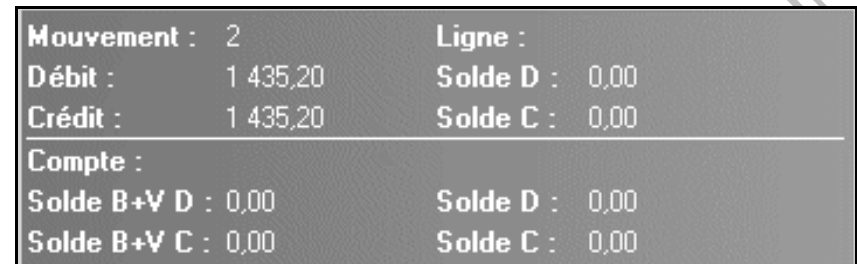

La palette d'informations donne plusieurs renseignements

- **MOUVEMENT :** L'indication Nouveau est affichée lors de la saisie d'une nouvelle pièce. En revenant sur une écriture déjà saisie, en travail sur un compte par exemple, l'affichage présente le n° du mouvement sur le nombre total de mouvements.
- **DEBIT :** Total des écritures débitrices du mouvement.
- **CREDIT :** Total des écritures créditrices du mouvement.
- **SOLDE D. :** Solde débiteur du mouvement.
- **SOLDE C. :** Solde créditeur du mouvement.
- **COMPTE :** Le numéro du compte imputé à la ligne sur laquelle est placé le pointeur.
- **SOLDE B+V D. :** Solde débiteur des écritures (en brouillard et validées) du compte.
- **SOLDE B+V C. :** Solde créditeur des écritures (en brouillard et validées) du compte.
- **SOLDE D :** Solde débiteur des écritures validées du compte.
- **SOLDE C :** Solde créditeur des écritures validées du compte.

Il est possible de transférer l'écriture vers trois registres :

**C** Brouillard C Validation C Simulation

**Brouillard :** C'est un état d'attente qui permet la modification ou la suppression d'un mouvement. La colonne **Statut** de la liste des écritures prend alors le libellé **Brouillard**.

Lorsqu'on passe une écriture en brouillard, Ciel Compta Evolution réalise plusieurs contrôles et<br>
notamment :<br>
• Existence du journal<br>
• Date d'écriture comprise dans la période de saisie<br>
• Existence de tous les comptes u notamment :

- · Existence du journal
- Date d'écriture comprise dans la période de saisie
- Existence de tous les comptes utilisés dans le Plan Comptable
- Chaque ligne avec un débit ou un crédit non nul
- **E** · Ecriture équilibrée (le solde est à 0)
- Codes budgétaires valides
- Dates d'échéance valides

Un message indique les erreurs détectées. L'utilisateur doit corriger ses écritures pour pouvoir enregistrer les écritures dans le brouillard. Lors de l'enregistrement, Ciel Compta Evolution affecte un numéro de mouvement. Il peut être utile de reporter ce numéro sur le document comptable. En effet, ce numéro de mouvement est unique et peut permettre de retrouver facilement l'écriture correspondant à un document et inversement.

Le brouillard de saisie peut être imprimé par la commande **Brouillard** du menu **Etats**.

Seule la validation du brouillard enregistre définitivement les mouvements comptables.

**Validation :** Le mouvement est définitivement inscrit dans les comptes ; il ne pourra plus être supprimé ou modifié. La seule façon d'annuler un mouvement validé nécessite une contrepassation.

Ciel Compta Evolution refait tous les tests de contrôle comme pour le transfert des écritures dans le brouillard.

La colonne **Statut** de la liste des écritures comprend le libellé **Validation**.

**Simulation :** C'est un deuxième brouillard permettant d'enregistrer des mouvements fictifs, afin d'étudier leur conséquence sur la comptabilité. La colonne **Statut** de la liste des écritures comprend le libellé **Simulation**. Ces écritures peuvent être reprises dans les éditions.

La simulation intervient, par exemple, dans le cas des écritures d'abonnement sur l'exercice. Cela vous permet d'obtenir une vision anticipée du résultat comptable puisque ces écritures y sont inclues. Les autres utilisations sont, entre autres, d'anticiper des paiements ou bien encore d'insérer les éléments d'un marché éventuel, etc.

Tout comme les écritures en brouillard, elles sont provisoires et, à ce titre, peuvent donc être modifiées à tout moment.

Calcul automatique des frais kilométriques en saisie d'écritures

- Saisie kilomètre ou standard

Permet de calculer le montant des remboursements des indemnités kilométriques. Le calcul est basé sur le barème kilométrique de l'administration fiscale.

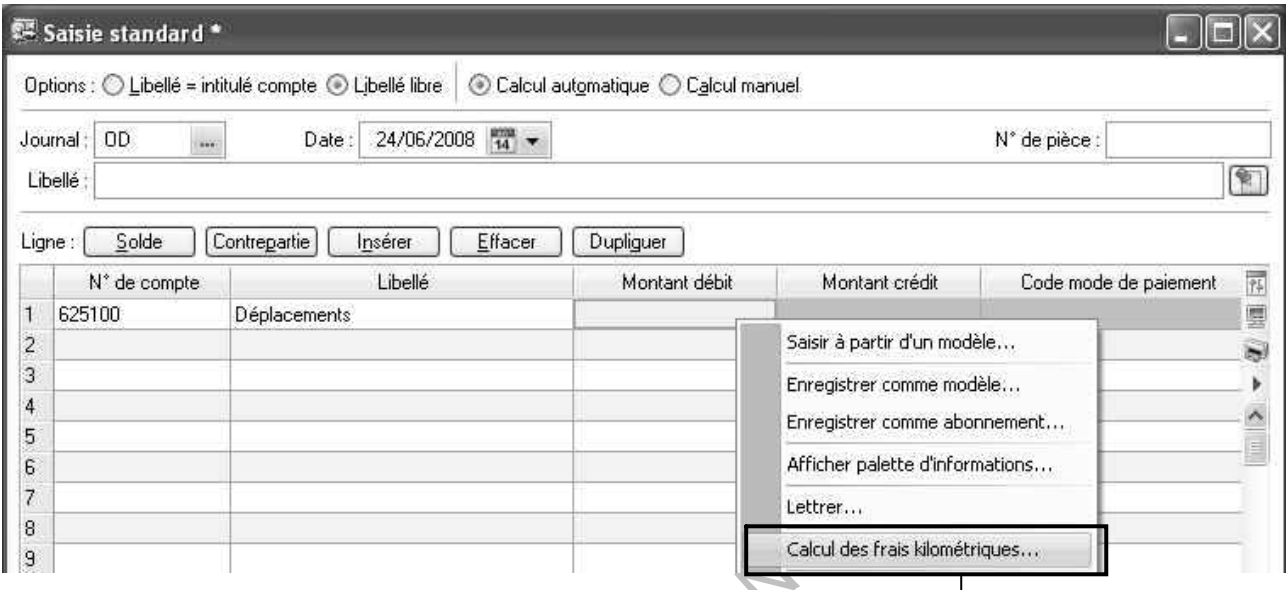

Principe de calcul : il faut saisir le nombre de Chevaux fiscaux du véhicule et la distance parcourue.

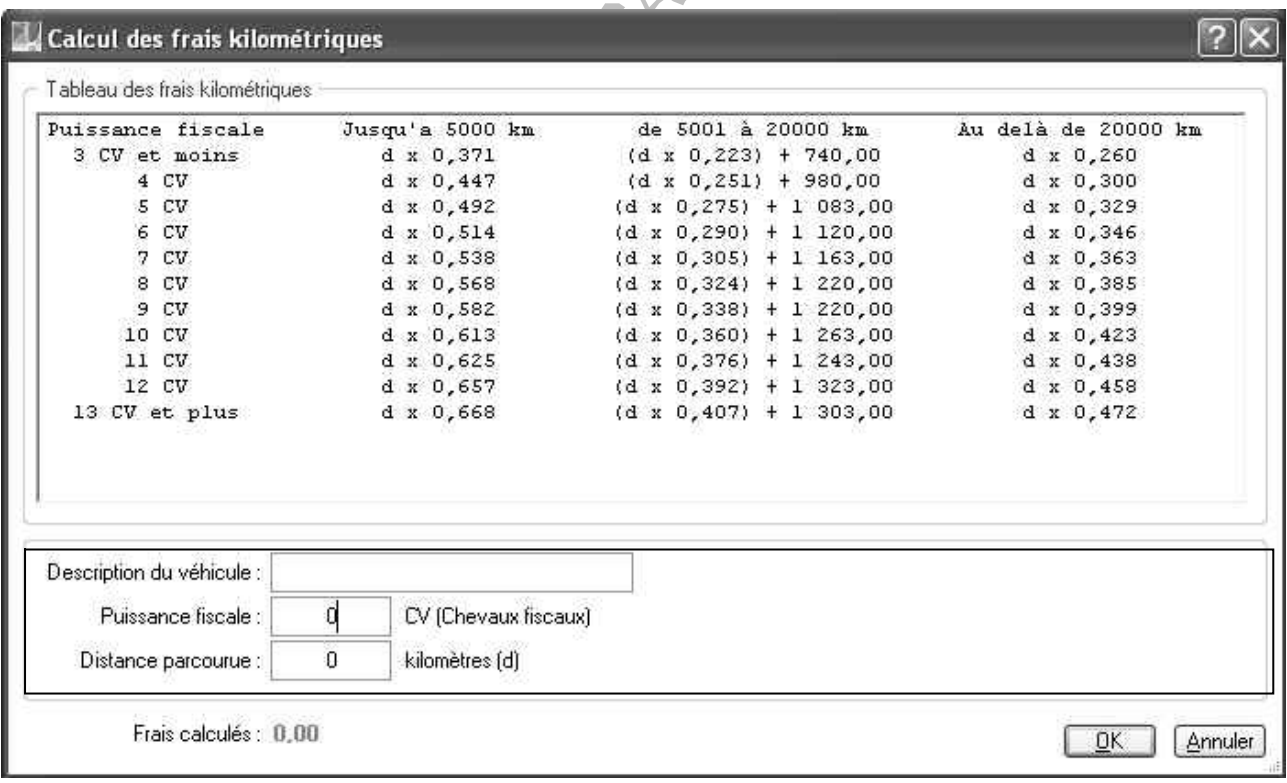

Impression d'une lettre chèque (Evolution)

- saisie kilomètre uniquement

Se positionner sur une ligne de compte fournisseur, puis activer la commande **Lettre Chèque**, l'impression s'effectue automatiquement (pas d'aperçu )

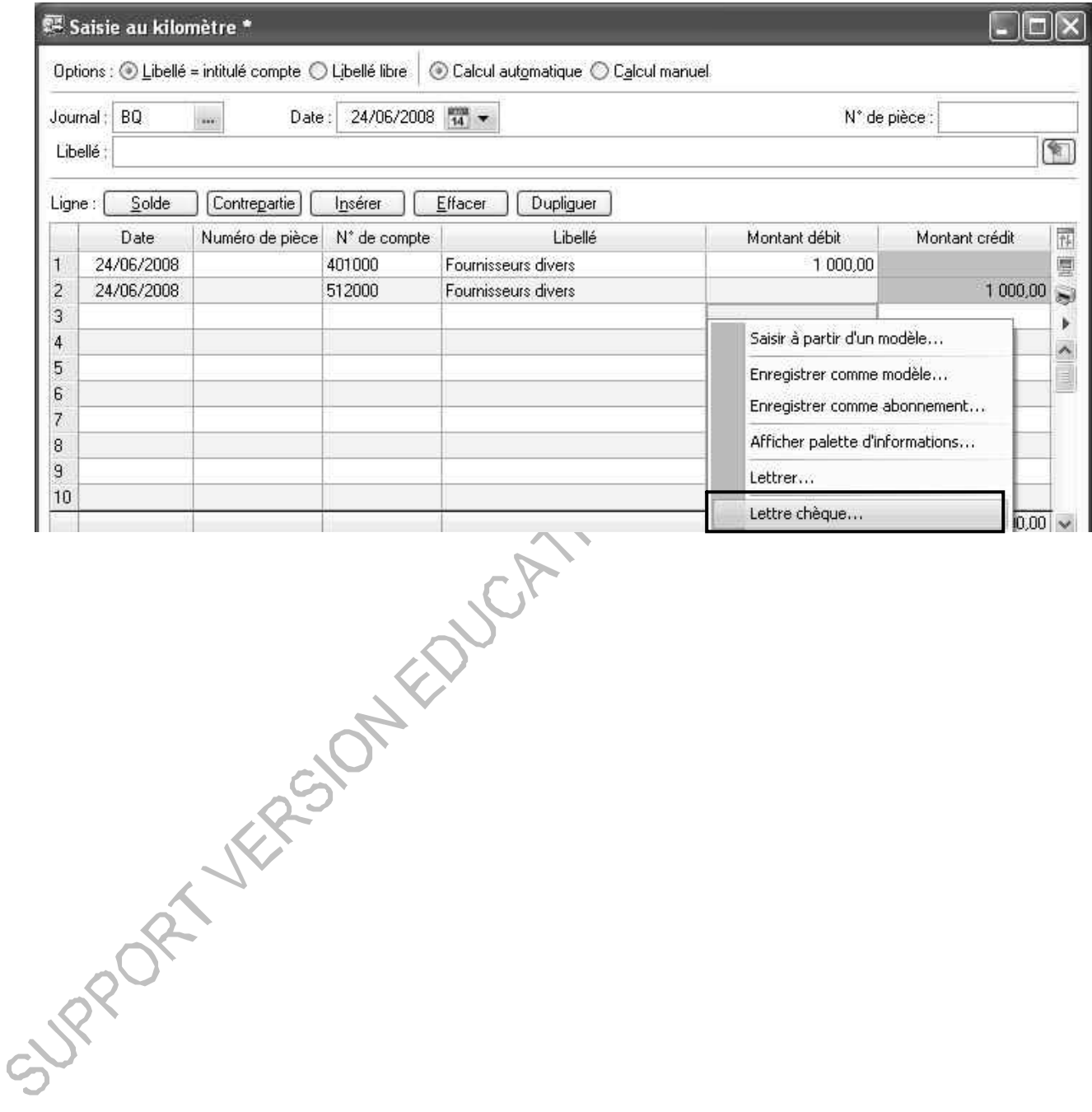

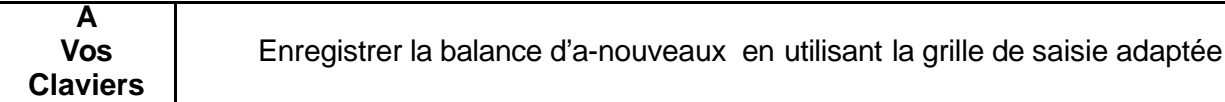

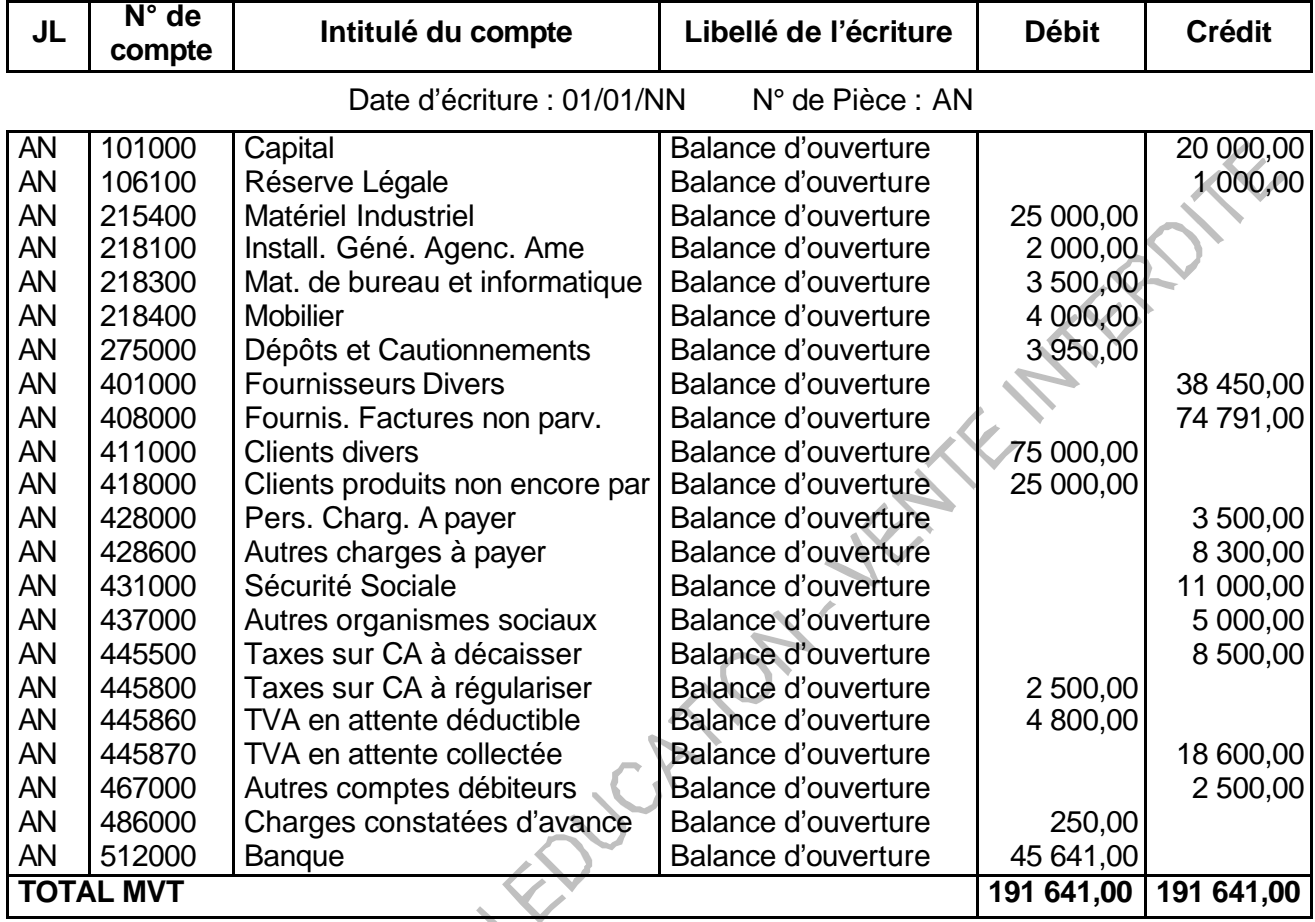

# **7.6 Les saisies en devise (Evolution)**

Pour pouvoir choisir les devises lors de ces saisies, il faut que le dossier soit configuré en gestion du multi-devises sinon les grilles de saisies seront identiques aux saisies normales.

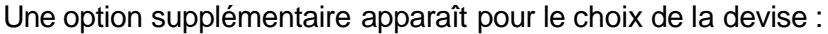

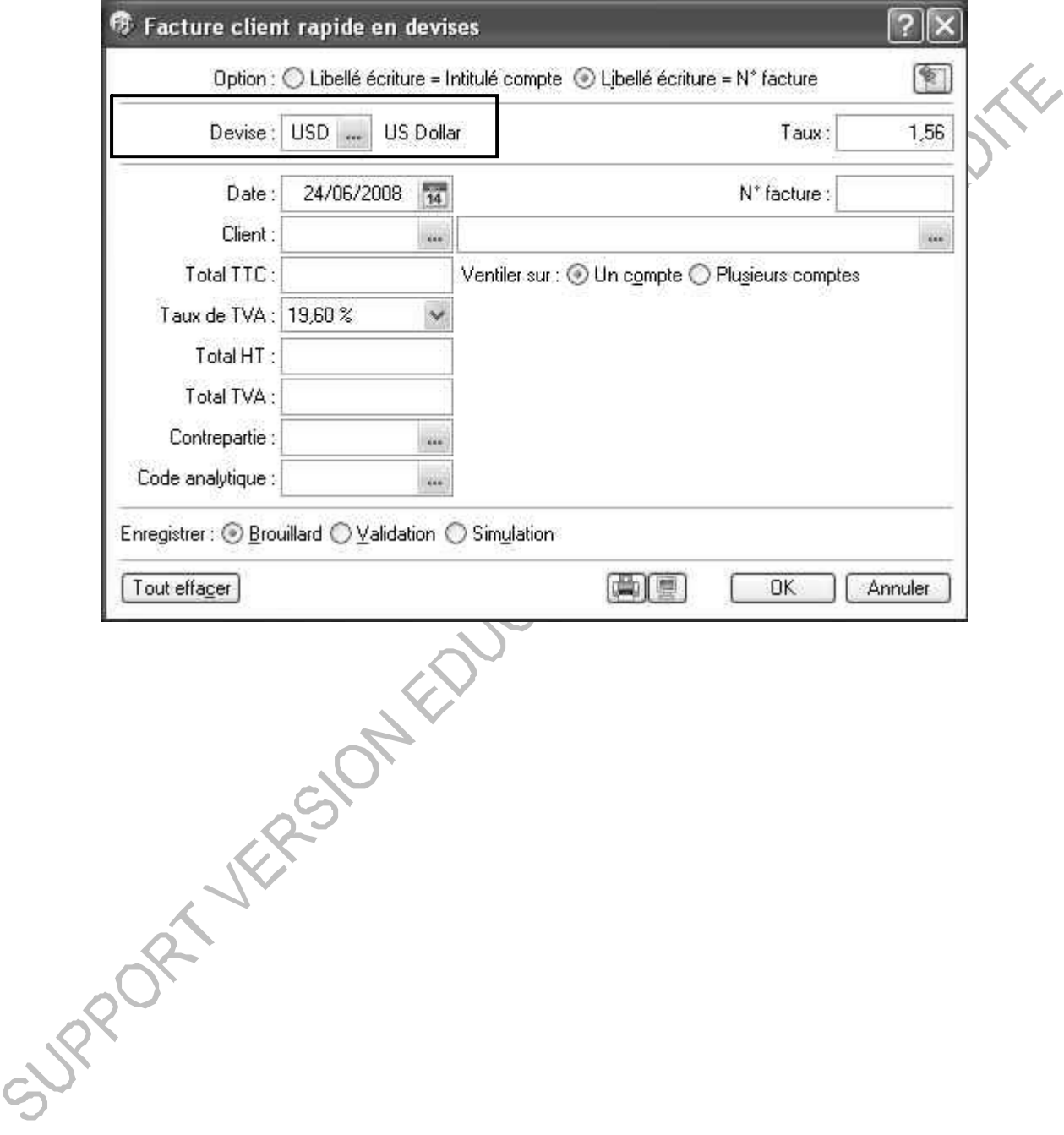

# **7.7 Le mode Cahier**

Le mode cahier équivaut à une saisie sur des cahiers comptables. **Il s'active uniquement à la création du dossier.**

#### *7.7.1 Création des cahiers*

Ciel Compta Evolution propose de créer trois types de cahiers : **Achats, Ventes, Trésorerie**.

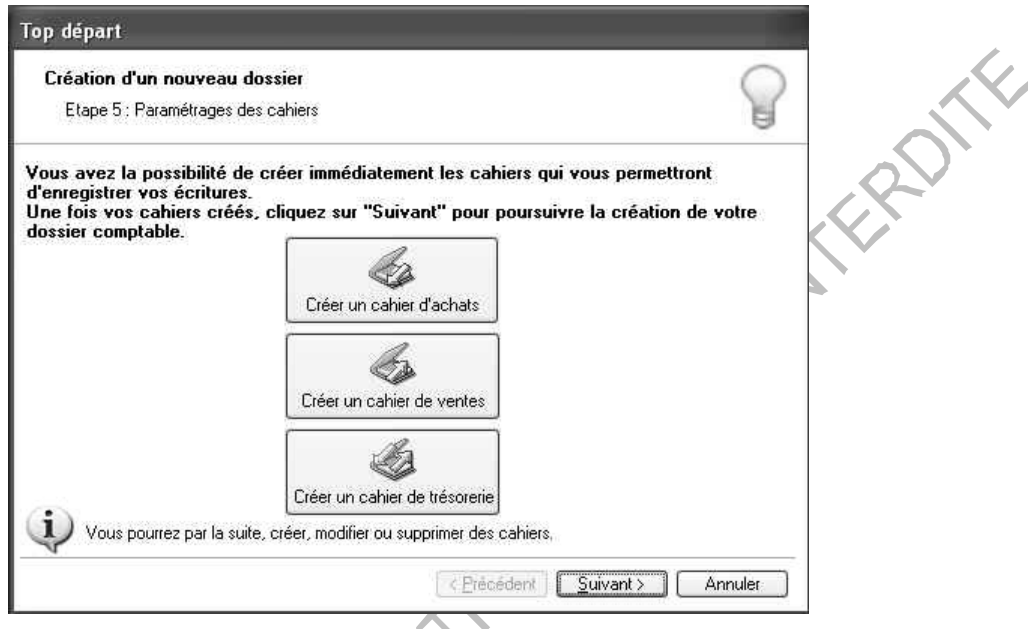

#### *7.7.2 Saisie en mode cahier*

La saisie s'effectue directement sur le modèle de cahier (voir exemple de saisies des ventes d'une Boulangerie-Pâtisserie).

Cahier ventes (VT - Ventes)

Mois de Juin 2008

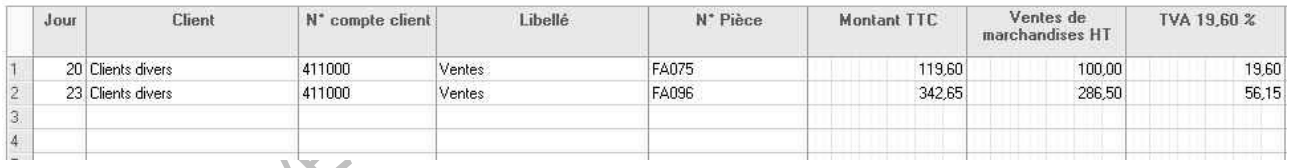

# *7.7.3 Paramétrages des cahiers*

Le menu **Ma Compta** permet d'ajouter, supprimer ou modifier le cahier.

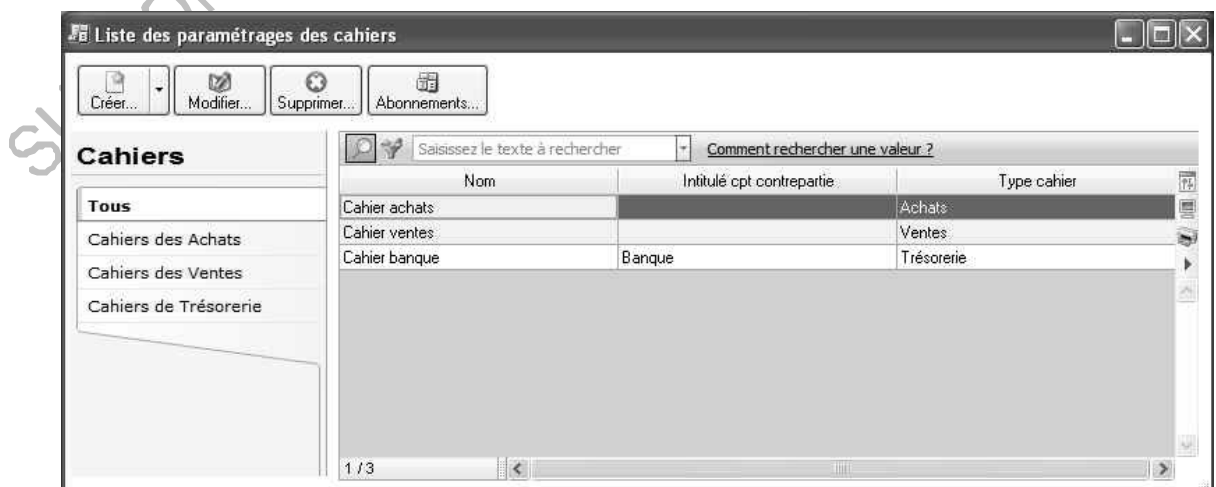

# **8. LES ECRITURES**

# **8.1 La liste des écritures**

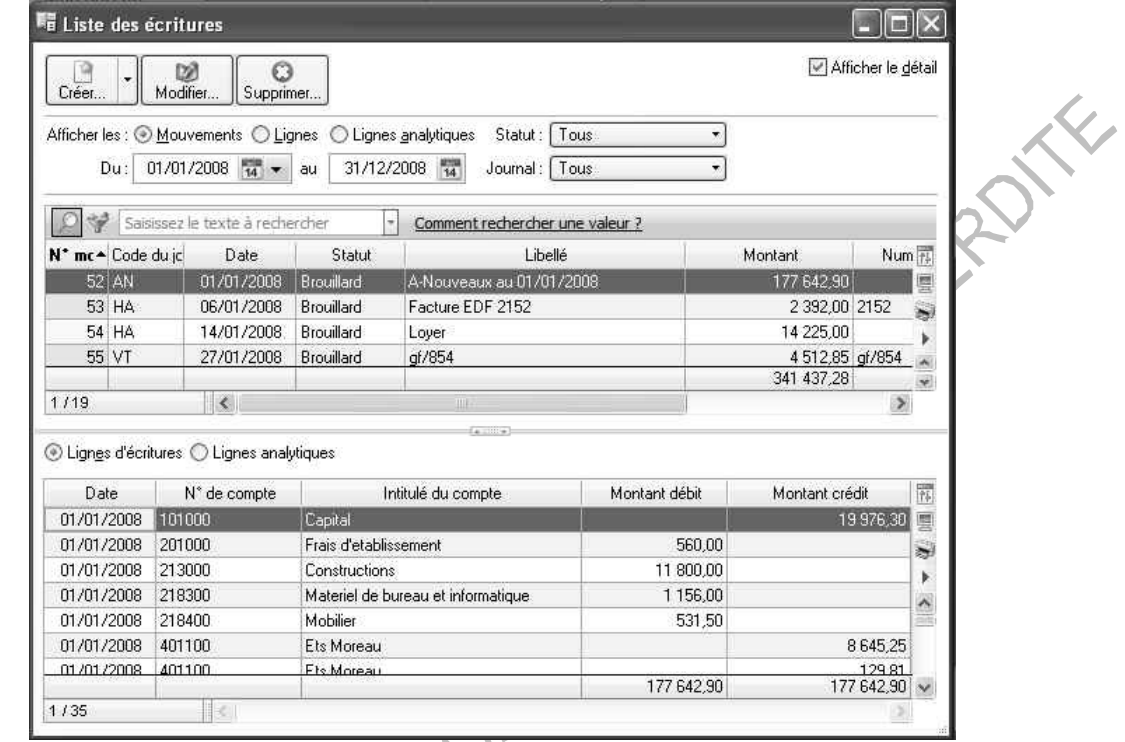

Toutes les écritures saisies peuvent être visualisées en liste par le biais du menu *Listes - Ecritures*

La liste des mouvements et la liste des écritures sont présentées sur la même fenêtre lorsque l'option "voir le détail" est cochée.

A partir de la liste des écritures, il est possible de :

- saisir des nouvelles écritures comptables en cliquant sur le bouton **Créer**. L'assistant Top Saisie vous guide sur le type de saisie souhaité. La liste déroulante permet de sélectionner une grille de saisie.
- modifier un mouvement (en brouillard ou en simulation). Sélectionner le mouvement et cliquer sur le bouton Modifier. Le mouvement repasse en grille de saisie. Effectuer les corrections nécessaires et enregistrer à nouveau.
- supprimer un mouvement (en brouillard ou simulation, non lettré, non pointé). Sélectionner le mouvement et cliquer sur **Supprimer**.

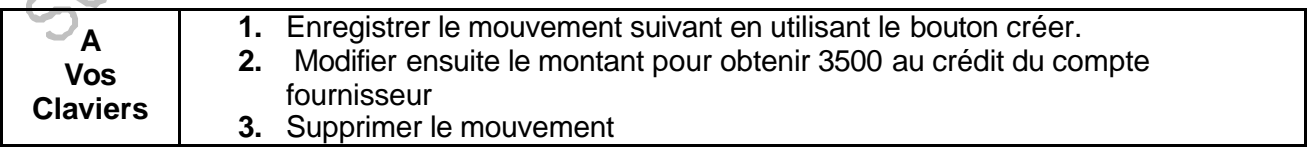

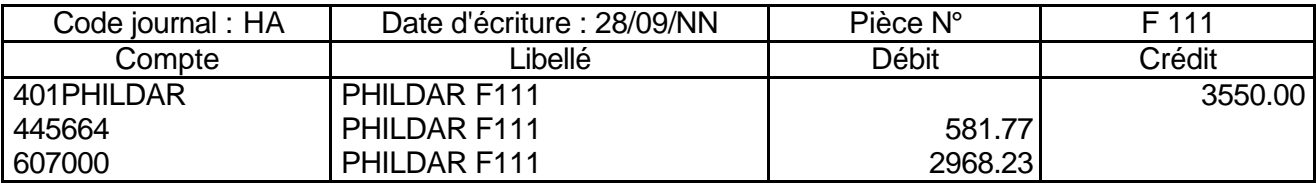

## **8.2 La consultation d'un compte**

Il est également possible de visualiser toutes les écritures saisies sur un compte. Pour cela, aller dans le menu *Listes – Consulter un compte*

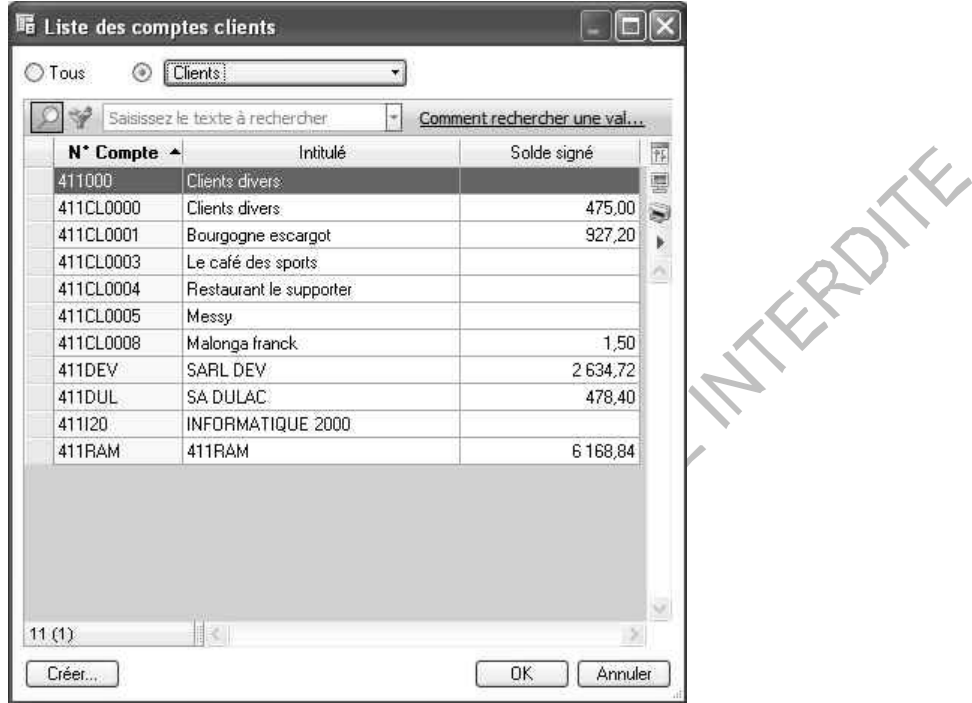

Choisir le compte à consulter puis cliquer sur **OK**.

Déterminer ensuite la période ainsi que le type d'écritures à inclure en plus des écritures validées qui sont prises par défaut.

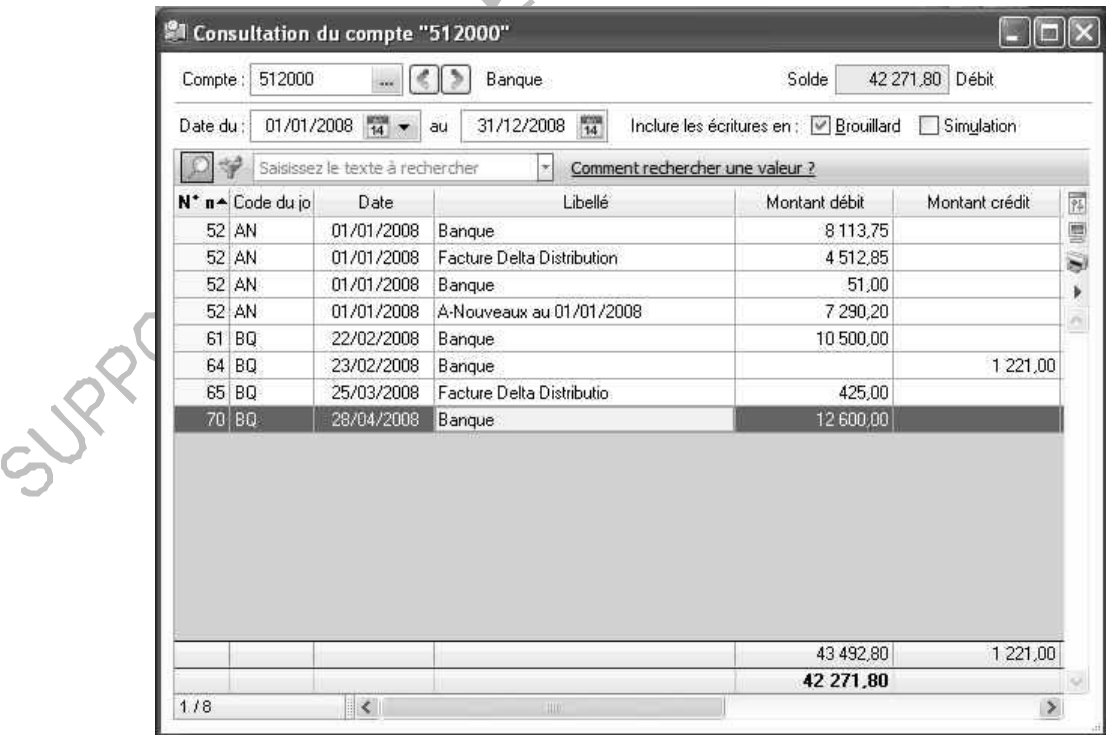

Depuis cette liste, par un clic droit, il est possible de faire différentes opérations comme la sélection, la modification ou la suppression des écritures.

# **9. LES TRAITEMENTS**

# **9.1 Travail sur un compte**

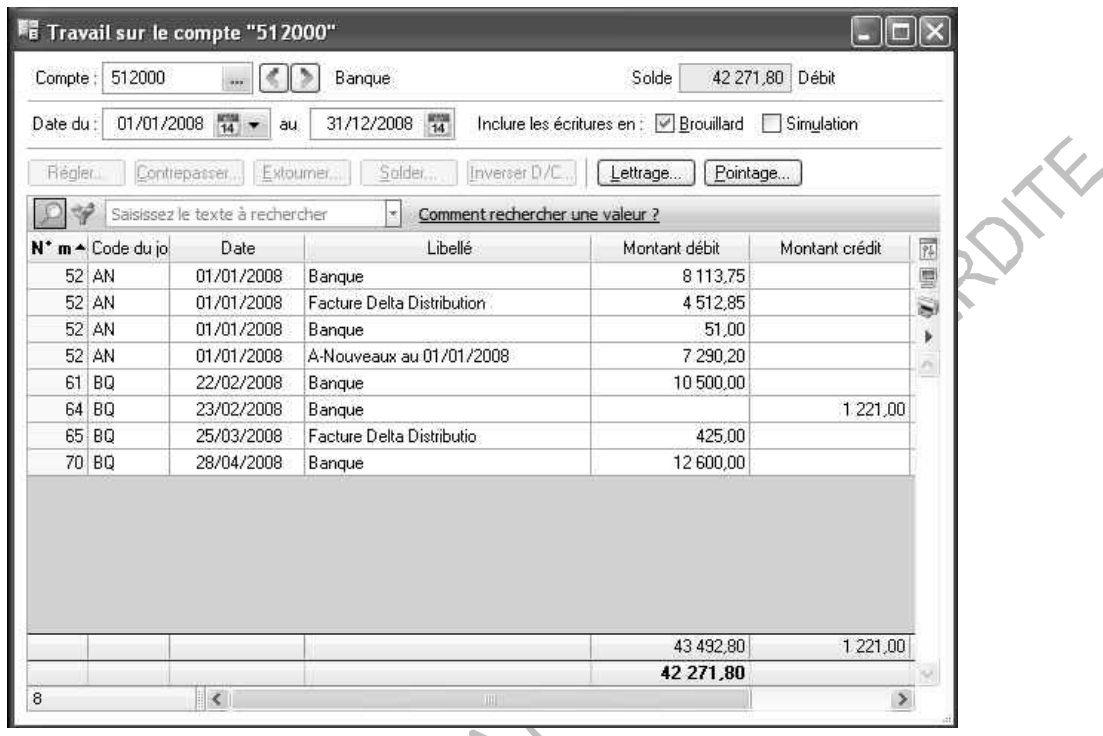

La fonction « Travail sur un compte » permet de contrôler l'état d'un compte et d'effectuer différentes opérations à partir d'une seule et même fenêtre.

Dans cette fenêtre, il est possible de régler, contrepasser, extourner, solder un compte.

# **9.2 Le pointage manuel**

Le pointage manuel correspond à un rapprochement bancaire simplifié.

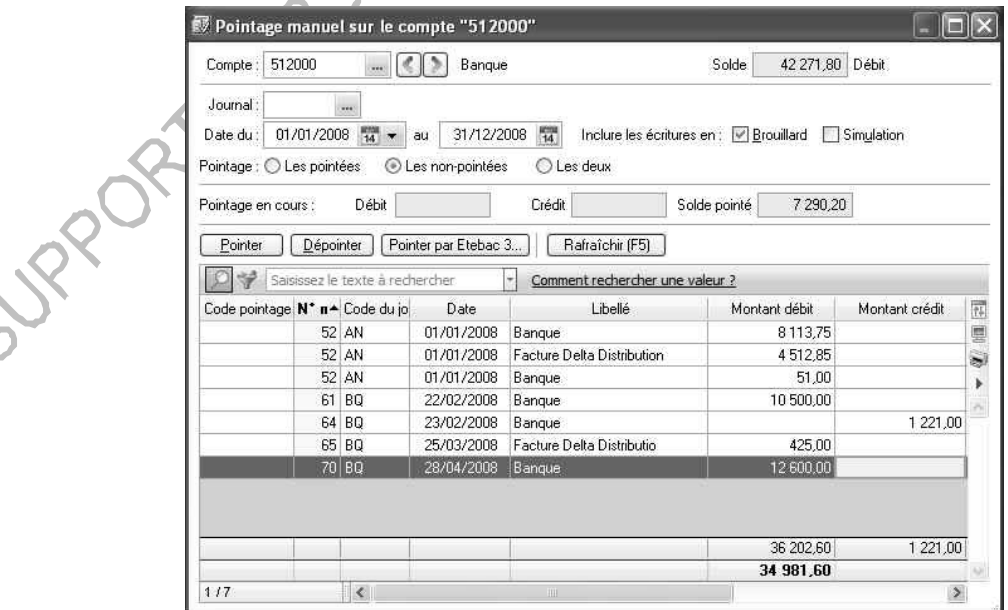

Sélectionner l'écriture dans la liste puis cliquer sur **Pointer**.

Le pointage manuel permet de rapprocher les écritures comptables du compte de banque avec le relevé bancaire ou les relevés de factures clients ou fournisseurs.

Après avoir défini les critères de recherche des écritures à pointer, il est possible de rapprocher ou dérapprocher une ligne d'écriture en double-cliquant dessus.

Le pointage ou rapprochement bancaire consiste à marquer les écritures comptabilisées par votre banque et celles de votre comptabilité. Cette opération permet ainsi de détailler les différences entre le solde du compte banque tel qu'il ressort du relevé de la banque et le solde de votre comptabilité.

Les différences seront composées :

- · d'écritures comptabilisées par vous mais absentes du relevé de compte.
- · d'écritures enregistrées par la banque et absentes des écritures comptables.

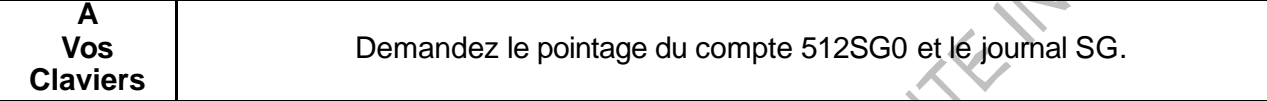

#### **9.3 Le rapprochement bancaire**

Toutes les coordonnées bancaires de la banque se paramètrent directement dans le plan comptable (onglets banque et agence du compte de banque).

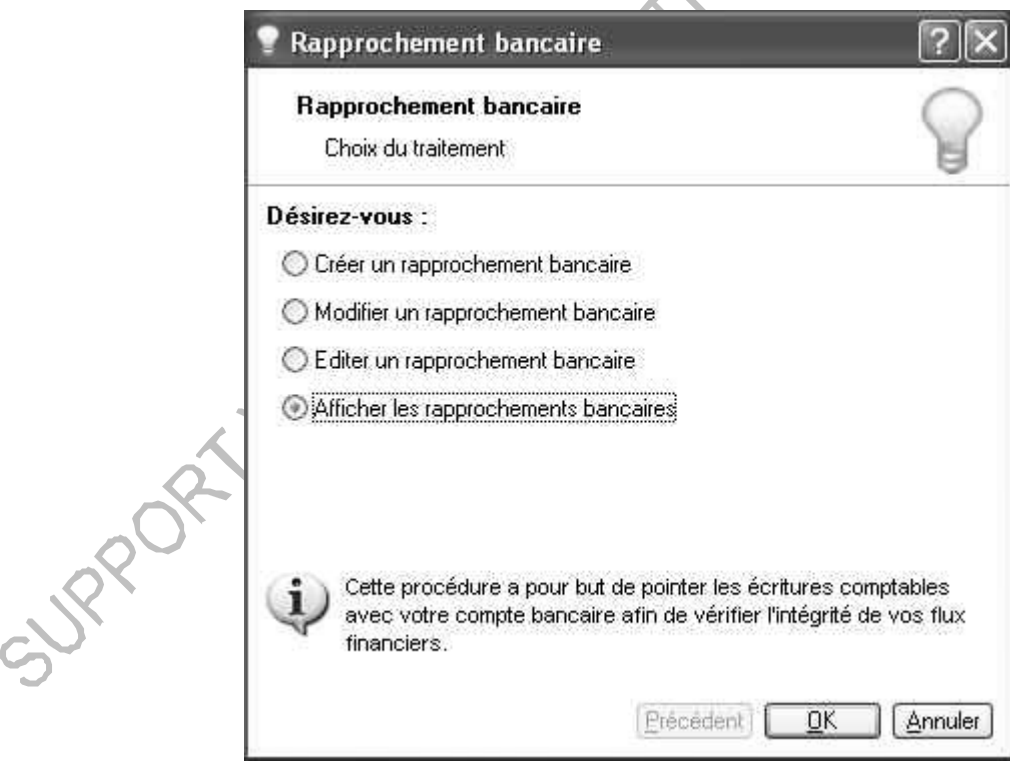

Pour un premier rapprochement, sélectionnez Créer un rapprochement bancaire puis **OK**. Il apparaît ensuite la liste des comptes. Choisir dans cette liste le compte pour lequel le rapprochement bancaire doit être effectué.

La fenêtre suivante fait apparaître les soldes du compte bancaire à renseigner.

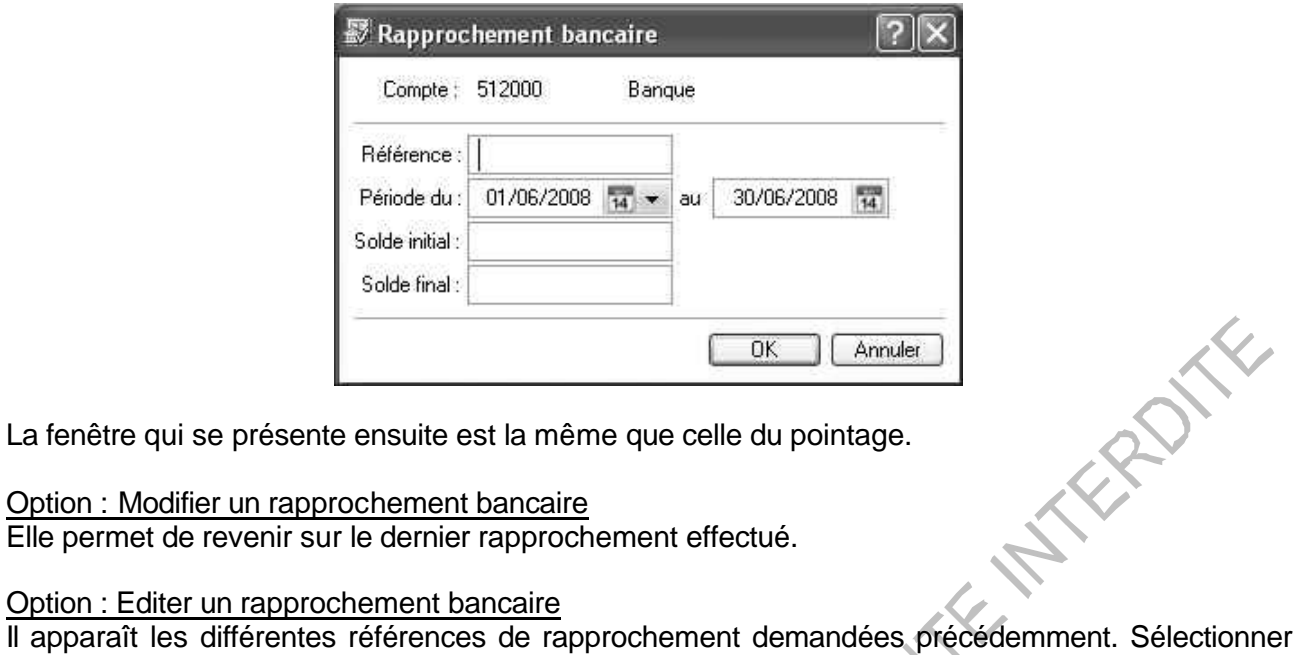

La fenêtre qui se présente ensuite est la même que celle du pointage.

Option : Modifier un rapprochement bancaire Elle permet de revenir sur le dernier rapprochement effectué.

# Option : Editer un rapprochement bancaire

le rapprochement à éditer puis cliquer sur **OK**.

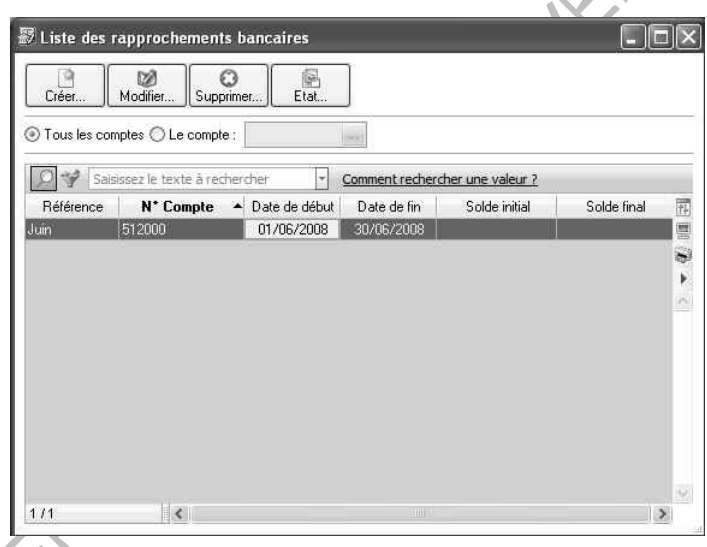

Il apparaît ensuite l'état de rapprochement :

X

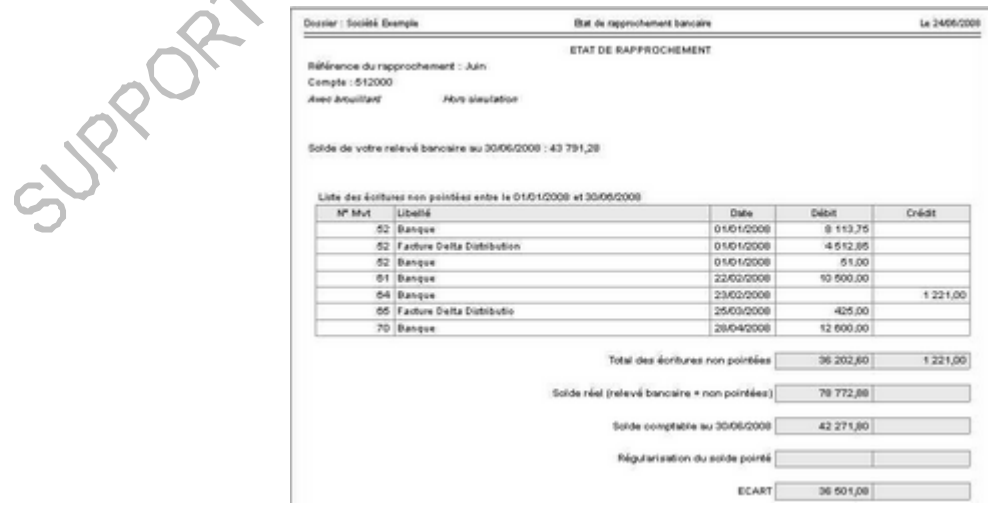

Option : Afficher les rapprochements bancaires

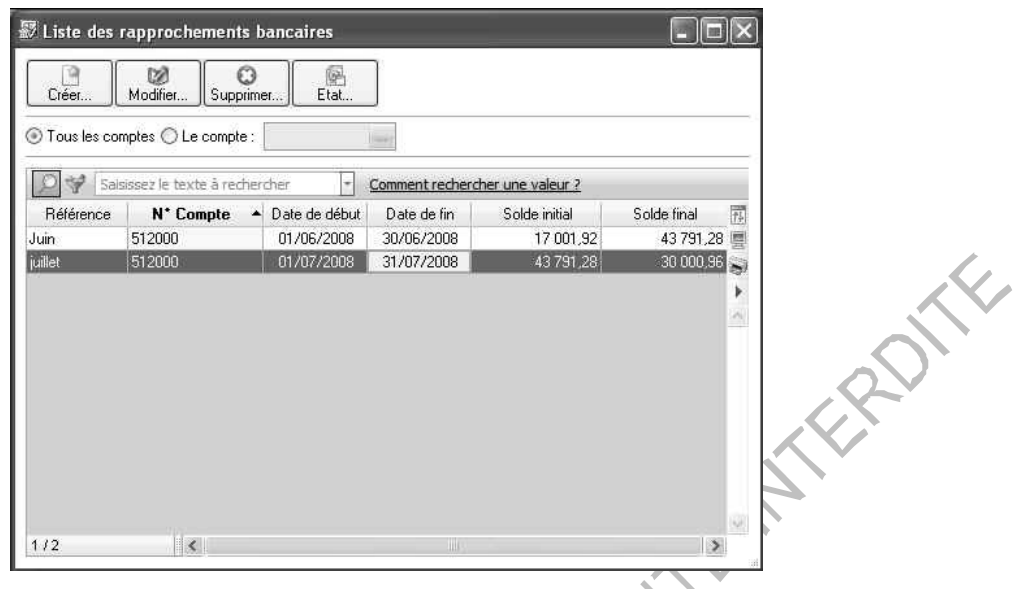

Les différents rapprochements bancaires déjà effectués apparaissent. Il n'est pas possible de modifier les premiers rapprochements bancaires effectués, seul le dernier est modifiable.

**IDY** 

#### **9.4 Le lettrage**

2 types de lettrage :

- Le lettrage manuel

Indiquer le compte puis double cliquer sur l'écriture à lettrer, ou sélectionner l'écriture puis cliquer sur le bouton **Lettrer**.

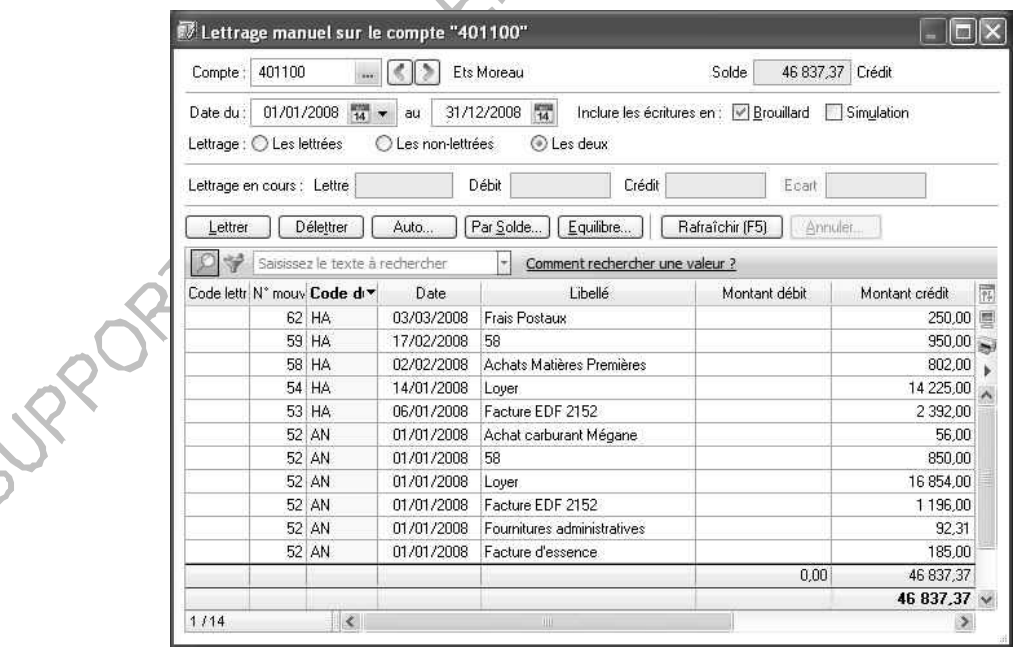

Sur la ligne lettrage en cours, il apparaît :

La lettre : indique la dernière lettre avec laquelle le lettrage vient d'être effectué. Débit – Crédit : total des écritures sélectionnées au débit ou crédit pour la lettre concernée. Ecart : différence entre débit et crédit.

#### - le lettrage automatique

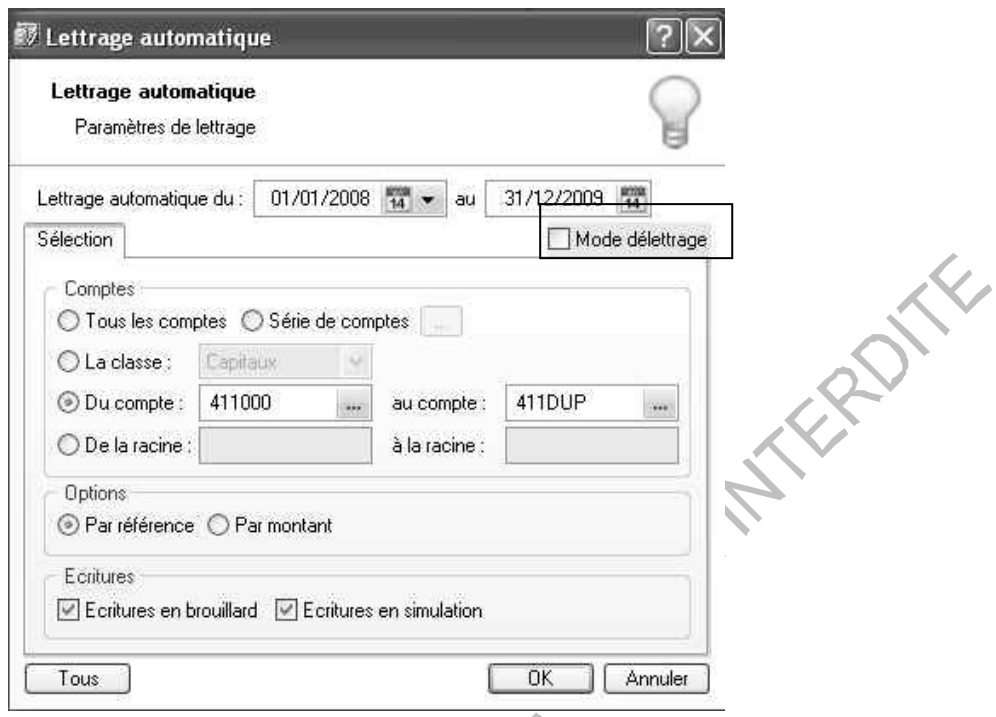

Choisir les comptes à lettrer, la période et la méthode de lettrage (par référence ou par montant).

Dans cette fenêtre il est également possible de choisir l'option de délettrage. Cette option permet de délettrer en une seule fois le dernier lettrage effectué.

f

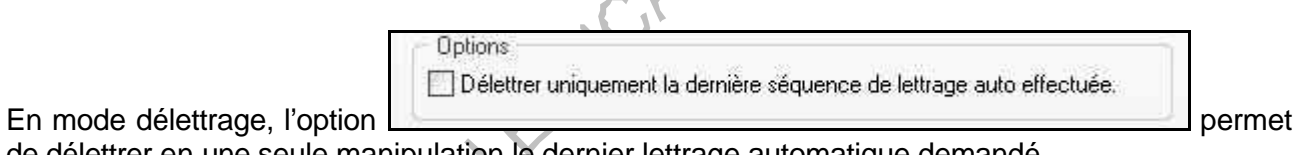

de délettrer en une seule manipulation le dernier lettrage automatique demandé.

Si l'option n'est pas cochée, Ciel Compta Evolution délettre toutes les écritures comprises dans la sélection demandée.

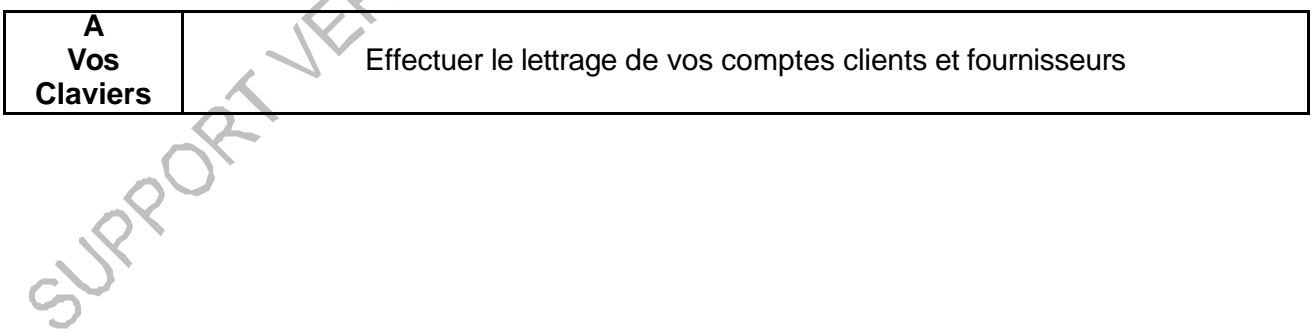

# **9.5 La contrepassation**

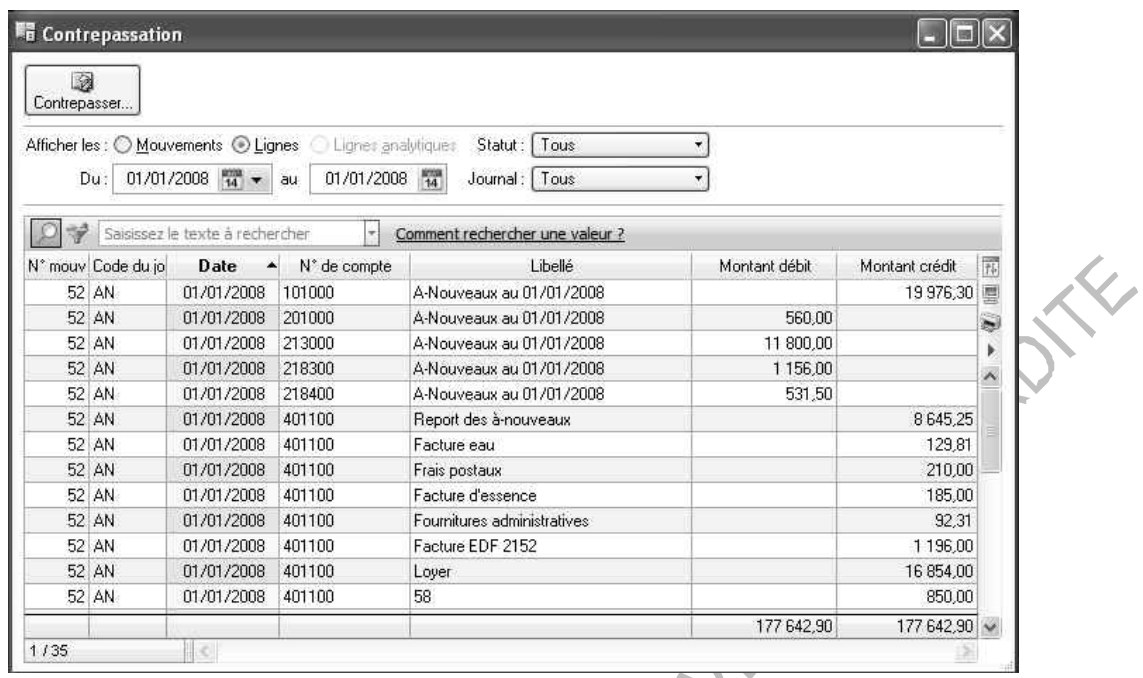

Cette option consiste à annuler un mouvement comptable validé ou non en saisissant le mouvement inverse. Deux modes de contrepassation existent :

Par sens : le débit passe au crédit et inversement.

Par signe : La contrepassation par signe conserve le sens débit / crédit des écritures mais appose le signe - (moins) devant les montants.

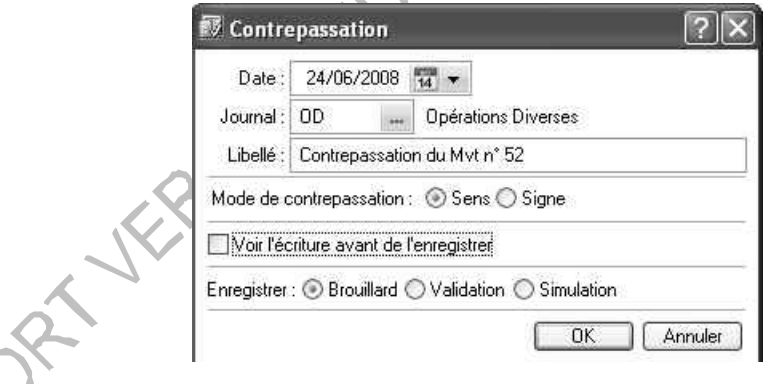

# **9.6 La réimputation**

Ciel Compta permet la réimputation automatique :

- de compte à compte (lettrés et non lettrés)
- de code analytique à code analytique<br>- de journal à journal
- de journal à journal

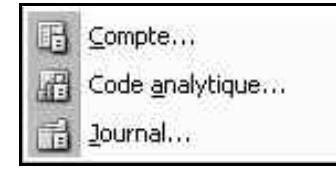

#### - **Compte**

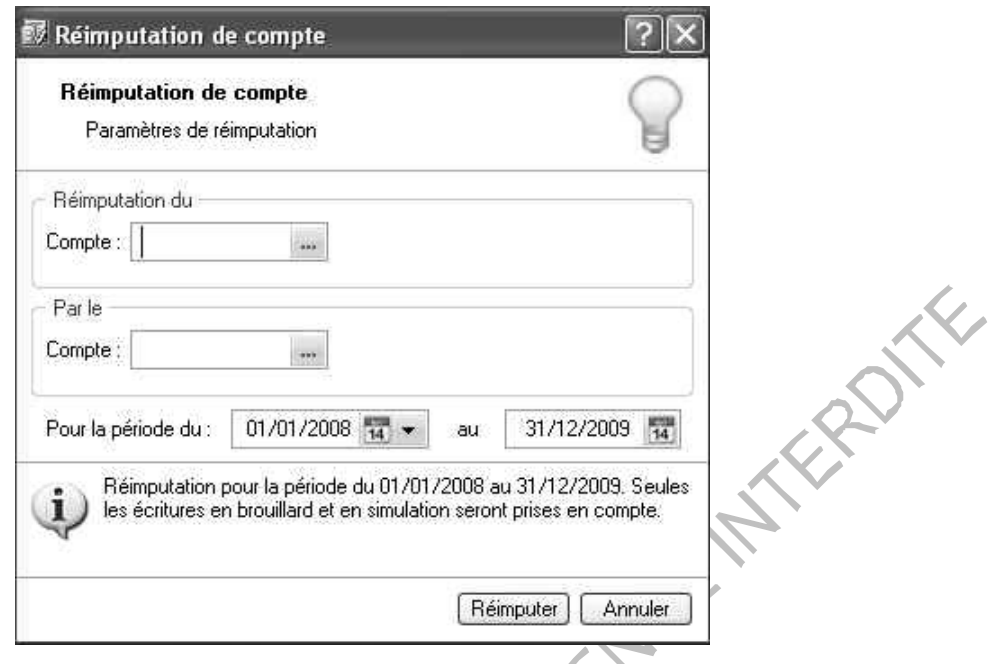

Cette opération consiste à permuter automatiquement des écritures passées pour un compte lettré ou non lettré sur un autre compte. La réimputation est effectuée sur des écritures en brouillard ou simulation.

- Code analytique

Cette option fonctionne sur le même principe que lorsqu'elle est effectuée sur un compte, à la différence que la réimputation porte sur les codes budgétaires et peut être exécutée sur des écritures validées.

- **Journal**

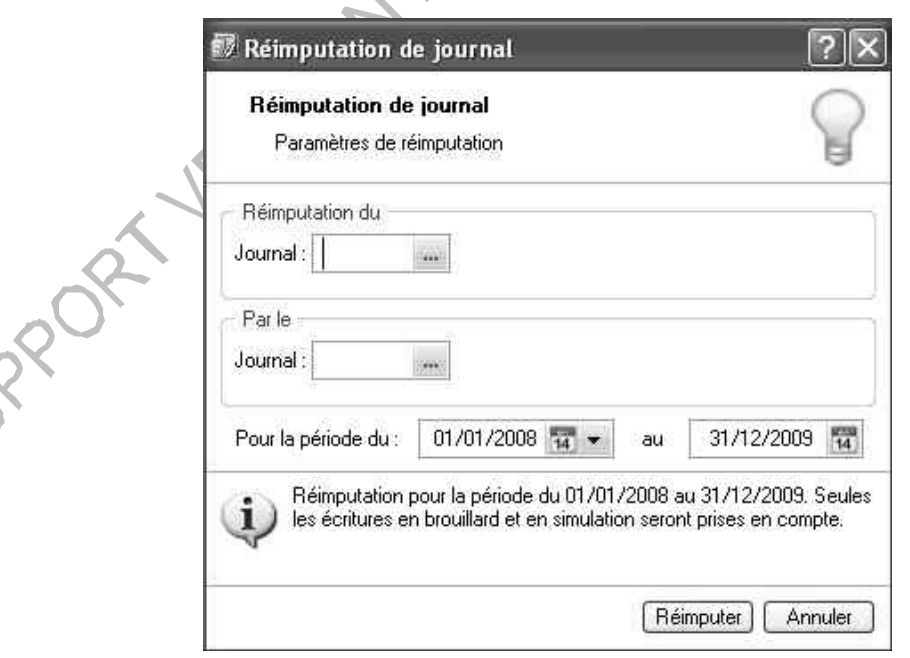

La procédure est identique à la réimputation d'un compte. Seules les écritures en brouillard et en simulation seront réimputées.

# **9.7 Validation brouillard**

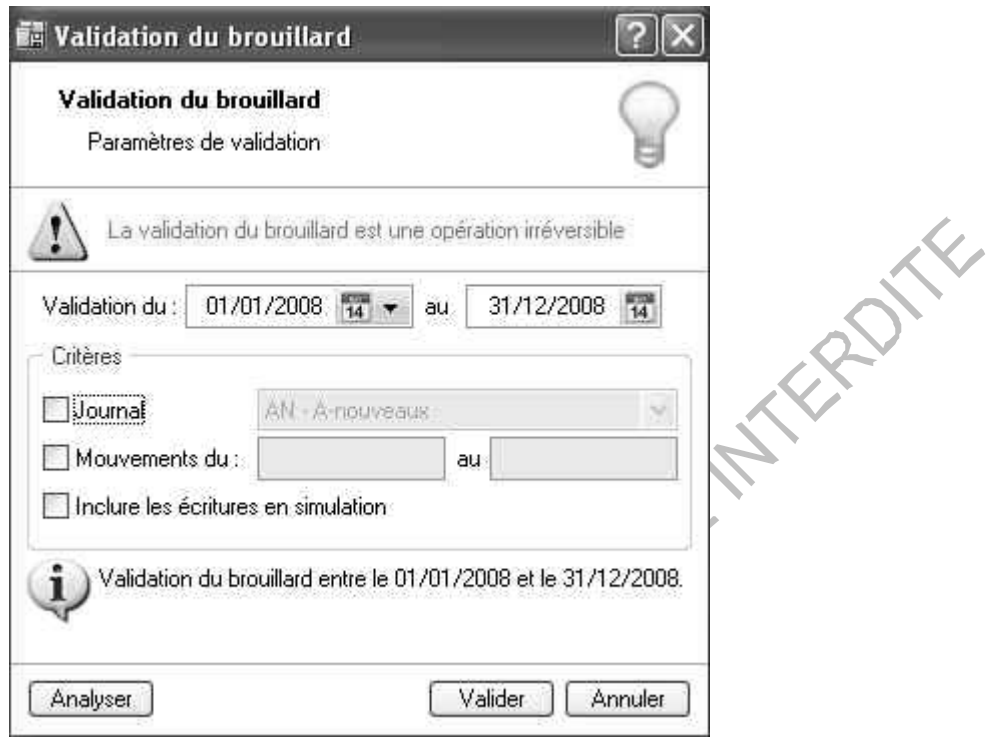

La validation d'écritures leur donne un aspect définitif. Elles ne pourront être supprimées que par le biais d'une purge globale (par journal) ou par la contrepassation ce qui permettra d'annuler

SURPORT-VERSION EST

# **9.8 Clôture de l'exercice**

Archivage Norme D.G.I

Conformément à la nouvelle réglementation de la D.G.I, Ciel Compta version 6 et supérieures permet d'archiver, d'exporter les données ayant permis d'établir les documents légaux (balance, grand livre, journaux) au format pdf, et des lignes d'écritures au format TXT.

Ce traitement est réalisé lors de la clôture de l'exercice via l'assistant Top Clôture ou Clôture. Ciel Compta génère un historique de l'archivage accessible par le menu **Divers/Historique archivage DGI**.

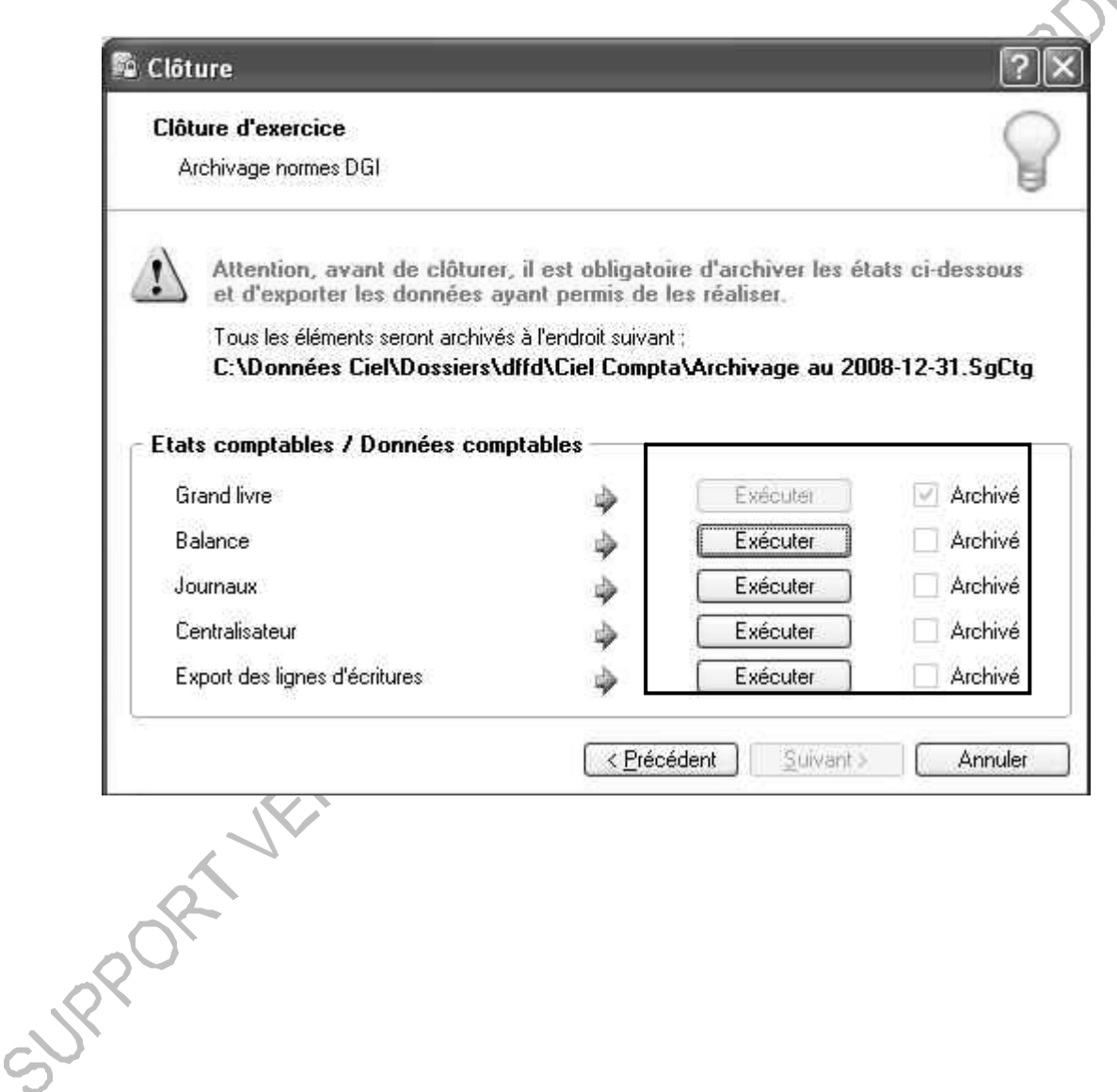

#### **9.9 Trésorerie prévisionnelle (Evolution)**

#### *9.9.1 Création*

Accès : menu Divers – Trésorerie prévisionnelle **Le la Créer.** 

Création multiple des états de trésorerie prévisionnelle en version Evolution

Cette fenêtre permet de choisir (le) ou (les) compte(s) de trésorerie prévisionnelle ainsi que la périodicité des prévisions souhaitées.  $\mathcal{L}_{\mathcal{A}}$ 

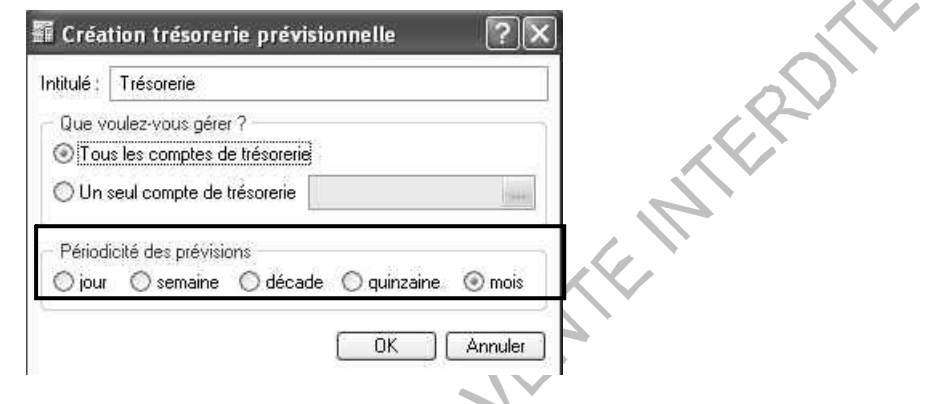

#### *9.9.2 Options d'affichage*

Les options d'affichage permettent de trier les données à afficher. (Evolution) vous pouvez afficher :

- Le détail
- Les totaux
- Les prévisions écoulées
- La période n'est plus modifiable après création

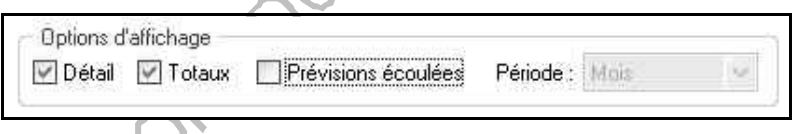

# *9.9.3 Saisie des montants*

Pour saisir un montant ou modifié le contenu du plan de trésorerie, double-cliquez dans la cellule correspondante.

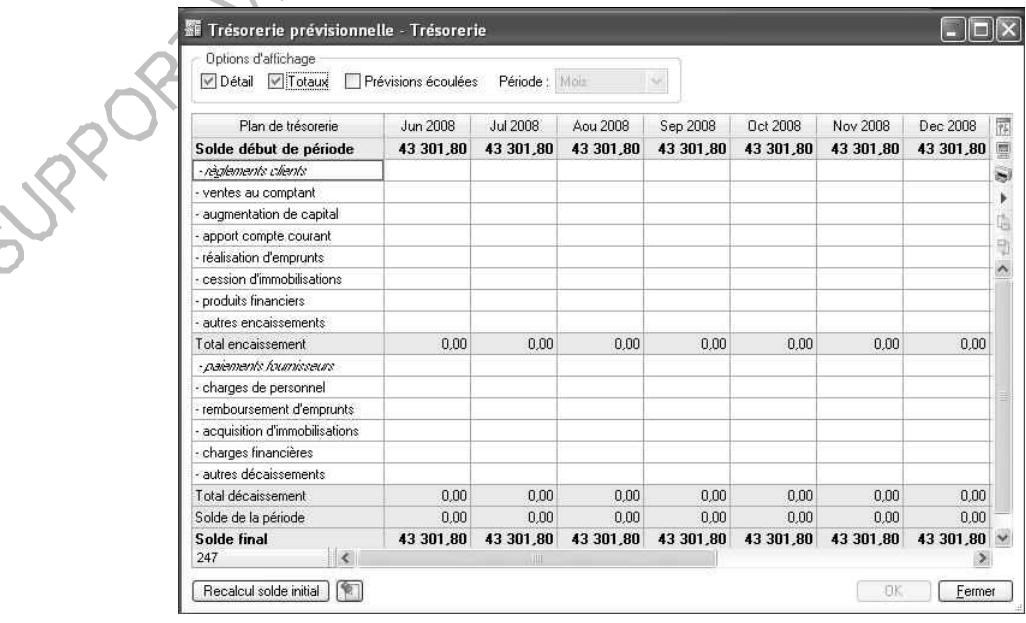

La colonne Plan de trésorerie affiche les lignes de recettes puis celles des dépenses. Les lignes suivantes sont mises à jour automatiquement :

- Solde début de période
- Solde de la période
- Solde final

Pour recopier une valeur ou ajouter, insérer, supprimer une ligne du plan de trésorerie, cliquez sur le bouton droit de la souris pour activer le menu contextuel

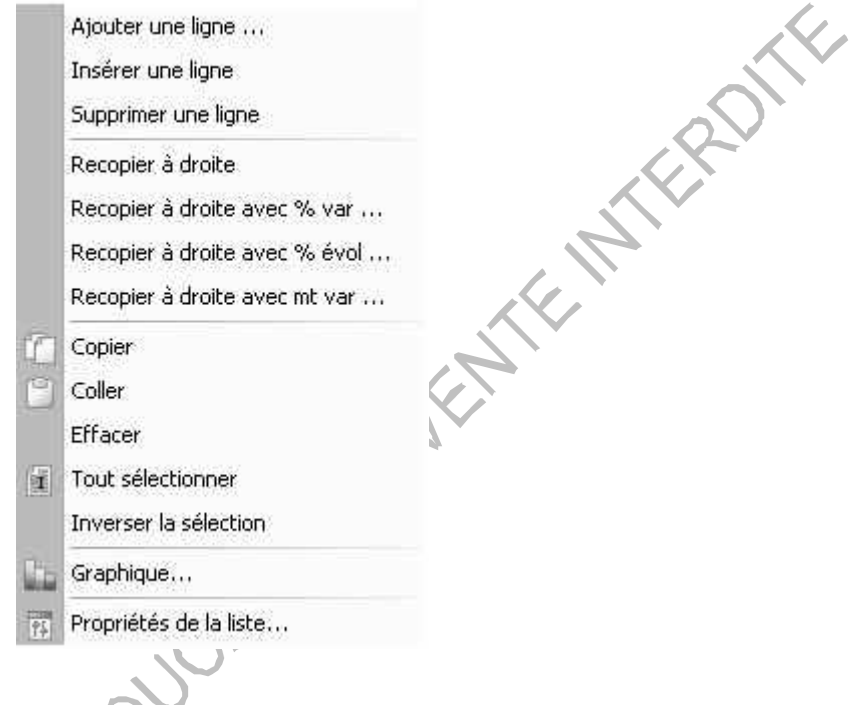

# *9.9.4 Calcul de la trésorerie prévisionnelle*

Vous pouvez calculer les règlements clients et paiements fournisseurs en tenant compte des dates d'échéance de paiement.

Positionnez le curseur sur la ligne **règlements clients ou paiements fournisseurs** Dans la cellule, activez le menu contextuel.

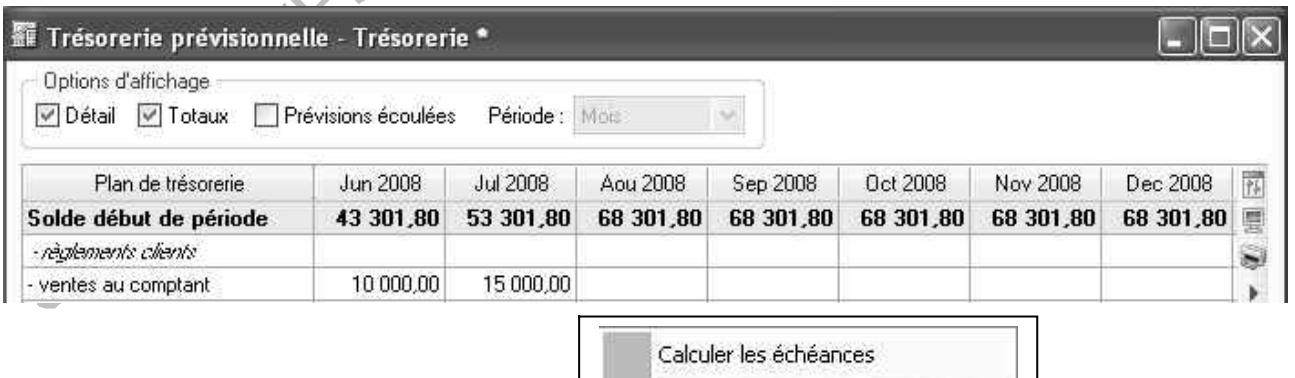

J.

# *9.9.5 Modifier ou Supprimer le plan de trésorerie prévisionnelle*

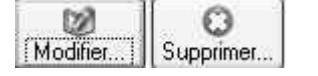

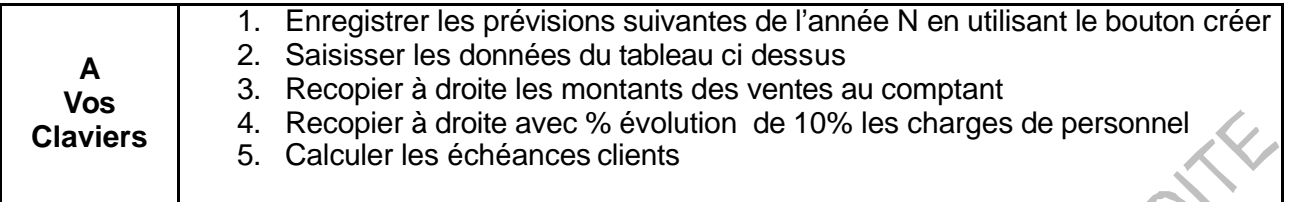

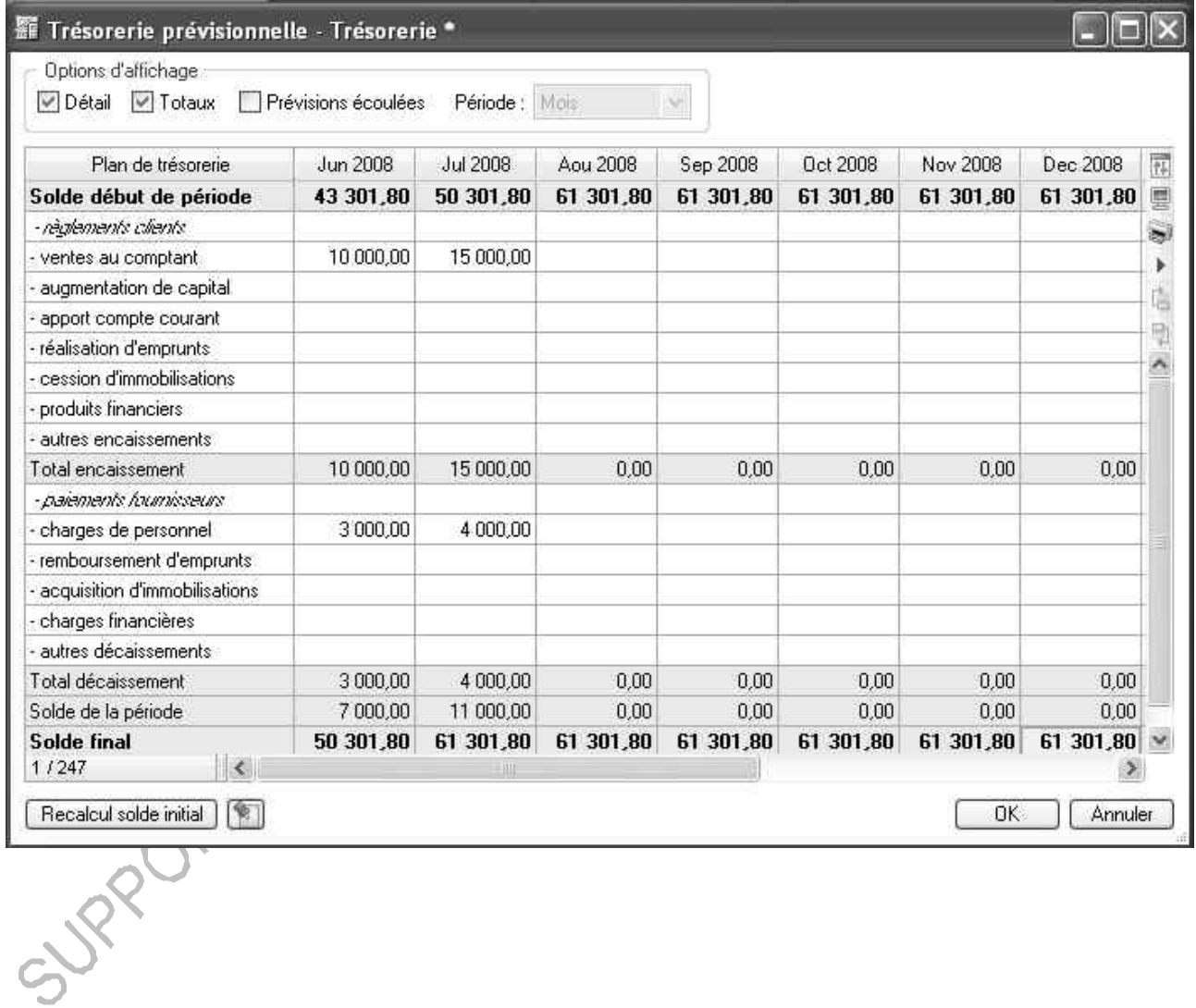

R

# **10. LES ETATS**

# **10.1 Le grand livre**

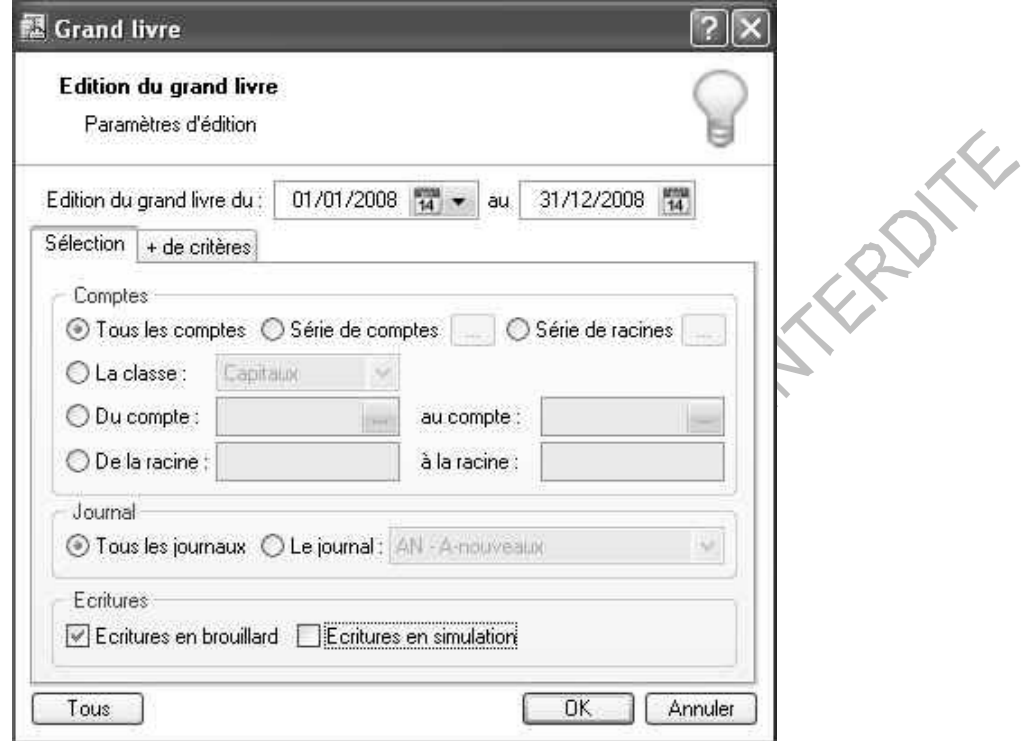

Le grand livre récapitule l'ensemble des comptes de l 'entreprise. L'onglet **+ de critères** permet de choisir les options d'impression de l'état :

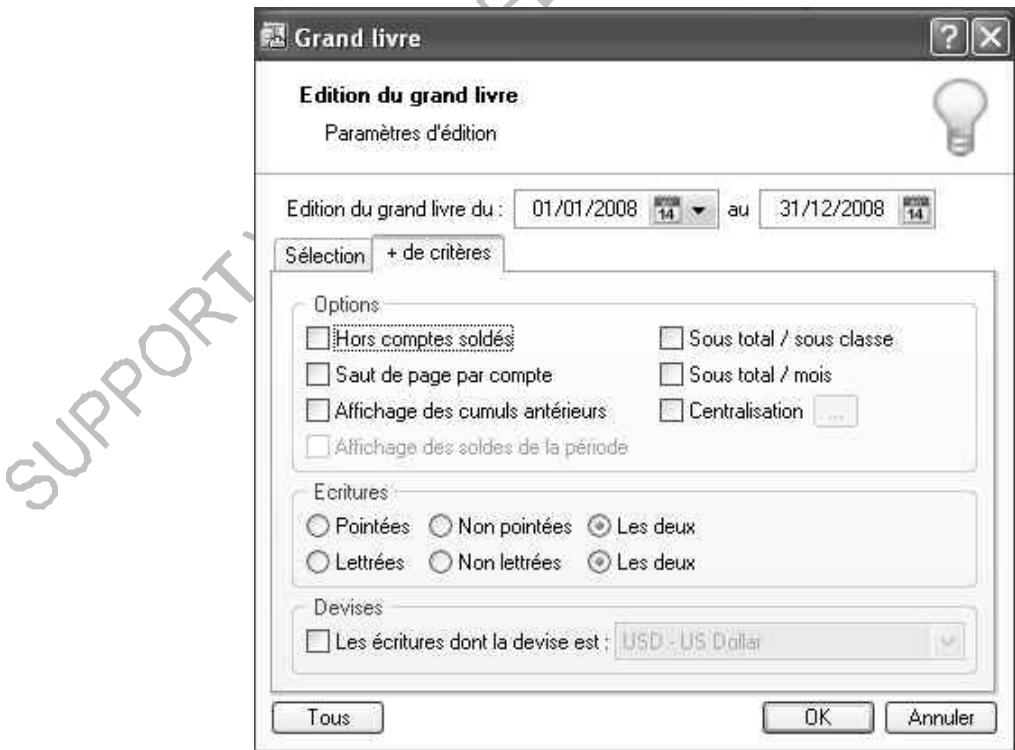

# Aperçu d'un état grand livre :

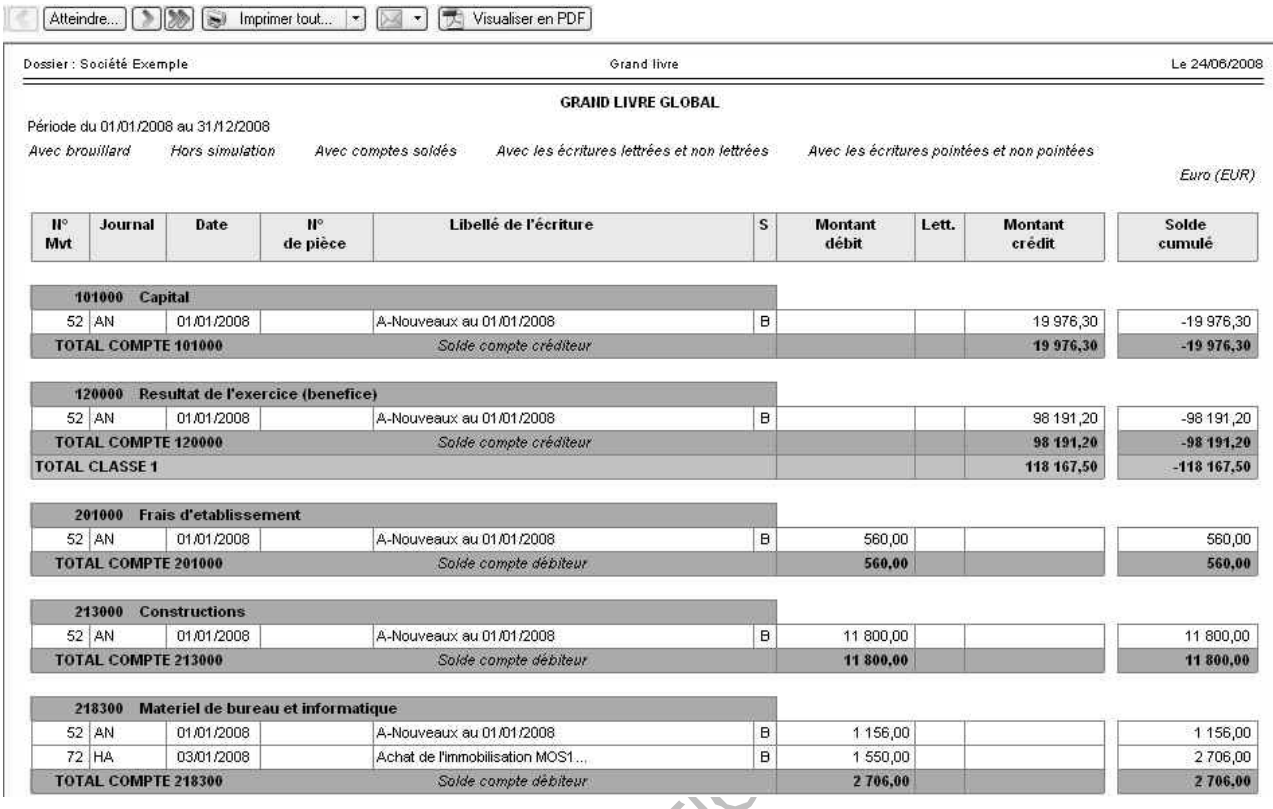

#### **10.2 La balance**

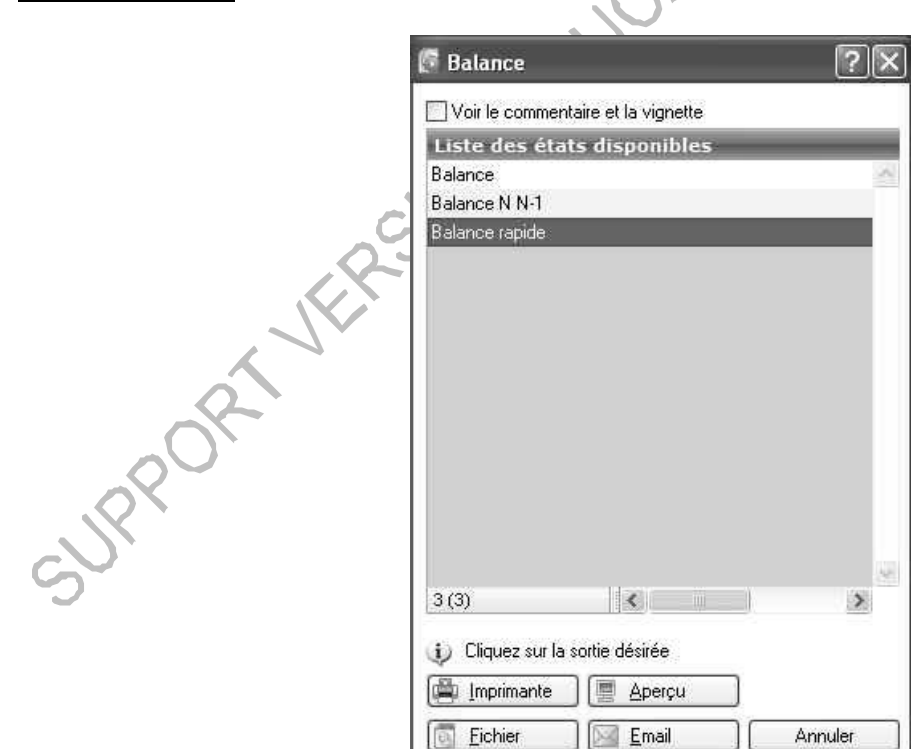

Balance N / N-1 :

Est un comparatif entre les soldes des écritures validées de chaque compte de l'exercice en cours et de l'exercice précédent.

Balance rapide : reprend uniquement le cumul des écritures validées de chaque compte.

#### Balance :

Les options sont identiques à celles du grand livre. Il y a uniquement quelques différences dans l'onglet **+ de critères** car la balance présente le solde des comptes :

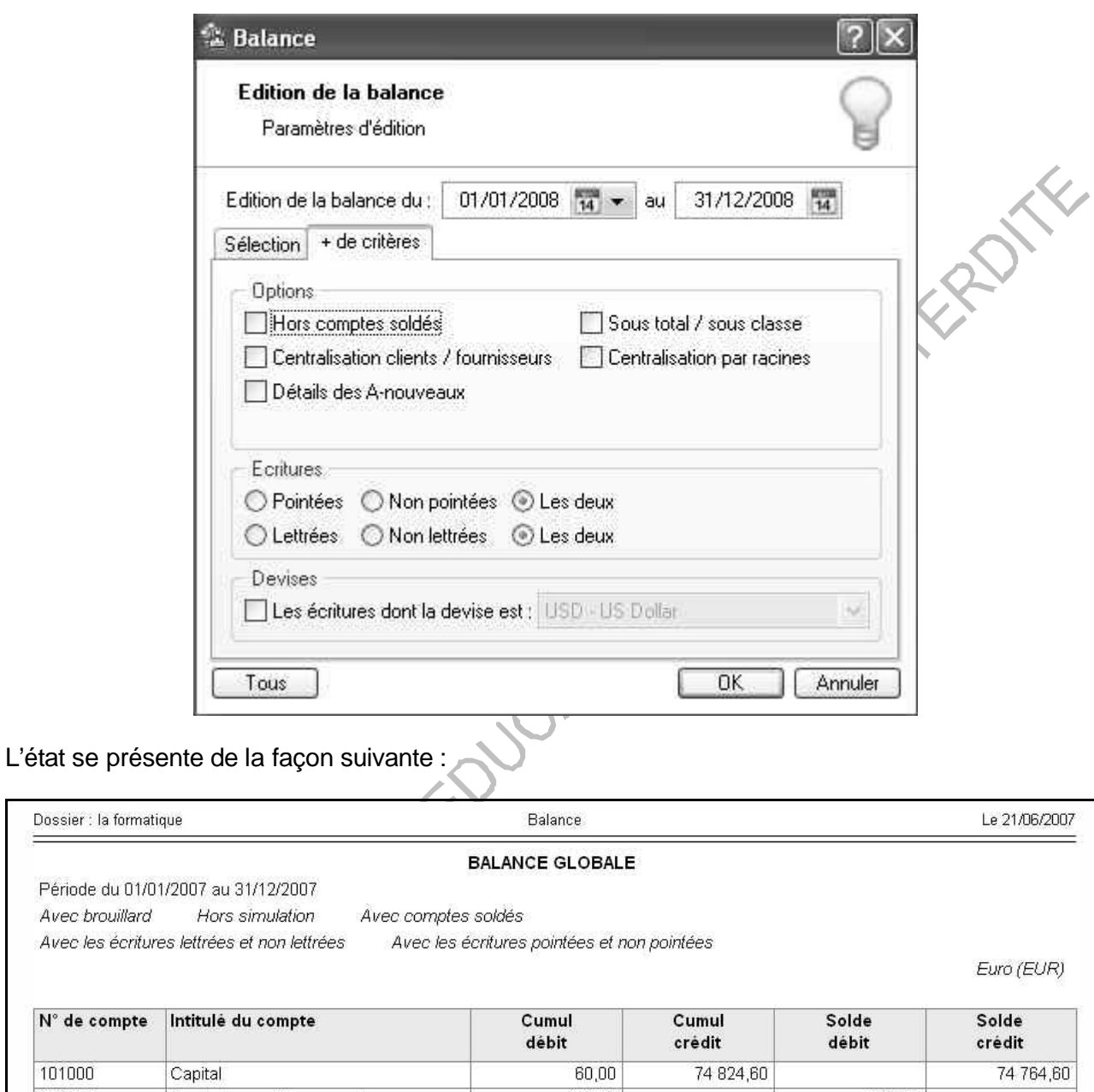

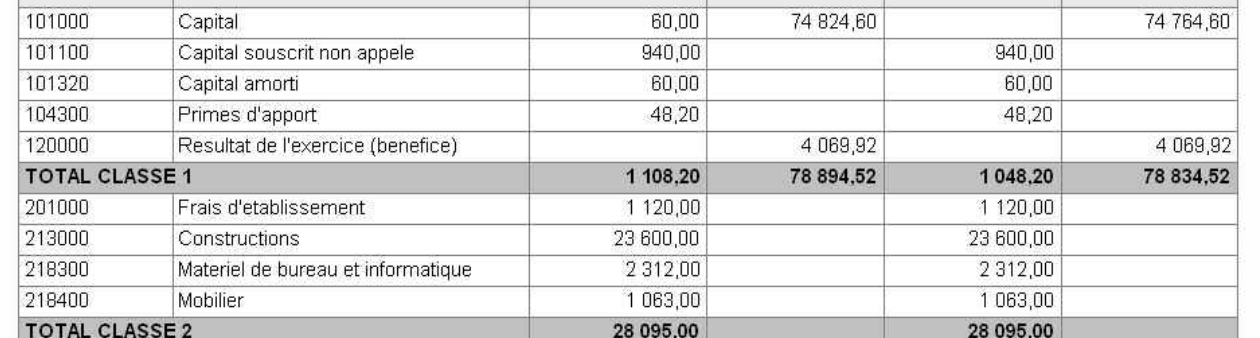

N° de compte

# **10.3 Les Journaux**

L'édition des journaux ne prend que les écritures validées avec une sélection par journal.

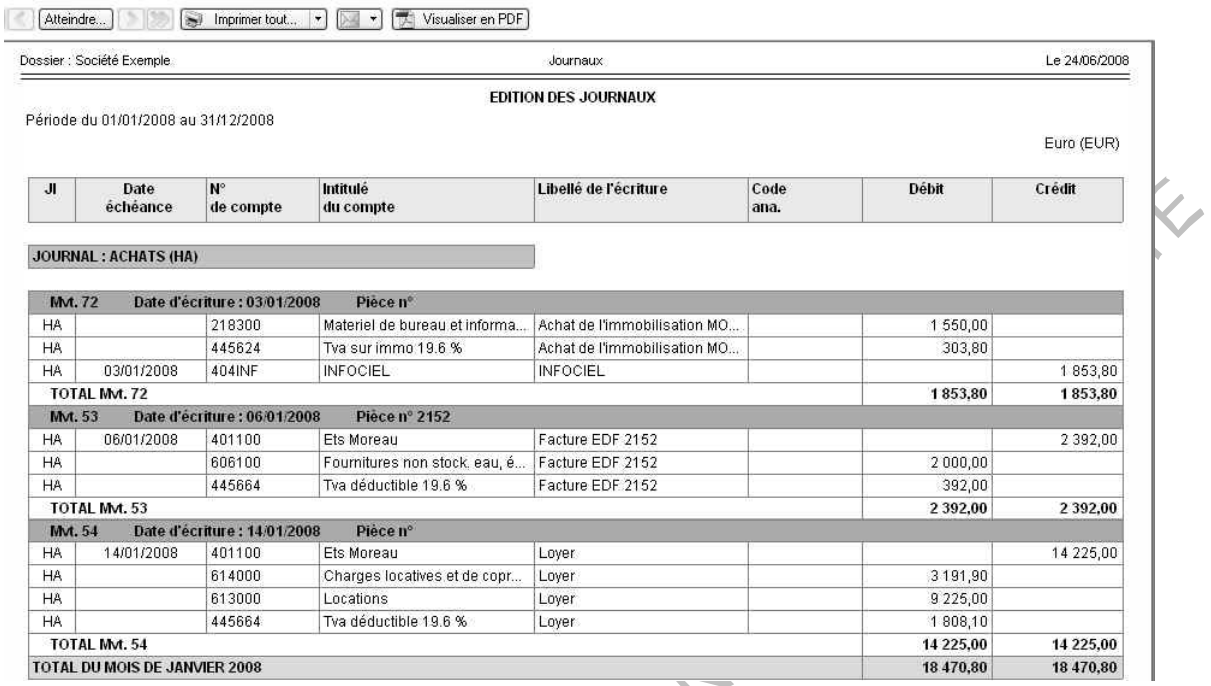

# **10.4 Le brouillard**

L'édition du brouillard reprend toutes les écritures non validées. Il est également possible d'inclure les écritures saisies en mode simulation :

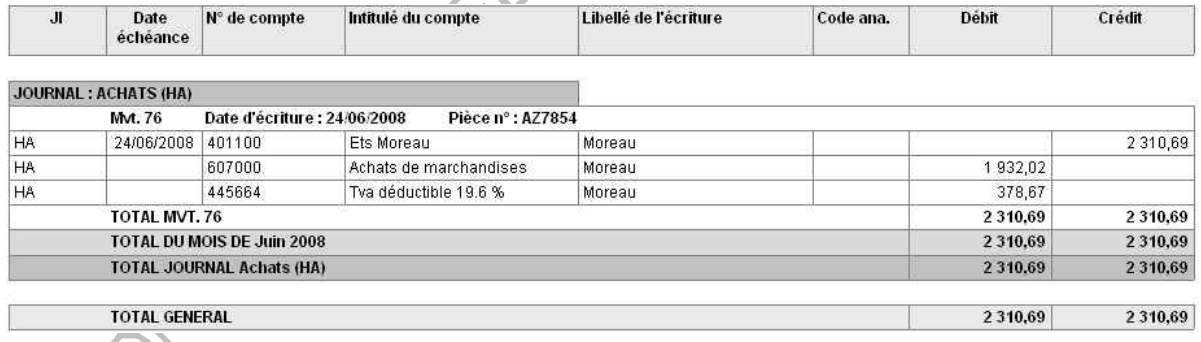

# **10.5 Les états analytiques**

Différents types d'états analytiques sont proposés :

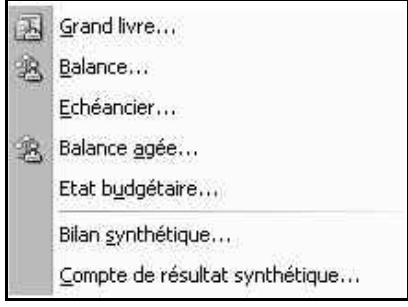

Le grand livre analytique :

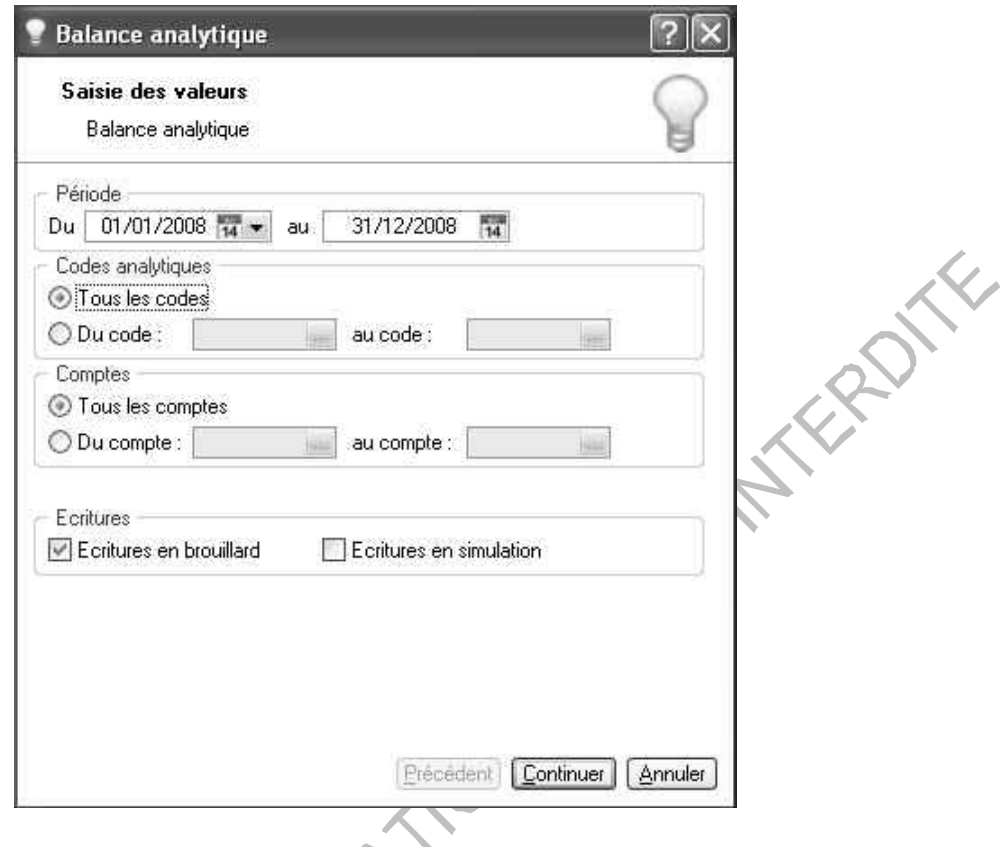

Choisir les codes analytiques ainsi que les comptes à prendre à compte. Cliquer sur **Continuer** :

é.

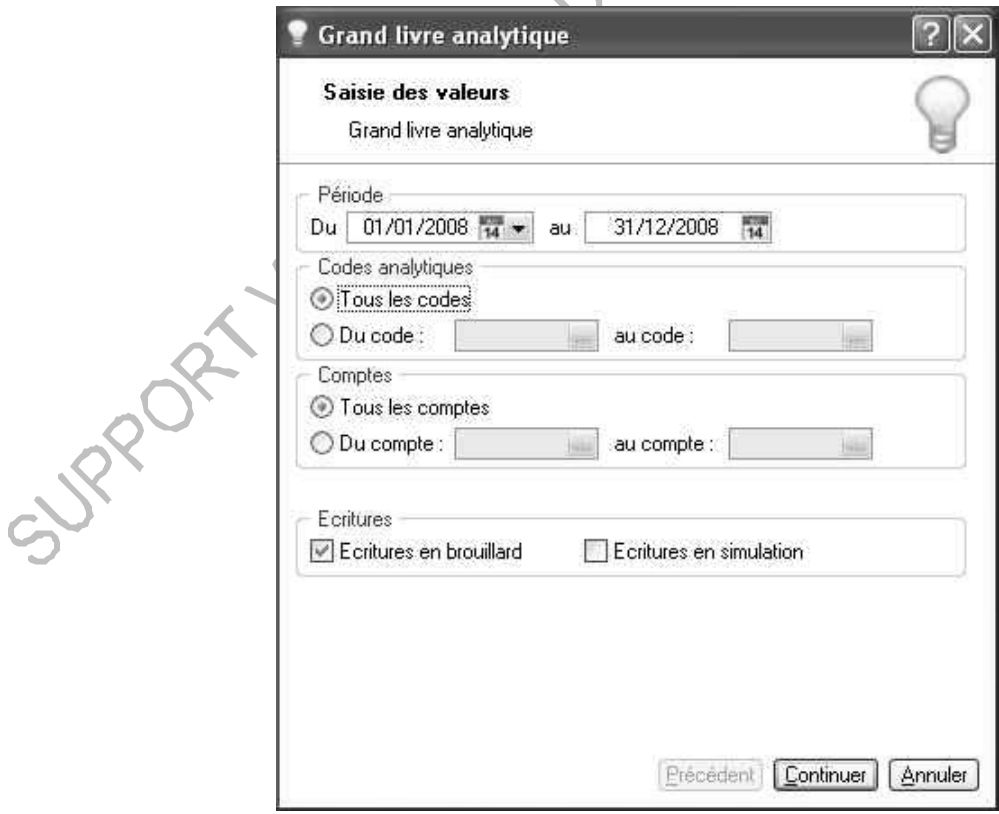

La présentation de l'état est identique au Grand livre présenté ci-dessus. Le détail se fait par code analytique :

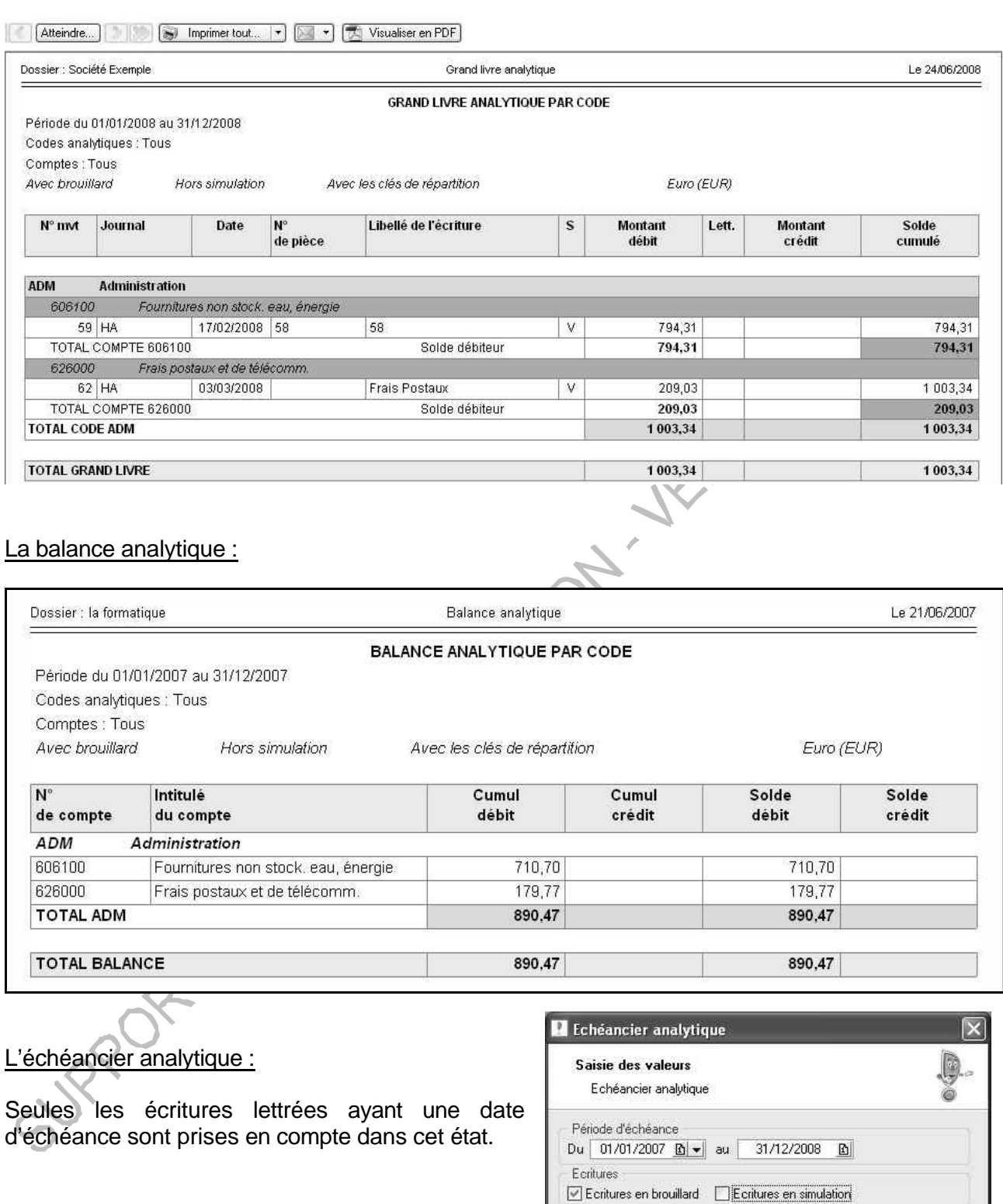

Devise

Les écritures dont la devise est : USD - US Dollar

Seules les écritures non lettrées et avec une date d'échéance sont<br>prises en compte.

Précédent | OK | Annuler

 $\mathcal{Q}$ 

# La balance âgée analytique:

Tout comme l'échéancier, seules les écritures lettrées sont prises en compte.

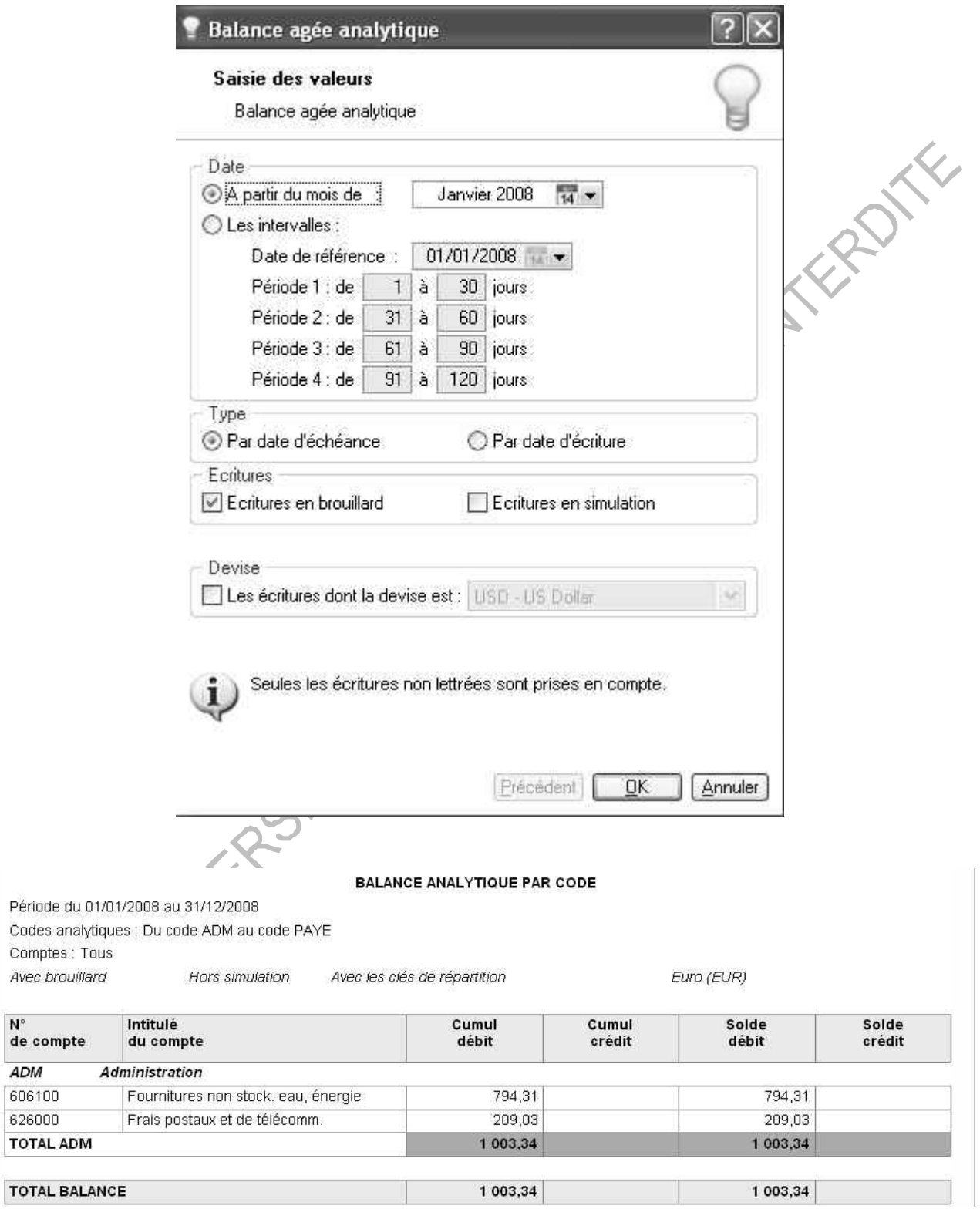

ADM 606100 626000

# L'état budgétaire :

Seuls les codes analytiques de type budgétaire sont repris dans cet état.

Cette option est à cocher dans les codes analytiques :

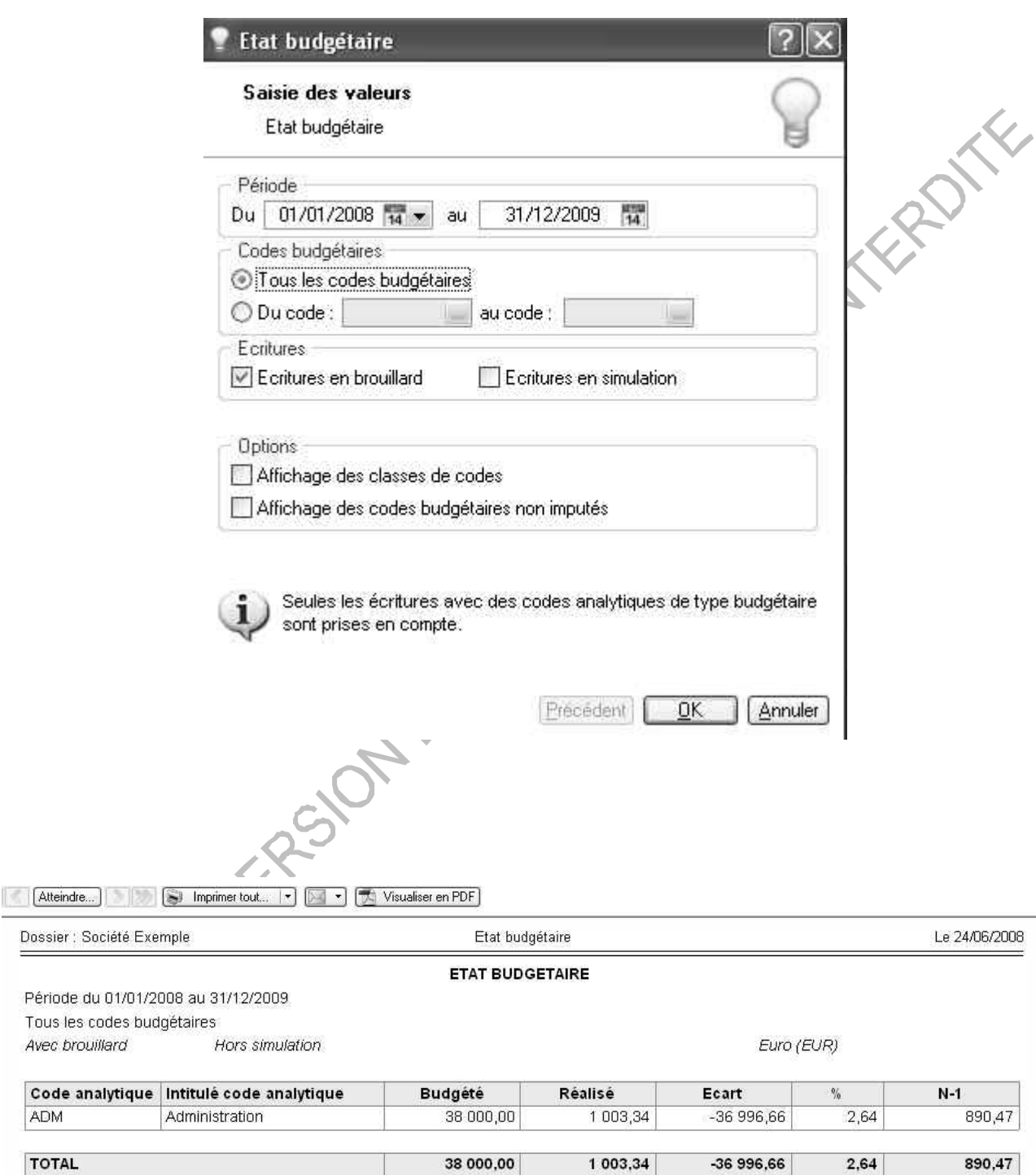

 $\mathsf{Options} : \overline{\Box}\ \mathsf{B} \mathsf{udg\acute{e}taire}$ 

# Compte de bilan synthétique (Evolution) :

Permet de présenter les postes du compte de bilan analytique triés par codes analytiques et par niveau.

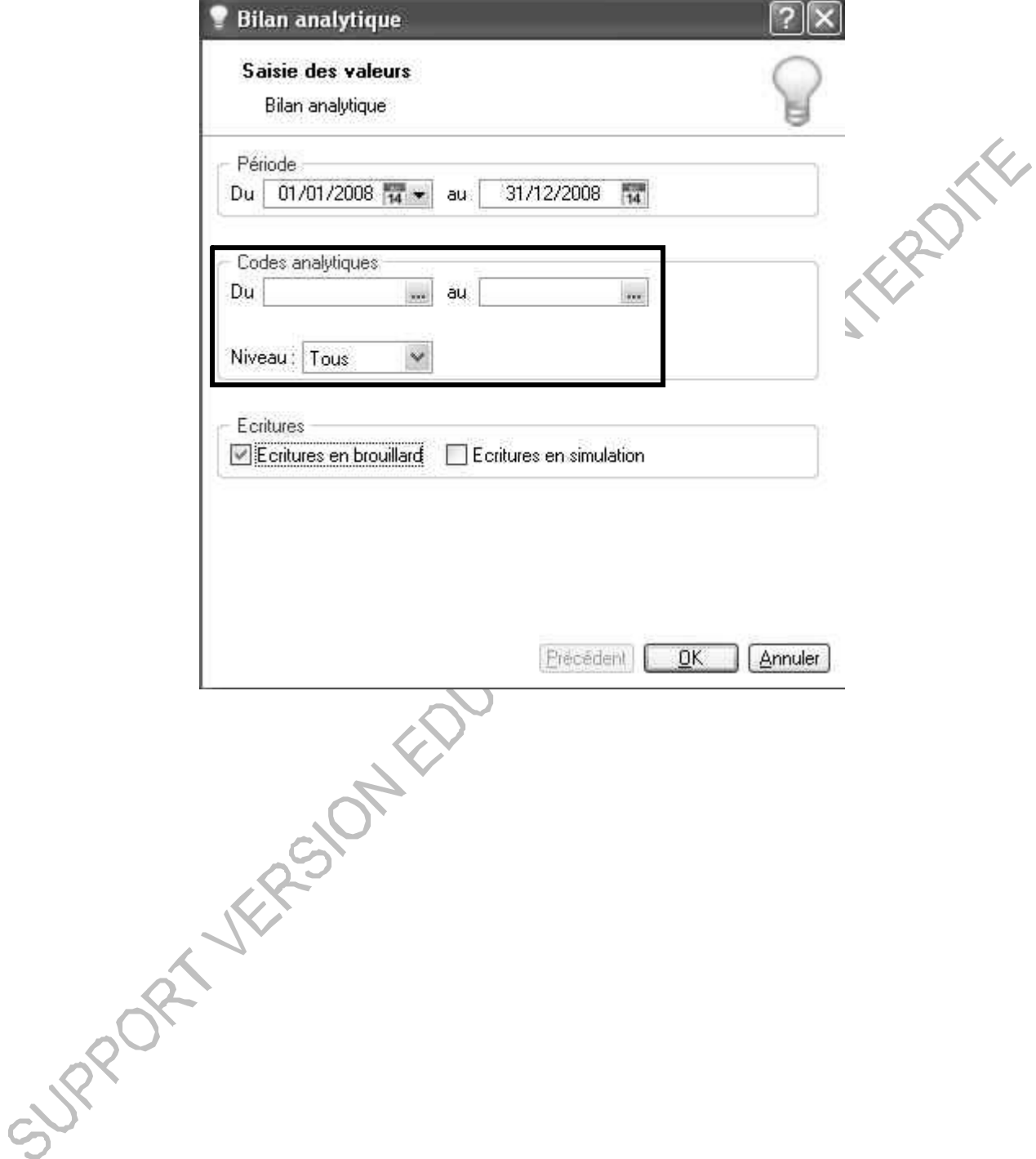

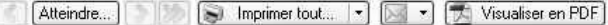

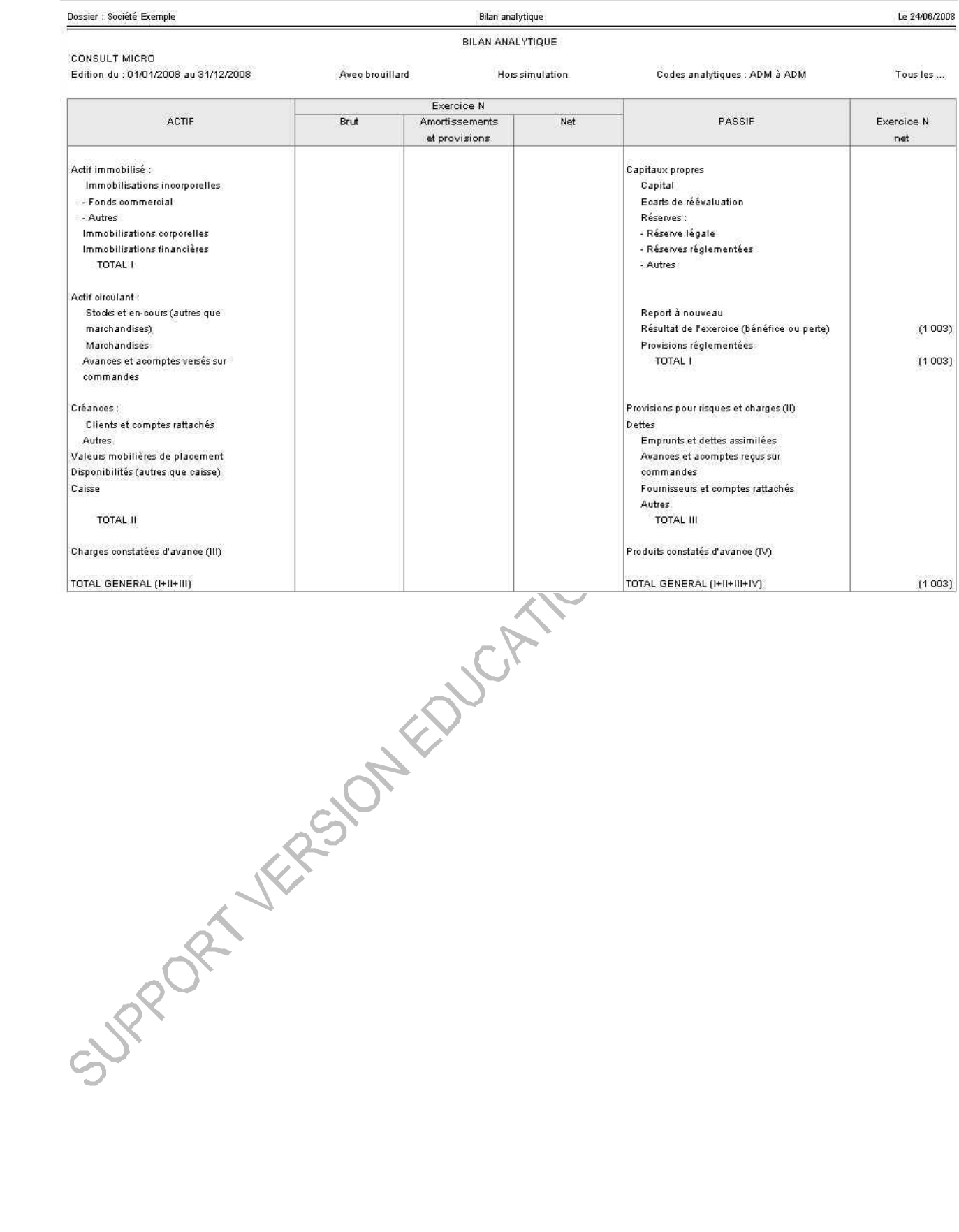
## Compte de résultat synthétique (Evolution) :

.

Permet de présenter les postes du compte de résultat analytique triés par codes analytiques et par niveau.

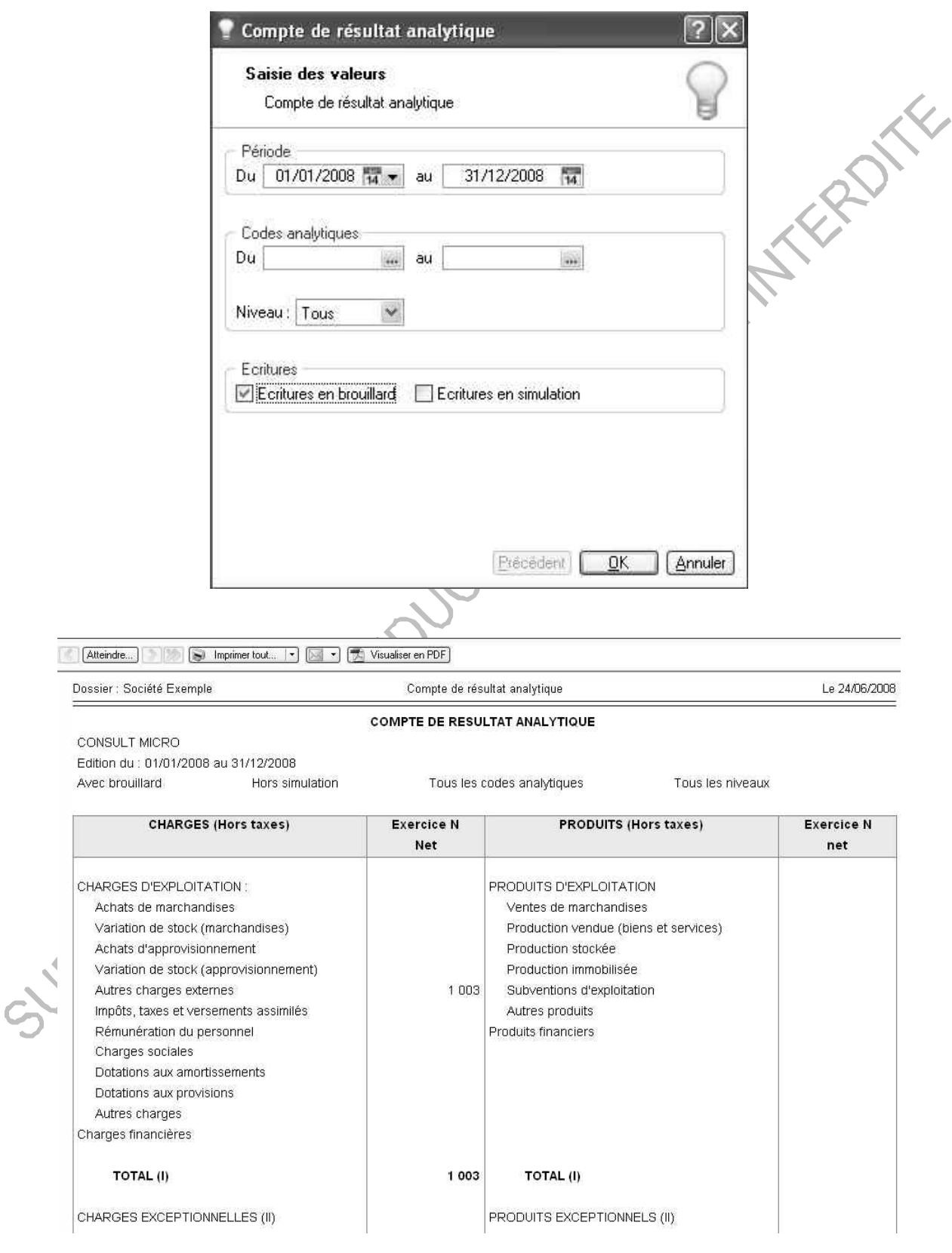

#### **10.6 L'échéancier**

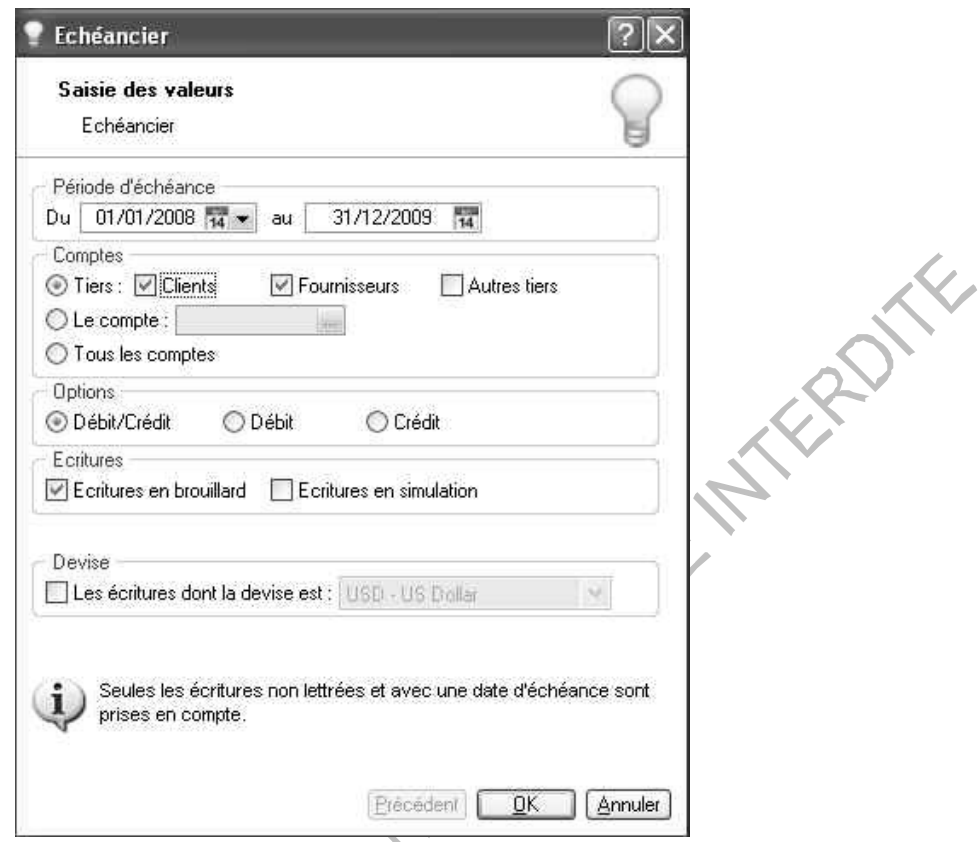

L'échéancier récapitule les soldes des comptes par date d'échéance. Un lettrage régulier est nécessaire pour obtenir un échéancier à jour.

L'édition de l'échéancier liste les écritures classées par date d'échéance, avec des sous-totaux par mois.

Les écritures affichées sont des écritures non lettrées, c'est-à-dire considérées comme non soldées.

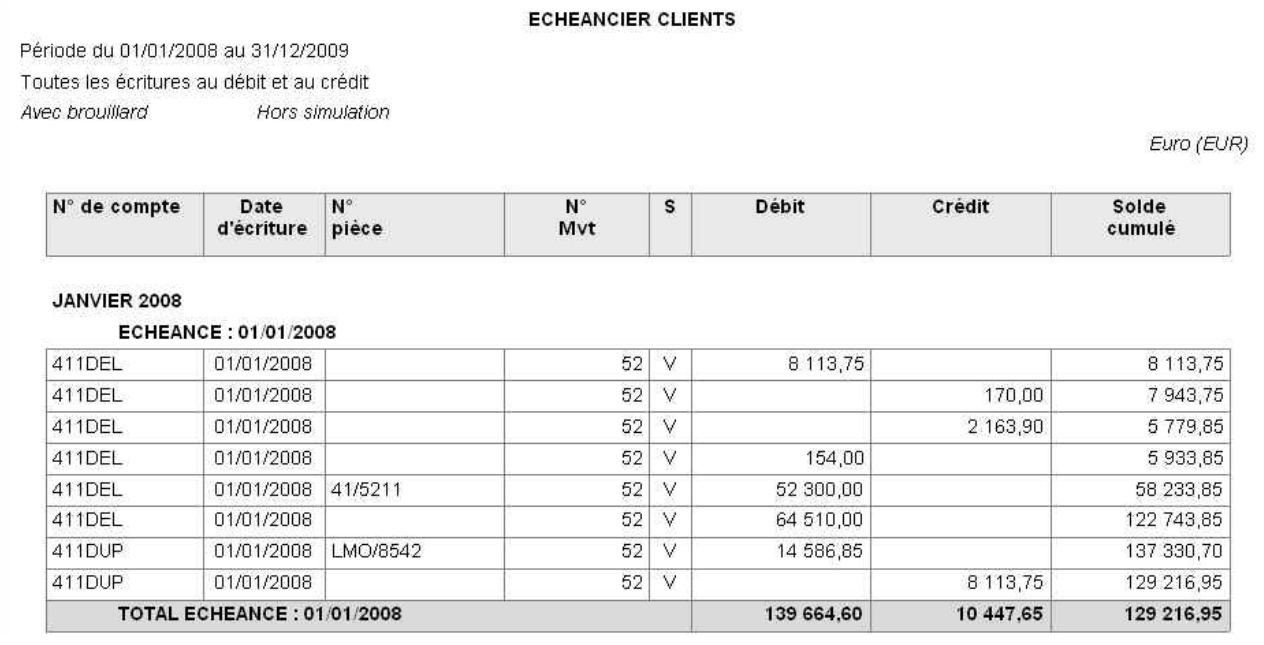

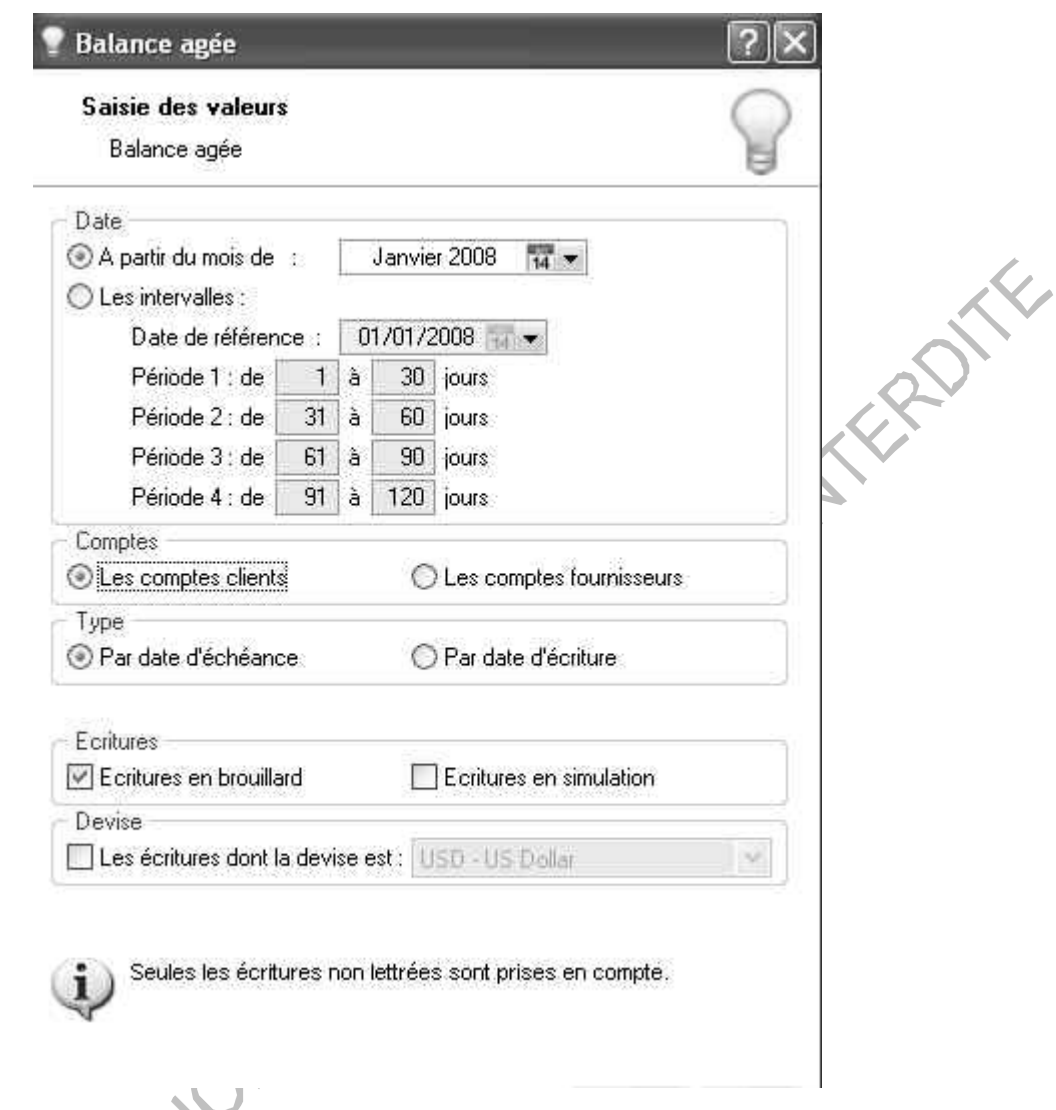

Cette édition présente la liste des écritures clients et fournisseurs non soldées.

- En fonction de la date d'échéance
	- Ciel Compta Evolution sélectionne toutes les écritures non lettrées dont la date d'échéance est supérieure ou égale au mois indiqué en date de référence. L'affichage présente les 4 mois qui suivent le mois indiqué, ces périodes pouvant être modifiées pour avoir tous les 2 mois par exemple. Une colonne globalise les montants dont les échéances sont situées audelà et enfin une colonne totale regroupe, pour chaque tiers, le total général par mois d'échéance.
- En fonction de la date d'écriture
	- Ciel Compta Evolution va sélectionner toutes les écritures non lettrées (clients ou fournisseurs) dont la date d'écriture est antérieure ou égale à la date indiquée.

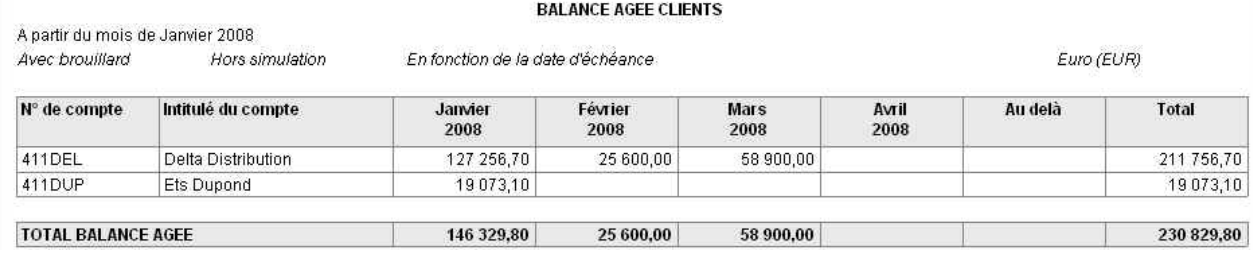

#### **10.8 Les Encours clients**

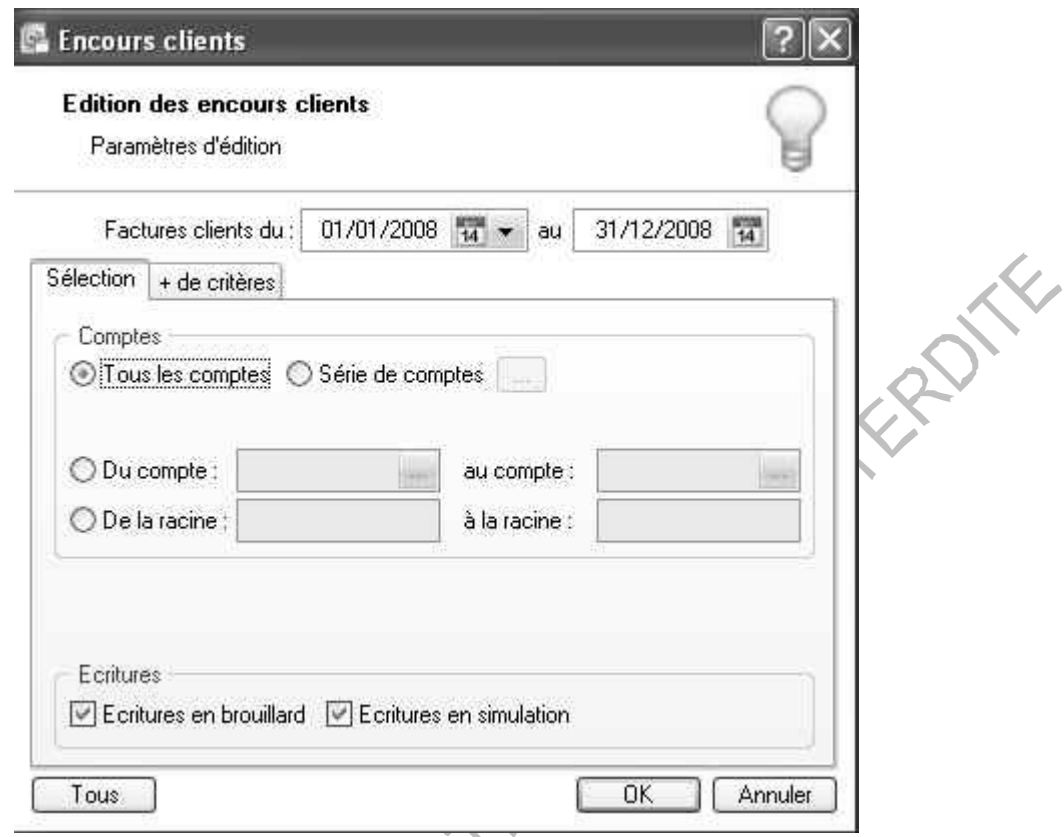

En fonction des encours définis dans le plan de comptes (listes / plan de comptes. Onglet Client des comptes clients), l'état Encours clients permet de contrôler la position des encours de :

- Tous les comptes
- Une série de comptes
- Une fourchette de compte
- Une fourchette de racine

Dans l'onglet **+ de critères** :

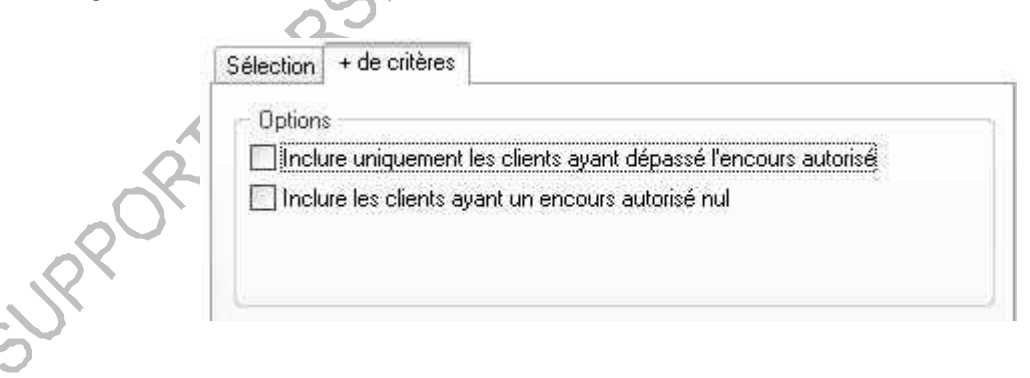

Cocher la zone *Inclure uniquement les clients ayant dépassé l'encours autorisé* pour obtenir les clients dont l'encours maximal (déclaré dans le Plan Comptable) a été atteint ou dépassé. A l'édition, l'écart apparaîtra sur la colonne Dépassement en valeur.

L'option *Inclure les clients ayant un encours autorisé nul* permet de joindre à l'édition les clients pour lesquels il n'y a pas d'encours notifié (zone encours autorisé non renseigné dans le Plan Comptable).

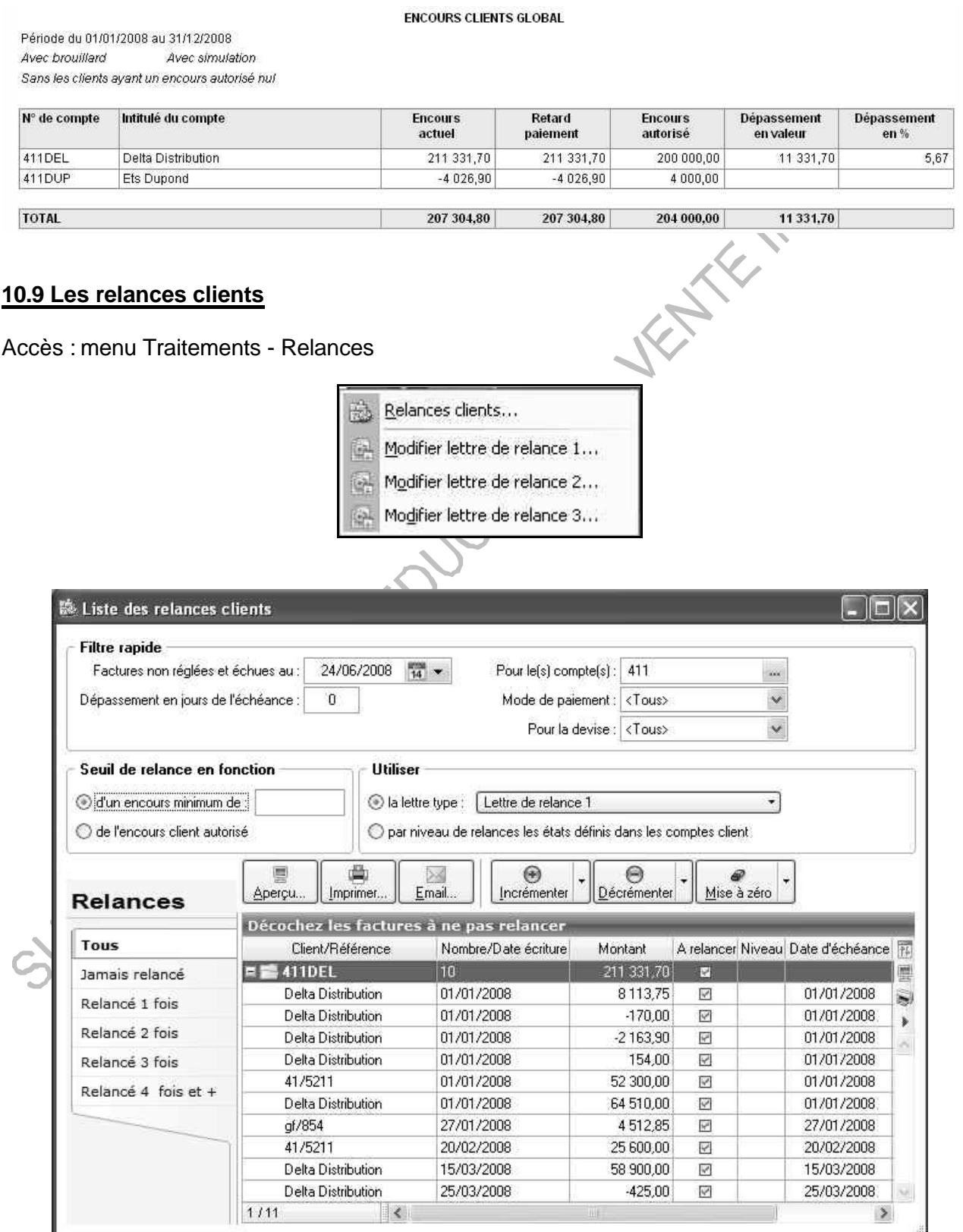

Vous pouvez déterminer les critères de relance suivants :

La date d'échéance Les comptes à relancer Le nombre de jours de dépassement Le mode de paiement Le montant dû ou l'encours client autorisé.

Il est également possible de sélectionner la lettre type de relance en fonction du niveau de relance commande de modification de lettre.

#### **10.10 Les bordereaux de remise en banque**

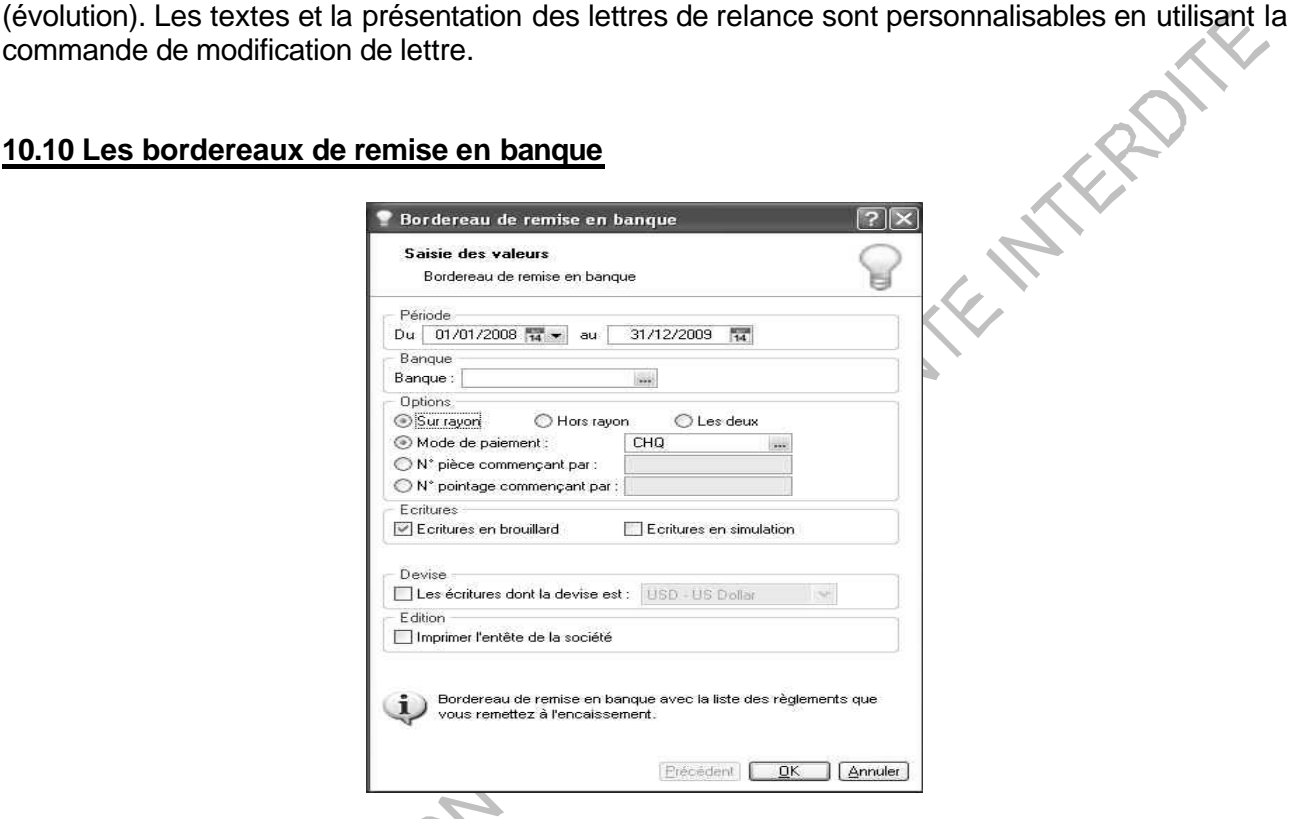

Cette commande permet d'éditer un bordereau de remise en banque avec la liste des moyens de paiement que vous remettez à l'encaissement.

Précisez la période pour laquelle vous souhaitez imprimer l'état en indiquant un intervalle de dates. Dans la zone banque, sélectionnez votre compte financier.

Dans la partie Options, indiquez le type de remise : Sur rayon/Hors rayon.

Choisissez le critère d'extraction : Mode de paiement, numéros de pièce ou de pointage.

Sélectionnez le type d'écritures à prendre en compte : brouillard et/ou simulation.

Pour imprimer l'entête de la société, cochez la case correspondante.

PARIS Cédex 19, le Mardi 24 Juin 2008

REMISE A L'ENCAISSEMENT

En Euro (EUR)

A créditer sur notre compte : 03002 00205 00000123456 64

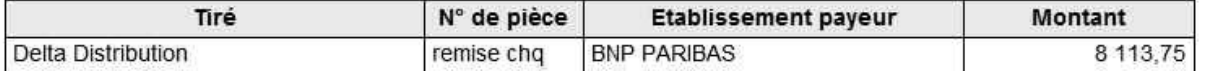

#### **10.11 La lettre de pénalités de retard**

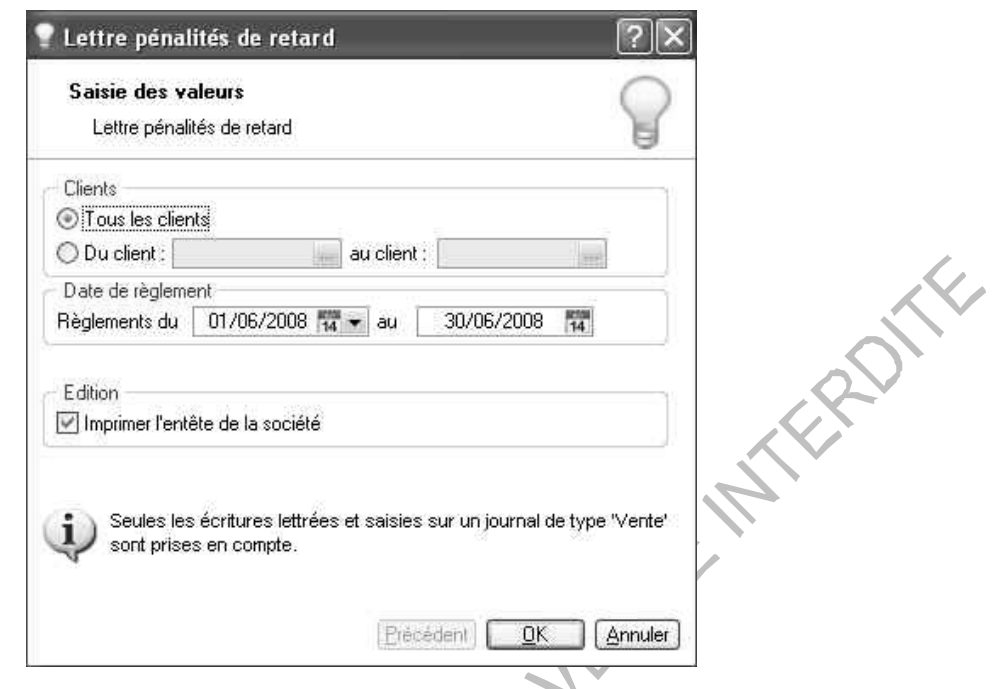

Cette commande permet d'éditer, suivant les directives de la loi N.R.E., la lettre des pénalités de retard calculées selon le taux légal d'indemnité de paiement indiqué dans les paramètres comptables.

Sélectionnez les clients auxquels vous souhaitez adresser la lettre de pénalités de retard. Précisez la période pour laquelle vous souhaitez imprimer l'état en indiquant un intervalle de dates. Si vous souhaitez obtenir l'affichage des coordonnées de la société en cours, cochez la case Imprimer l'entête de la société.

#### **10.12 Le bilan et résultat synthétique**

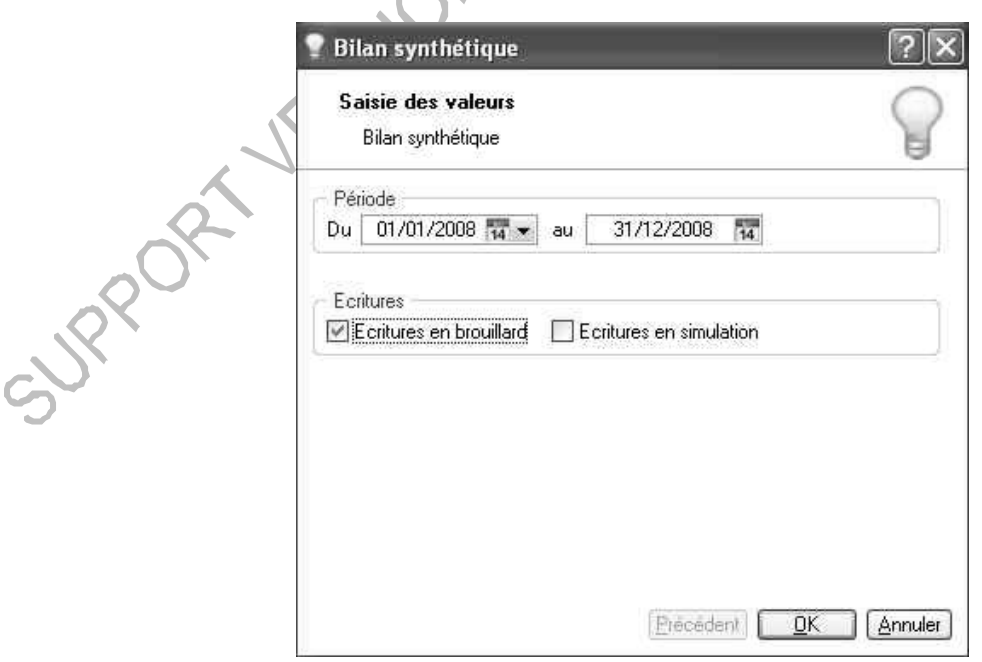

Cette commande permet d'éditer le Bilan et le Résultat synthétiques, pour la période spécifiée, afin de préparer les éditions fiscales.

## **10.13 Les états fiscaux**

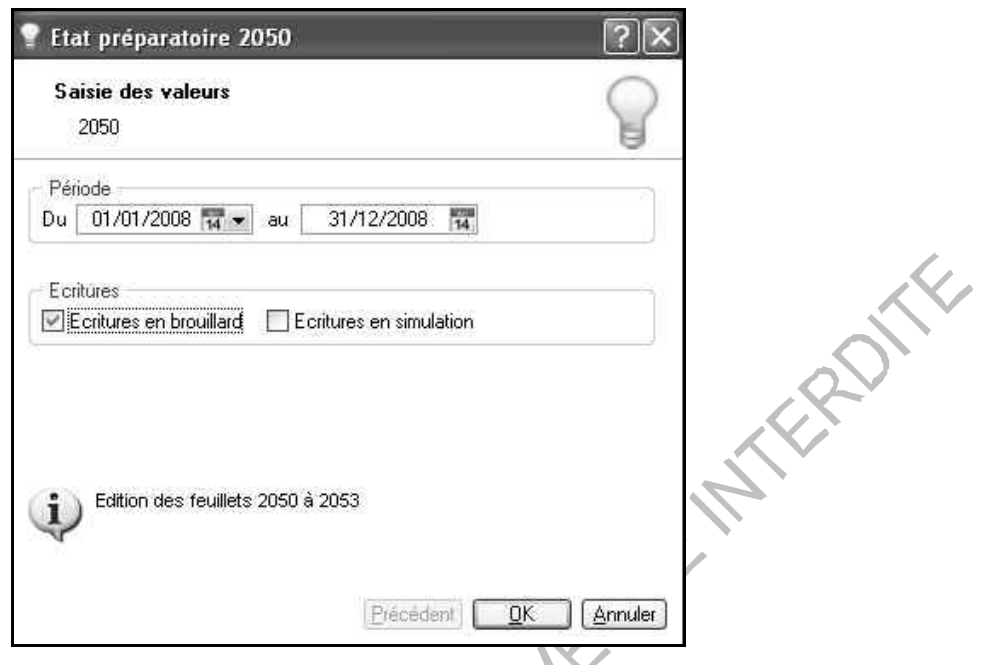

Cette commande permet d'éditer les états fiscaux préparatoires : 2050 (BIC - Régime réel), 2033 (BIC - Régime simplifié), 2035 (BNC), 2054 et 2055 pour la période spécifiée

## **10.14 Les Soldes Intermédiaires de Gestion**

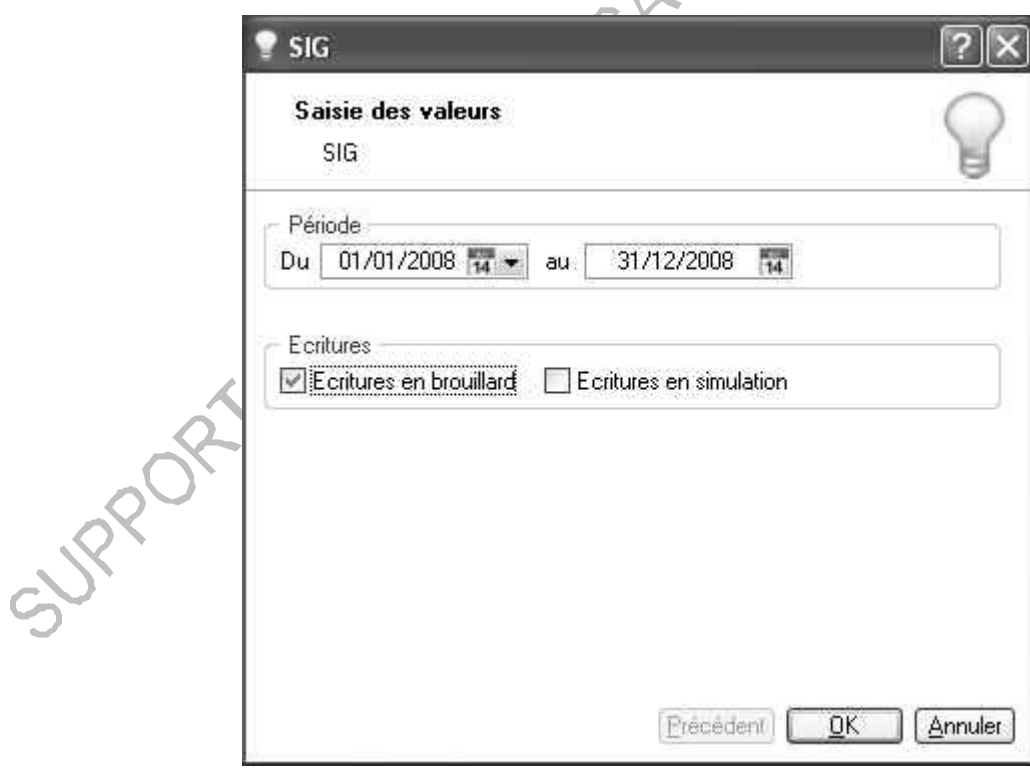

Cette commande édite les soldes intermédiaires de gestion pour la période spécifiée. Il s'agit de documents fiscaux à joindre au Bilan comportant des éléments de gestion tels que Marge commerciale, valeur ajoutée, excédent brut d'exploitation...

#### **10.15 Le mailing**

Accès : menu Etats - Mailing

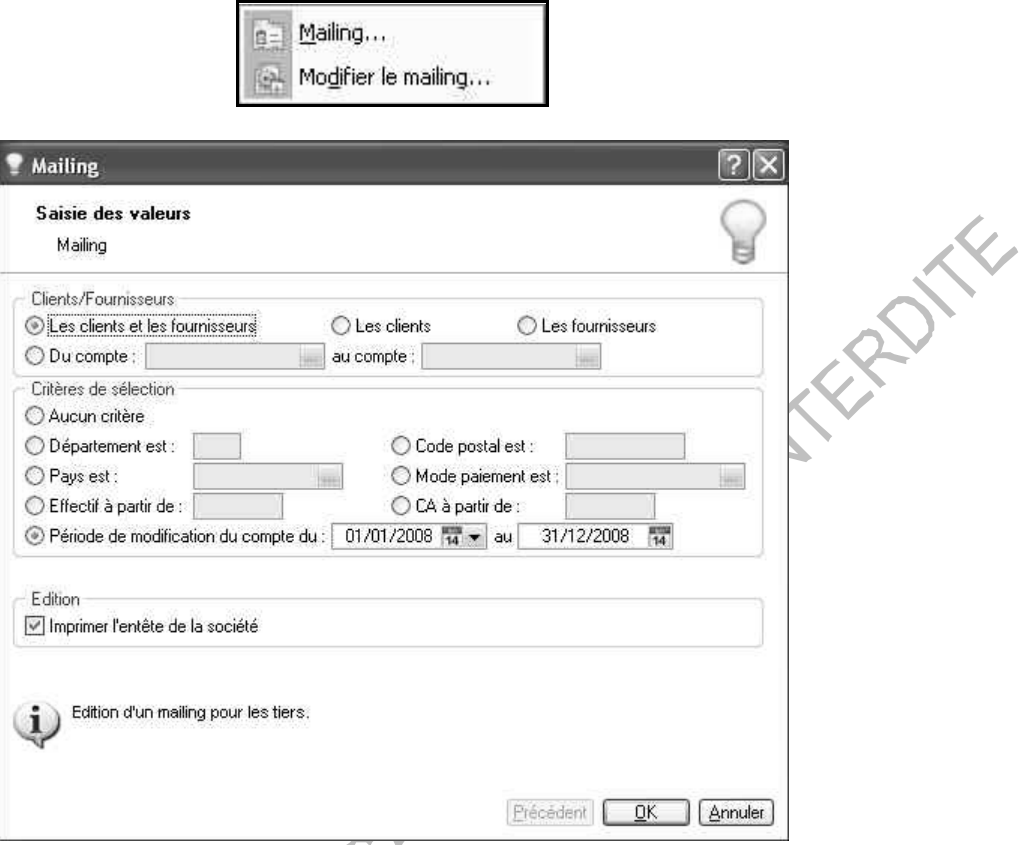

Cette commande permet de composer des lettres en vue d'édition de mailings pour des clients ou des fournisseurs.

Indiquez les comptes pour lesquels le courrier est destiné. Précisez le critère de sélection de compte afin de cibler votre mailing. Pour imprimer l'entête de la société, cochez la case correspondante.

En utilisant la fonction '**'Modifier le mailing''**, la présentation et les textes du mailing sont entièrement personnalisables.

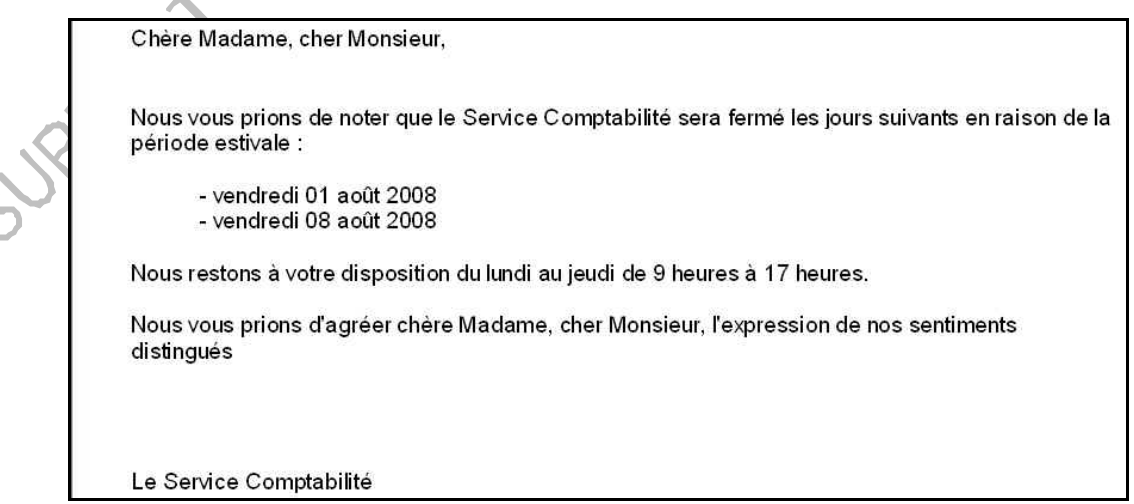

## **11. LES UTILITAIRES**

#### **11.1 Communiquer avec son Expert - Comptable**

#### *11.1.1 Transfert Internet*

Accès : menu Divers – Transfert Internet

Permet d'échanger les écritures comptables avec les tiers ne disposant pas des logiciels Ciel, Sage, Sage Coala.

#### **Etape 1** : choix du transfert

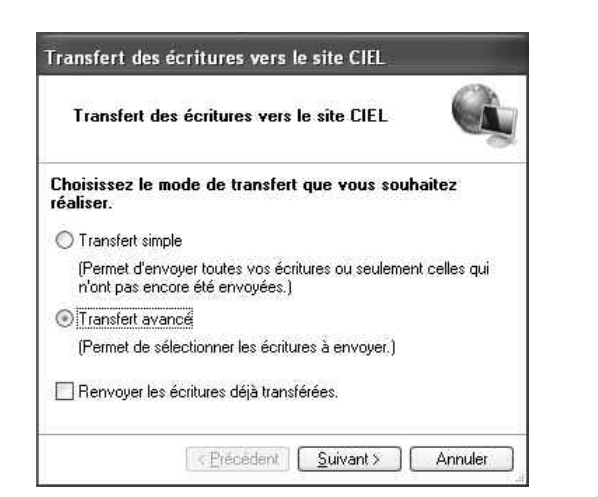

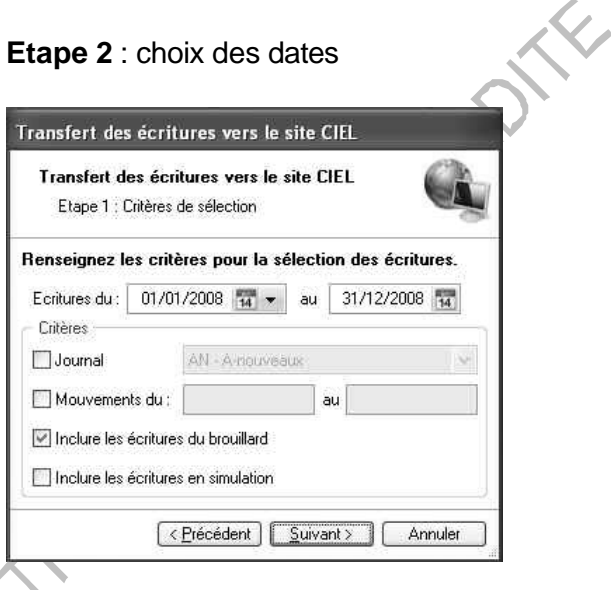

## **Etape 3** : export des données **Etape 4** : saisie des informations utilisateur

Transfert des écritures

N° mouvement

 $1/21$ 

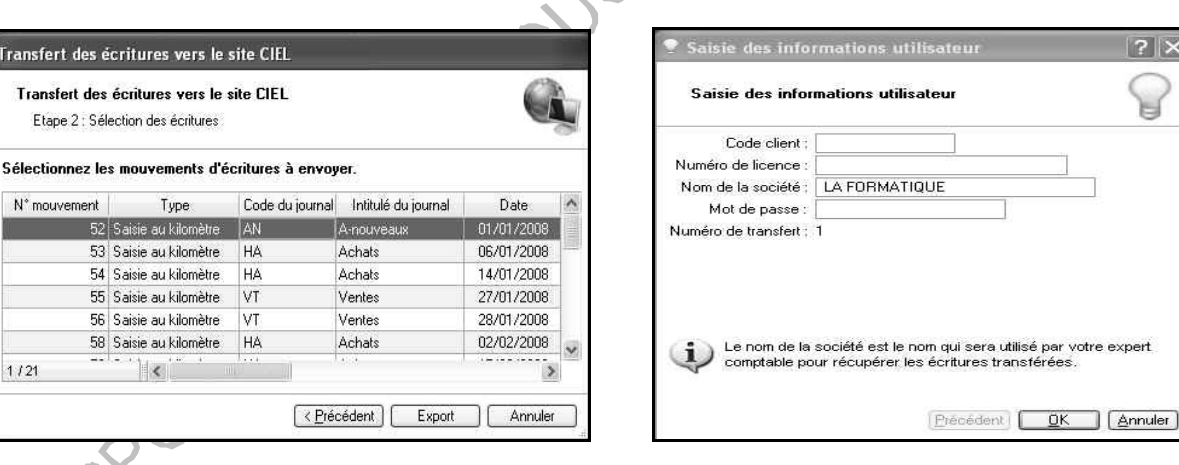

**Etape 5** : récupération des données sur l'espace d'échanges Clients/Experts

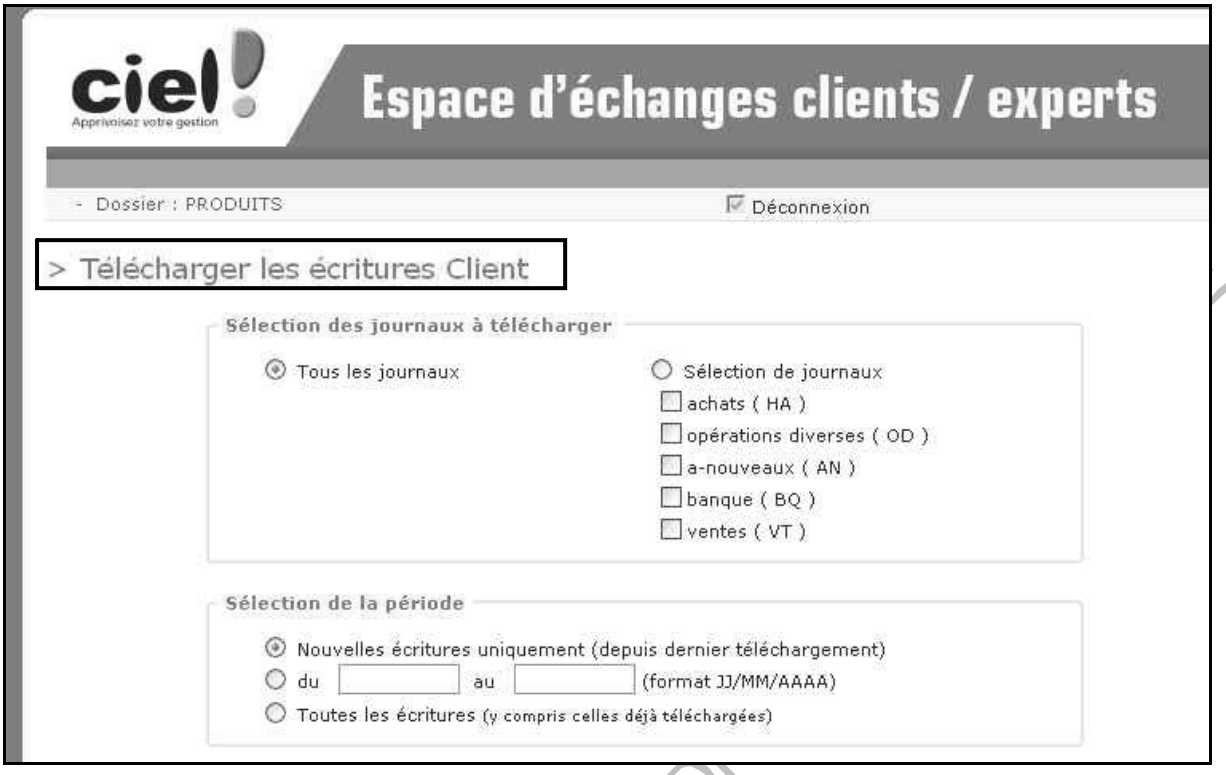

### *11.1.2 Relation Expert*

Accès : menu Divers – Relation Expert

Ciel Compta vous permet de communiquer avec votre cabinet d'expertise pour la transmission ou la récupération des données comptables. Ce lien peut s'effectuer par disquette ou par courrier électronique.

#### *11.1.3 Synchro Compta*

Accès : menu Divers – Synchro Compta ou menu Dossier – Paramètres - Comptabilité

La synchronisation permet d'émettre ou de recevoir des données comptables au format XML entre l'expert – comptable et les clients disposants des logiciels Ciel version 6, Sage ligne 30 et 100, Sage Coala.

Principe de fonctionnement : il s'agit d'un Import/Export allégé des données comptables ne nécessitant pas un paramétrage spécifique entre le dossier du client et de l'Expert comptable.

- Pas de notion identique de longueur de compte, de codes journaux, et codes analytiques
- Validation des écritures au choix du client ou de l'Expert comptable
- Pas de notion de périodicité (mêmes dates d'exercices sur l'exercice courant)
- Pas de notion de comptes de contrepartie dans les journaux de type trésorerie

Cette fenêtre permet de renseigner les informations nécessaires à la synchronisation.

#### **Informations Synchronisation** :

Cochez l'option Gestion de la synchronisation pour gérer l'échange des données.

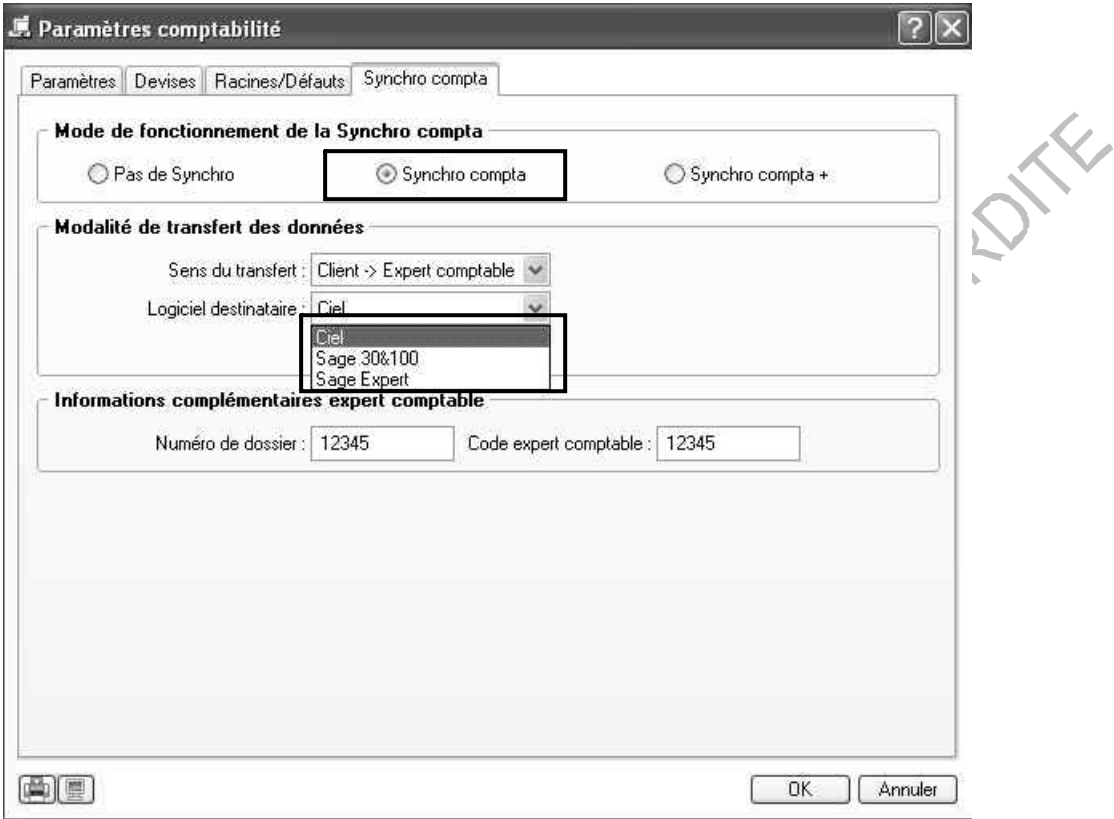

## **Modalité de transfert des données**

Sens du transfert :

SURROY

Client /Expert comptable : le client envoie ses données à son expert – comptable Expert/Clients : l'expert comptable envoie ses données à son client Choisissez le logiciel de destination vers lequel les données seront transférées

#### **Informations complémentaires**

Saisie du numéro de dossier (numéro ou code facultatif) Saisie du code expert – comptable

**Synchro Compta** : choix du traitement à effectuer Accès : menu Divers – Synchro Compta – Lancer la Synchro compta

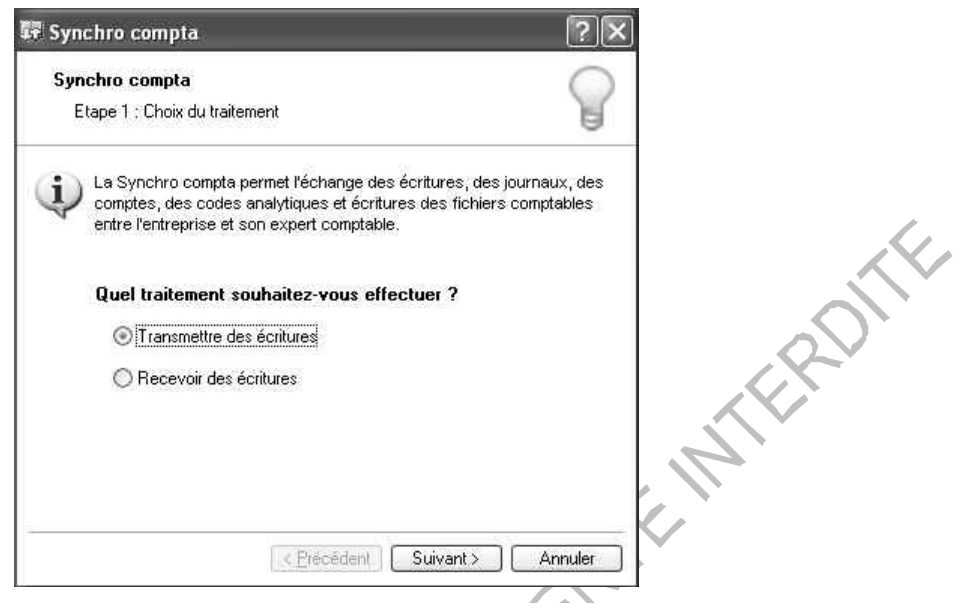

**Type d'écritures** : Nouvelle (écritures créées, modifiées, supprimées depuis la dernière émission ou réception seront synchronisées)

Accès : menu Divers – Synchro Compta – Lancer la Synchro compta

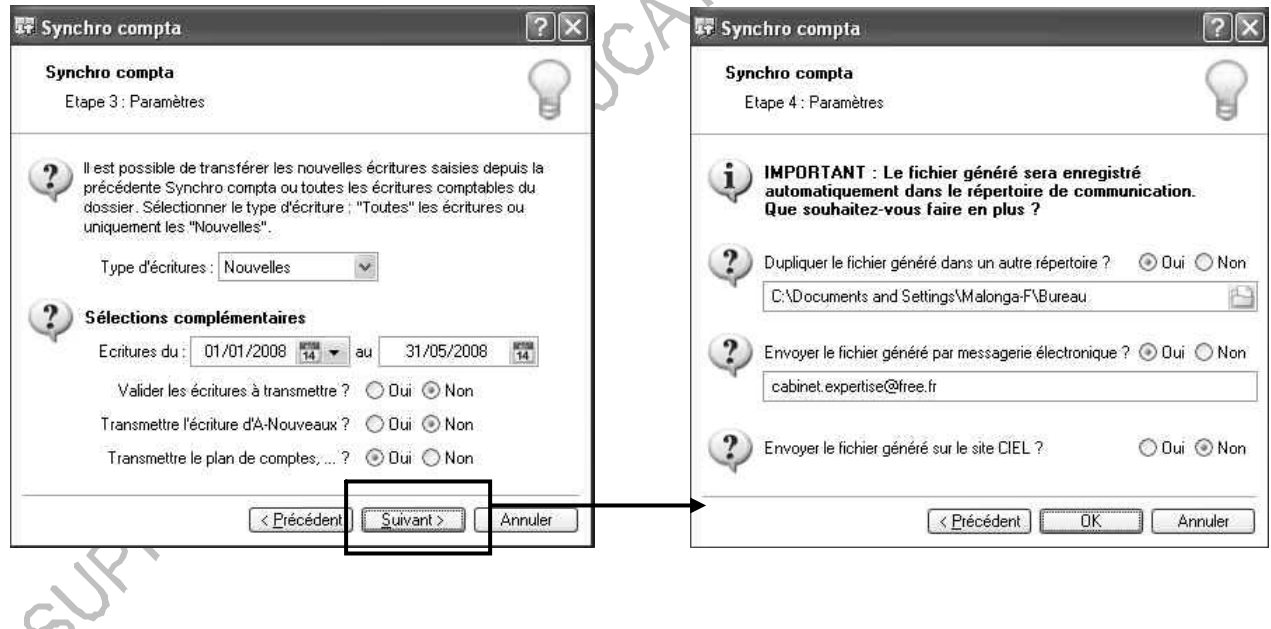

**Synchro Compta** : transmission des données comptables Accès : menu Divers – Synchro Compta – Lancer la Synchro compta

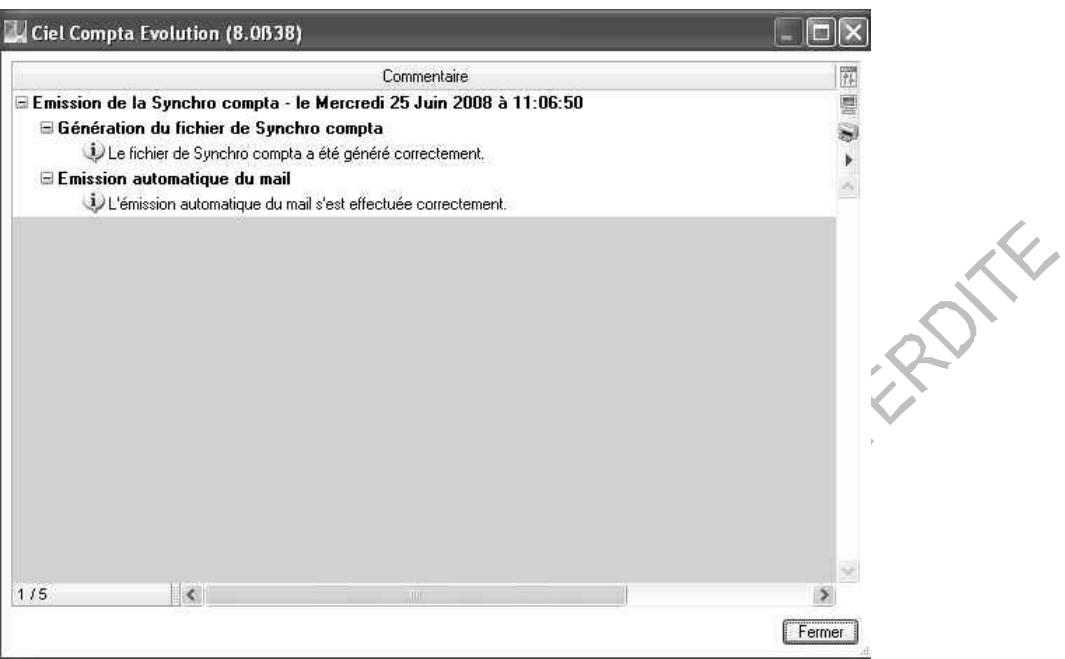

**Historique – Synchro Compta** : permet de consulter l'historique des données émises Accès : menu Divers – Synchro Compta – Historique

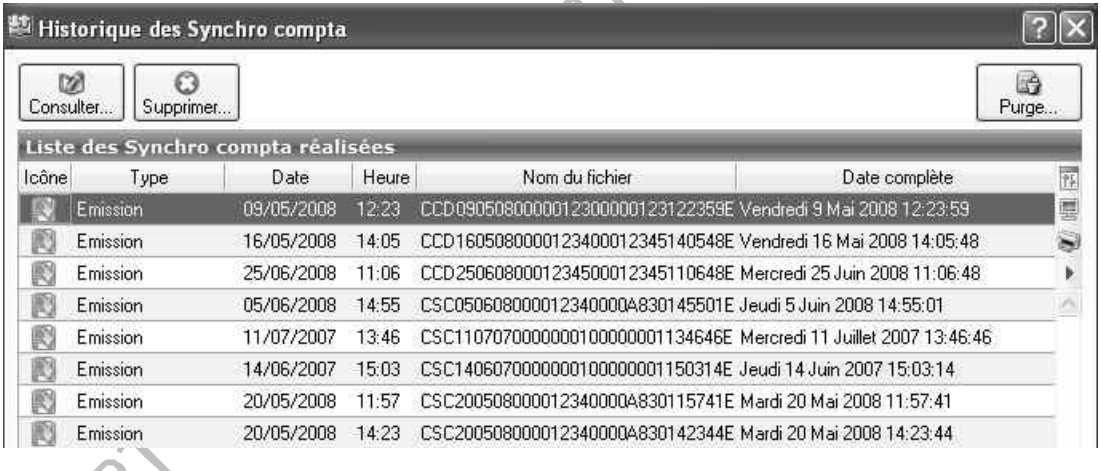

### **11.2 La sauvegarde et la restauration**

Accès : menu Dossier – Sauvegarde/Restauration

Ciel Compta propose la création et la récupération d'une copie de sauvegarde de votre dossier. Le choix du lecteur de sauvegarde est possible.

#### **11.3 Vérifier et réparer le dossier**

Accès : menu Dossier – Options – Utilitaires – Utilitaires fichiers - Vérification/Réparation de la base

Cet utilitaire de Ciel Compta est un programme de contrôle et de correction des informations comptables. Il permet de détecter et de réparer les fichiers endommagés de la base de données courante.

# **NOTES**

SUPPORT VERSION FOUCATION - VENTERMENTE

## **NOTES**

Support likes of the country with the milkedite

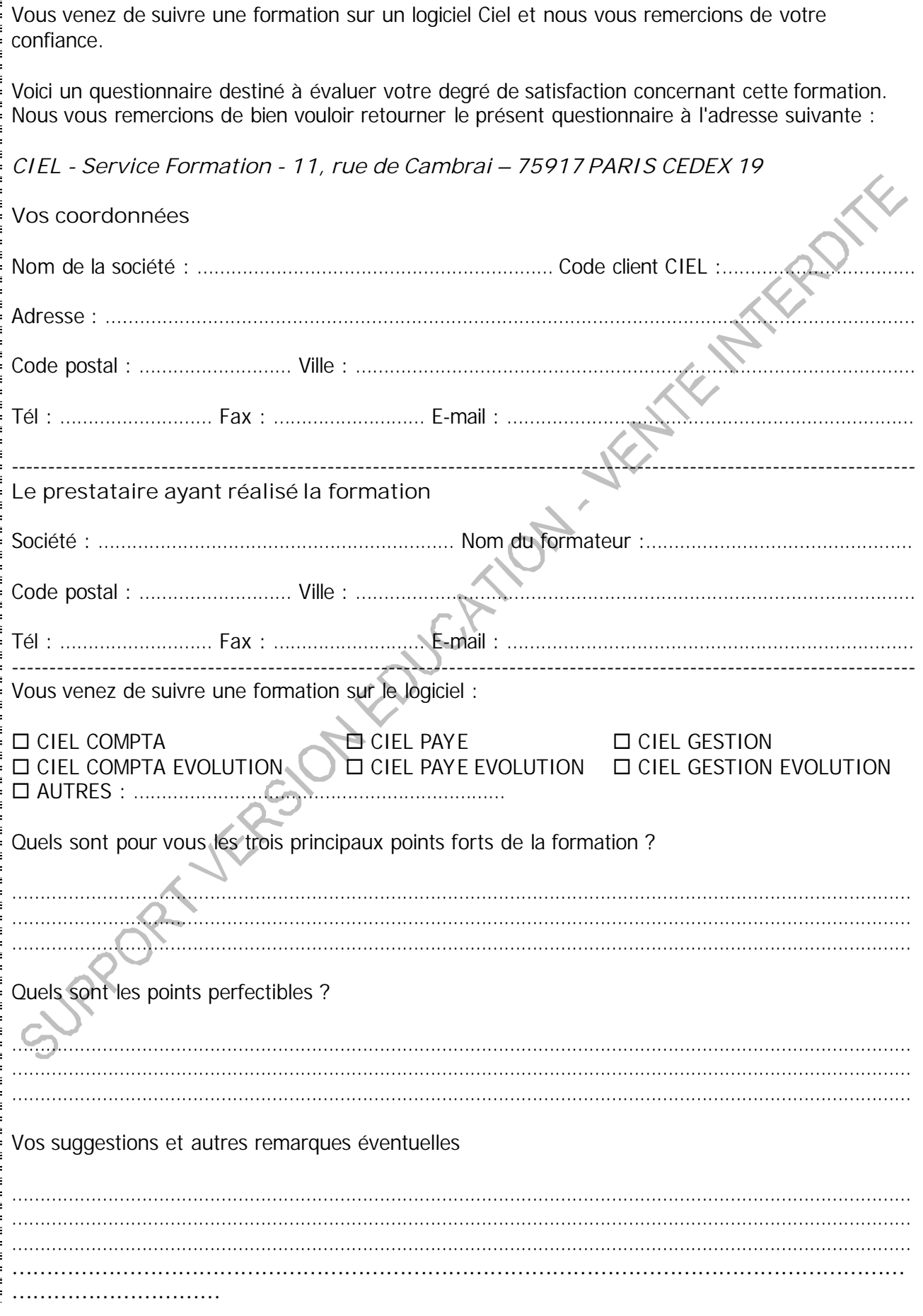

 $\frac{1}{2}$